**Referência de Gerenciamento de Políticas**

# **Novell**. **ZENworks. 10 Configuration Management SP3**

**10.3**  30 de março de 2010

**www.novell.com**

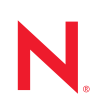

#### **Informações Legais**

A Novell, Inc., não faz nenhuma representação ou garantia com relação ao conteúdo ou uso desta documentação e especificamente se isenta de qualquer garantia expressa ou implícita de comercialização ou adequação a um propósito específico. Além disso, a Novel, Inc., se reserva o direito de revisar esta publicação e fazer mudanças no conteúdo, a qualquer momento, sem obrigação de notificar nenhum pessoa ou entidade sobre essas revisões ou mudanças.

A Novell, Inc., não faz nenhuma representação ou garantia com relação a nenhum software e especificamente se isenta de qualquer garantia expressa ou implícita de comercialização ou adequação a um propósito específico. Além disso, a Novell, Inc., se reserva o direito de fazer mudanças em qualquer ou todas as partes do software da Novell, a qualquer momento, sem nenhuma obrigação de notificar nenhuma pessoa ou entidade sobre essas mudanças.

Qualquer produto ou informação técnica fornecida sob este Contrato pode estar sujeita aos controles de exportação dos Estados Unidos e leis de comércio de outros países. Você concorda em atender a todos os regulamentos de controle de exportação e obter qualquer licença ou classificação necessária para exportar, reexportar ou importar produtos. Você concorda em não exportar ou reexportar para entidades nas listas de exclusão de exportação dos Estados Unidos atuais ou para países terroristas ou com embargo conforme especificado nas leis de exportação dos Estados Unidos. Você concorda em não usar produtos para fins proibidos relacionados a armas nucleares, biológicas e químicas ou mísseis. Veja a [página da Web Novell International Trade Services](http://www.novell.com/info/exports/) (http://www.novell.com/info/ exports/) para obter mais informações sobre exportação do software da Novell. A Novell não assume nenhuma responsabilidade por sua falha em obter quaisquer aprovações de exportação necessárias.

Copyright © 2007 - 2010 Novell, Inc. Todos os direitos reservados. Nenhuma parte desta publicação poderá ser reproduzida, fotocopiada, armazenada em um sistema de recuperação ou transmitida sem o consentimento expresso por escrito do editor.

Novell, Inc. 404 Wyman Street, Suite 500 Waltham, MA 02451 E.U.A. www.novell.com

*Documentação Online:* para acessar a documentação online mais recente deste e de outros produtos da Novell, consulte a [página de Documentação da Novell na Web](http://www.novell.com/documentation) (http://www.novell.com/documentation).

#### **Marcas Registradas da Novell**

Para ver marcas registradas da Novell, consulte a [lista de Marcas registradas e Marcas de Serviço da Novell](http://www.novell.com/company/legal/trademarks/tmlist.html) (http:// www.novell.com/company/legal/trademarks/tmlist.html).

#### **Materiais de Terceiros**

Todas as marcas registradas de terceiros pertencem aos seus respectivos proprietários.

# **Índice**

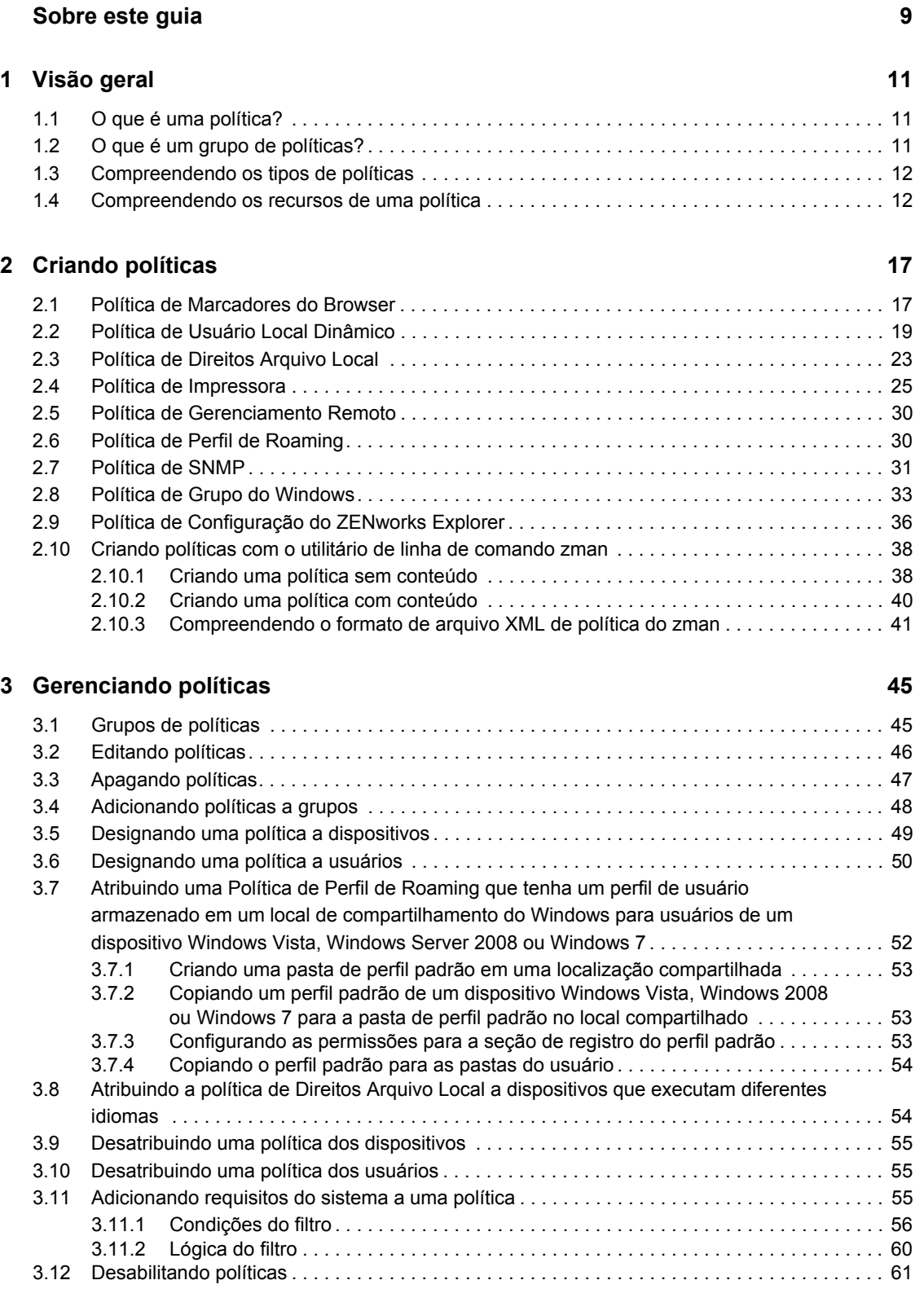

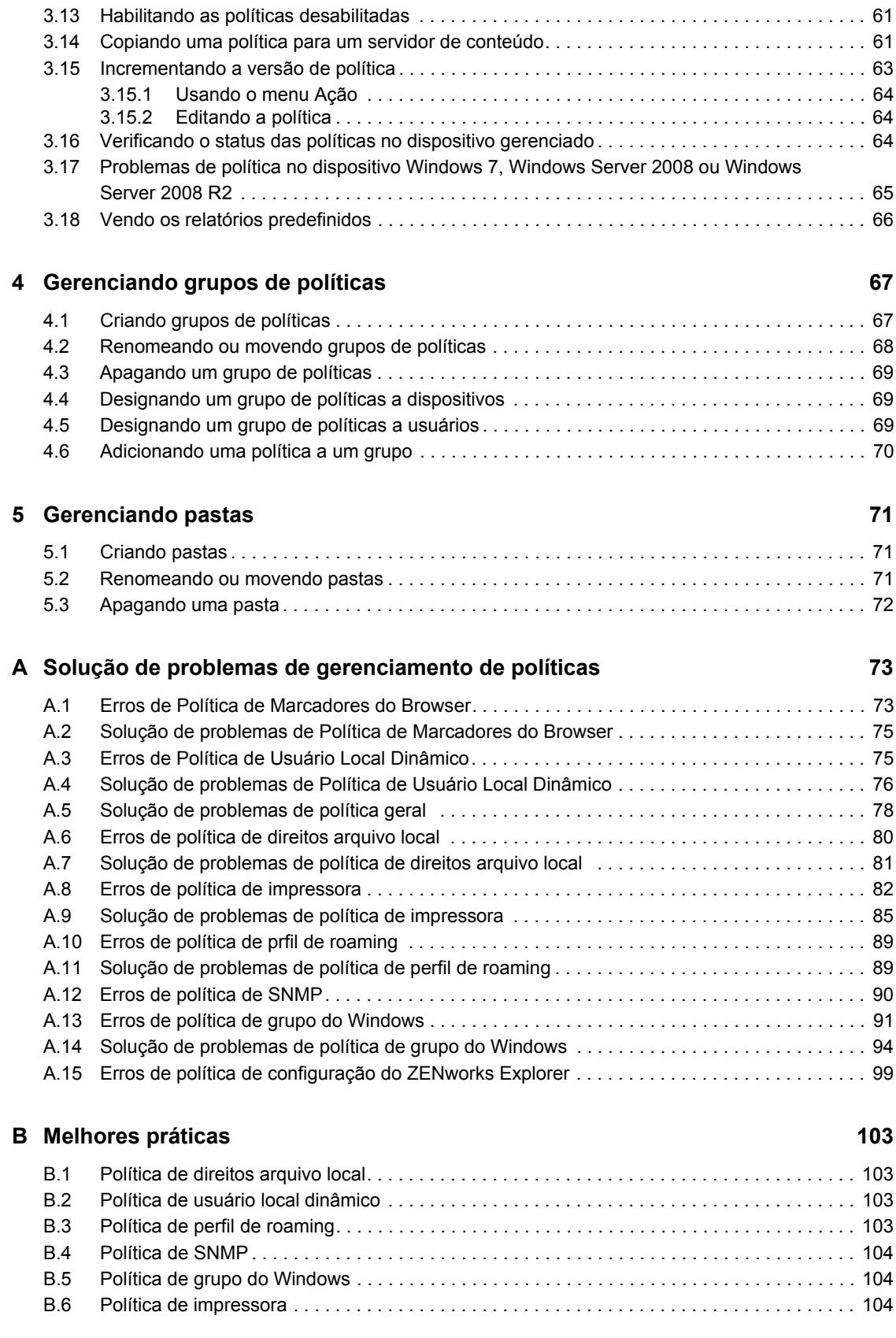

### **[C Utilitário de gerenciamento de políticas do iPrint 105](#page-104-0)**

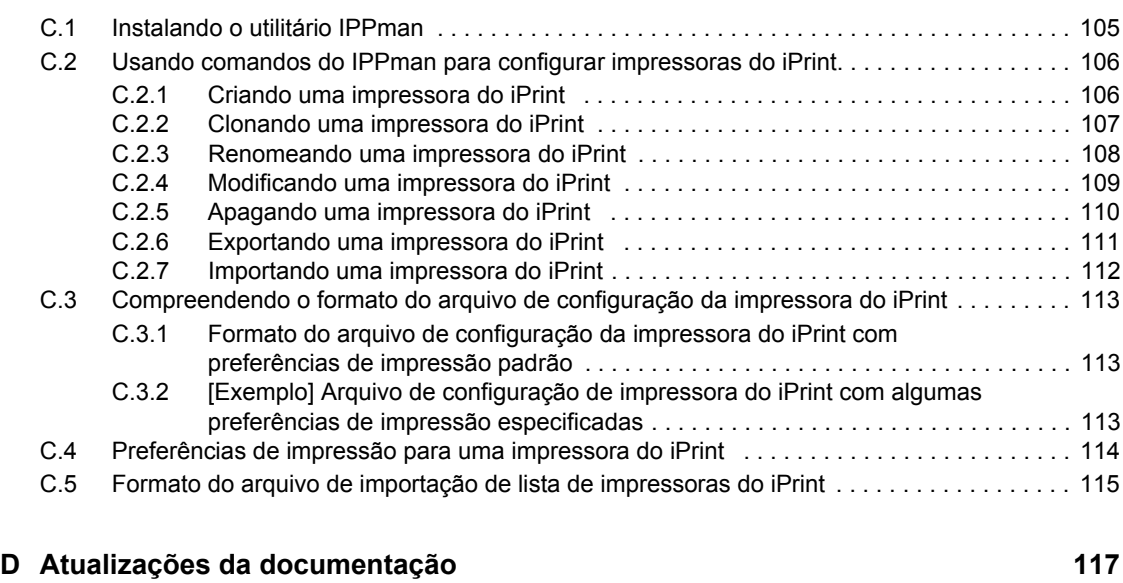

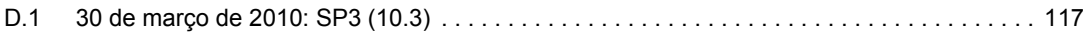

### Índice **7**

# <span id="page-8-0"></span>**Sobre este guia**

Esta *Referência de Gerenciamento de Políticas do Novell ZENworks 10 Configuration Management* inclui informações sobre os recursos e procedimentos de Gerenciamento de Políticas que visam ajudá-lo a configurar e manter seu sistema do Novell<sup>®</sup> ZENworks<sup>®</sup> 10 Configuration Management SP3. As informações deste guia estão organizadas da seguinte maneira:

- [Capítulo 1, "Visão geral" na página 11](#page-10-0)
- [Capítulo 2, "Criando políticas" na página 17](#page-16-0)
- [Capítulo 3, "Gerenciando políticas" na página 45](#page-44-0)
- [Capítulo 4, "Gerenciando grupos de políticas" na página 67](#page-66-0)
- [Capítulo 5, "Gerenciando pastas" na página 71](#page-70-0)
- [Apêndice A, "Solução de problemas de gerenciamento de políticas" na página 73](#page-72-0)
- [Apêndice B, "Melhores práticas" na página 103](#page-102-0)
- [Apêndice C, "Utilitário de gerenciamento de políticas do iPrint" na página 105](#page-104-0)
- [Apêndice D, "Atualizações da documentação" na página 117](#page-116-0)

#### **Público**

Este guia destina-se aos administradores do Novell ZENworks.

#### **Comentários**

Gostaríamos de receber seus comentários e suas sugestões sobre este manual e sobre as outras documentações incluídas no produto. Use o recurso Comentários do Usuário, localizado na parte inferior das páginas de documentação online, ou acesse o [site de feedback de documentação da](http://www.novell.com/documentation/feedback.html)  [Novell](http://www.novell.com/documentation/feedback.html) (http://www.novell.com/documentation/feedback.html) para enviar seus comentários.

#### **Documentação adicional**

O ZENworks Configuration Management é suportado por documentação adicional (nos formatos PDF e HTML), que pode ser utilizada para que você conheça e implemente o produto. Para obter a documentação adicional, consulte a [documentação do ZENworks 10 Configuration Management](http://www.novell.com/documentation/zcm10/)  [SP3](http://www.novell.com/documentation/zcm10/) (http://www.novell.com/documentation/zcm10/).

#### **Convenções da documentação**

Na documentação da Novell, o símbolo de maior que (>) é usado para separar as ações de uma etapa e os itens de um caminho de referência cruzada.

Um símbolo de marca registrada ( $\mathbb{R}$ ,  $\mathbb{M}$ , etc.) indica uma marca registrada da Novell. Um asterisco (\*) indica uma marca registrada de terceiros.

Quando for possível digitar um determinado nome de caminho com uma barra invertida em algumas plataformas ou com uma barra normal em outras, o nome do caminho será apresentado com uma barra invertida. Os usuários de plataformas que requerem barras normais, por exemplo, Linux\*, devem usar essas barras conforme o necessário no software.

Referência de Gerenciamento de Políticas do ZENworks 10 Configuration Management

# <span id="page-10-0"></span><sup>1</sup>**Visão geral**

O Novell® ZENworks® 10 Configuration Management oferece políticas para definir configurações do sistema operacional e selecionar configurações de aplicativos. Aplicando uma política a vários dispositivos, você pode garantir que todos os dispositivos tenham a mesma configuração.

As seções a seguir contêm informações adicionais:

- [Seção 1.1, "O que é uma política?" na página 11](#page-10-1)
- [Seção 1.2, "O que é um grupo de políticas?" na página 11](#page-10-2)
- [Seção 1.3, "Compreendendo os tipos de políticas" na página 12](#page-11-0)
- [Seção 1.4, "Compreendendo os recursos de uma política" na página 12](#page-11-1)

# <span id="page-10-1"></span>**1.1 O que é uma política?**

A política é uma regra que controla várias definições de configuração de hardware e software nos dispositivos gerenciados. Por exemplo, um administrador pode criar políticas para controlar os marcadores disponíveis no browser, as impressoras a serem acessadas e as definições de configuração de segurança e do sistema nos dispositivos gerenciados.

É possível usar políticas para criar um conjunto de configurações a serem designadas a qualquer número de dispositivos gerenciados. Isso permite definir uma configuração uniforme aos dispositivos, sem precisar configurá-los separadamente.

A política pode ser designada diretamente a um dispositivo ou a um usuário. Também é possível designar a política a uma pasta ou a um grupo que tenha o usuário ou o dispositivo como membro. É preferível designar políticas a grupos de dispositivos, em vez de pastas de dispositivos, já que um dispositivo pode ser membro de vários grupos de dispositivos, mas somente pode ser membro de uma pasta de dispositivos.

Nos dispositivos gerenciados, é assegurado o uso obrigatório de cada tipo de política por um Gerenciador ou Executor de Políticas, que faz todas as mudanças de configuração necessárias para assegurar ou cancelar o uso obrigatório das configurações em uma determinada política.

# <span id="page-10-2"></span>**1.2 O que é um grupo de políticas?**

Um grupo de políticas é uma coleção de uma ou mais políticas. A criação de grupos de políticas facilita os esforços de gerenciamento de políticas. É possível criar grupos de políticas e designá-los a dispositivos gerenciados da mesma forma que são designadas políticas individuais.

Como a política herda as atribuições do grupo, o gerenciamento de um grupo de políticas é mais fácil que o de políticas individuais. Por exemplo, se houver várias políticas em um grupo de políticas e ele for designado a um dispositivo ou a um grupo de dispositivos, todas as políticas incluídas no grupo serão designadas automaticamente ao dispositivo ou ao grupo de dispositivos ao mesmo tempo. Não é necessário designar cada uma das políticas individualmente a um dispositivo ou a um grupo de dispositivos.

1

## <span id="page-11-0"></span>**1.3 Compreendendo os tipos de políticas**

O ZENworks 10 Configuration Management permite criar os seguintes tipos de política:

- **Política de Marcadores do Browser:** permite configurar os favoritos do Internet Explorer\* para dispositivos e usuários do Windows\*.
- **Política de Usuário Local Dinâmico:** permite criar novos usuários e gerenciar usuários existentes que foram criados em estações de trabalho Windows 2000, Windows XP e Windows Vista\*, assim como sessões do Windows 2000, 2003 e do Windows 2008 Terminal Server, depois que os usuários tiverem se autenticado com êxito em suas origens.
- **Política de Direitos Arquivo Local:** permite configurar direitos para arquivos ou pastas existentes nos sistemas de arquivos NTFS.

É possível usar a política para configurar permissões básicas e avançadas para usuários e grupos locais e de domínio. Desse modo, um administrador pode criar grupos personalizados em dispositivos gerenciados.

- **Política de Impressora:** permite configurar impressoras Locais, SMB, HTTP e iPrint em uma máquina com Windows.
- **Política de Gerenciamento Remoto:** permite configurar o comportamento ou a execução de sessões de Gerenciamento Remoto no dispositivo gerenciado. A política inclui propriedades como operações de Gerenciamento Remoto e segurança.
- **Política de Perfil de Roaming:** permite criar um perfil de usuário que é armazenado em um caminho de rede. Esse perfil contém informações sobre as preferências pessoais e as configurações da área de trabalho do usuário, que são mantidas a cada sessão. O perfil de usuário armazenado em um caminho de rede é chamado de perfil de roaming. Sempre que o usuário efetua login em uma máquina, seu perfil é carregado do caminho de rede. Desse modo, o usuário pode utilizar várias máquinas e ainda reter configurações pessoais consistentes.
- **Política de SNMP:** permite configurar serviços SNMP nos dispositivos gerenciados.
- **Política de Grupo do Windows:** permite configurar uma política de grupo para dispositivos Windows.
- **Política de Configuração do ZENworks Explorer:** permite administrar e gerenciar centralmente o comportamento e os recursos do ZENworks Explorer.

### <span id="page-11-1"></span>**1.4 Compreendendo os recursos de uma política**

 Uma política somente será aplicada a um dispositivo ou a um usuário se estiver direta ou indiretamente associada a ele.

As políticas de Marcadores do Browser, de Usuário Local Dinâmico, de Impressora, de Gerenciamento Remoto, de Grupo do Windows e de Configuração do ZENworks Explorer podem ser aplicadas a um dispositivo ou a um usuário:

As políticas de SNMP e de Direitos de Arquivo Local podem ser aplicadas apenas a um dispositivo.

A política de Perfil de Roaming pode ser aplicada a apenas um usuário.

Uma política pode ser associada a grupos e containers.

No ZENworks Control Center, dispositivos e usuários podem ser organizados pelo uso de containers e grupos. Um dispositivo ou um usuário pode ser membro de vários grupos. Os containers podem ser aninhados em outros containers. Uma política associada a um grupo de usuários aplica-se a todos os usuários do grupo. Uma política associada a um container de usuário aplica-se a todos os usuários de toda a subárvore com raiz nesse container. O mesmo comportamento aplica-se a grupos e containers de dispositivos.

Uma política pode ser associada a grupos de consultas.

No ZENworks Control Center, os dispositivos também podem ser membros de grupos de consultas. Os grupos de consultas são semelhantes aos grupos comuns, com exceção de que a participação é determinada por uma consulta definida pelo administrador. Todos os dispositivos que atendem à consulta tornam-se membros desse grupo de dispositivos. A consulta é avaliada periodicamente, e a participação é atualizada com os resultados. O administrador pode configurar a periodicidade da avaliação. Ele também pode forçar uma atualização imediata de um grupo de consultas. Os grupos de consultas funcionam como os outros grupos no que diz respeito a políticas.

Por padrão, as políticas são organizadas em ordem cronológica.

Se houver várias políticas associadas a um dispositivo, um usuário, um grupo ou um container, as associações serão organizadas em ordem cronológica por padrão. O administrador pode mudar a organização.

Se um dispositivo ou um usuário pertencer a vários grupos, eles serão organizados. Conseqüentemente, as políticas associadas a esses grupos também serão organizadas. O administrador pode mudar a organização dos grupos de um dispositivo ou de um usuário a qualquer momento.

As políticas de um grupo de políticas também são organizadas.

 As políticas têm uma precedência configurada para determinar a política que estará efetiva para um dispositivo ou um usuário.

Várias políticas do mesmo tipo podem ser aplicadas a um usuário ou um dispositivo através de associação direta e herança. Por exemplo, se uma política de Marcadores do Browser estiver associada a um usuário e outra política de Marcadores do Browser estiver associada a um container contendo esse usuário, a política diretamente associada a esse usuário anulará a política associada ao container.

As políticas suportam o gerenciamento por exceção.

É possível definir uma política global para sua empresa e associá-la ao container de nível superior que contém todos os seus objetos Usuário. Em seguida, você poderá anular os itens de configuração na política global definindo uma nova política e associando-a a usuários ou grupos de usuários específicos. Esses usuários receberão sua configuração da nova política. Todos os outros usuários receberão suas configurações da política global.

As políticas suportam requisitos do sistema.

Você pode especificar os requisitos de sistema de um dispositivo ou de um usuário em uma política. A política somente será aplicada a um dispositivo ou um usuário se ele atender aos requisitos de sistema.

Por exemplo, a política de SNMP é aplicada, por padrão, a todos os dispositivos que têm o serviço SNMP instalado.

O ZENworks Configuration Management suporta políticas singulares e plurais.

**Política singular:** se várias políticas do mesmo tipo forem designadas a um dispositivo ou um usuário e a política for do tipo Singular, somente será aplicada a política associada mais próxima que atender aos requisitos de sistema. Se o tipo de política for associado ao usuário e ao dispositivo, duas políticas diferentes poderão ser atribuídas a eles.

A política de SNMP, a política de Usuário Local Dinâmico, a política de Gerenciamento Remoto, a política de Perfil de Roaming e a política de Configuração do ZENworks Explorer são políticas singulares.

**Política plural:** se várias políticas do mesmo tipo forem designadas a um dispositivo ou um usuário e a política for do tipo Plural, todas as políticas que atenderem ao requisito de sistema associado serão aplicadas.

A política de Marcadores do Browser, a política de Direitos Arquivo Local, a política de Grupo do Windows e a política de Impressora são plurais. No entanto, as configurações de segurança na política de Grupo do Windows não são plurais.

As políticas podem ser desabilitadas.

Quando uma política é criada no ZENworks Configuration Management, ela é habilitada por padrão. É possível desabilitá-la caso não seja necessário aplicá-la a um usuário ou um dispositivo.

O ZENworks Configuration Management permite resolver conflitos de política.

O conjunto de políticas efetivas é um subconjunto do conjunto de políticas designadas. O conjunto de políticas efetivas para um dispositivo ou um usuário é calculado por meio de regras de precedência, regras de multiplicidade e filtros de requisitos de sistema no conjunto de políticas designadas. As políticas efetivas são calculadas separadamente para dispositivos e usuários. A configuração de Resolução de Conflitos de Políticas determina como as políticas de usuário e dispositivo interagem no caso de uma combinação específica de usuário e dispositivo.

As políticas efetivas são calculadas separadamente para dispositivos e usuários. Quando um usuário efetua login em um dispositivo, as políticas associadas a ele e ao dispositivo devem ser aplicadas. As configurações de Resolução de Conflitos de Políticas são usadas somente quando políticas do mesmo tipo são associadas ao dispositivo e ao usuário. Essa configuração determina a ordem de precedência entre as políticas associadas ao usuário e as associadas ao dispositivo. As configurações de Resolução de Conflitos de Políticas são aplicadas após o cálculo das políticas efetivas.

As configurações de Resolução de Conflitos de Políticas são definidas na associação de uma política a um dispositivo. As configurações não podem ser definidas para associações com usuários. Para cada tipo de política, a configuração de Resolução de Conflitos de Políticas definida na política efetiva mais próxima ao tipo é aplicada a todas as políticas desse tipo.

Uma configuração da Resolução de Conflito de Políticas pode ter um dos seguintes valores:

- **Usuário por Último:** aplica primeiro as políticas associadas ao dispositivo e depois as políticas associadas ao usuário. Esse é o valor padrão.
- **Dispositivo por Último:** aplica primeiro as políticas associadas ao usuário e depois as políticas associadas ao dispositivo.
- **Somente Usuário:** aplica somente as políticas associadas ao usuário e ignora as políticas associadas ao dispositivo.
- **Somente Dispositivo:** aplica somente as políticas associadas ao dispositivo e ignora as políticas associadas ao usuário.

**Observação:** A configuração de Resolução de Conflito de Políticas é tirada da política associada ao dispositivo de maior precedência.

Referência de Gerenciamento de Políticas do ZENworks 10 Configuration Management

# <span id="page-16-0"></span><sup>2</sup>**Criando políticas**

O Novell® ZENworks® 10 Configuration Management permite criar políticas usando o ZENworks Control Center ou o utilitário de linha de comando zman.

As seções a seguir contêm instruções passo a passo sobre como criar políticas usando o ZENworks Control Center:

- [Seção 2.1, "Política de Marcadores do Browser" na página 17](#page-16-1)
- [Seção 2.2, "Política de Usuário Local Dinâmico" na página 19](#page-18-0)
- [Seção 2.3, "Política de Direitos Arquivo Local" na página 23](#page-22-0)
- [Seção 2.4, "Política de Impressora" na página 25](#page-24-0)
- [Seção 2.5, "Política de Gerenciamento Remoto" na página 30](#page-29-0)
- [Seção 2.6, "Política de Perfil de Roaming" na página 30](#page-29-1)
- [Seção 2.7, "Política de SNMP" na página 31](#page-30-0)
- [Seção 2.8, "Política de Grupo do Windows" na página 33](#page-32-0)
- [Seção 2.9, "Política de Configuração do ZENworks Explorer" na página 36](#page-35-0)

A seção a seguir explica como criar políticas usando o utilitário de linha de comando zman:

[Seção 2.10, "Criando políticas com o utilitário de linha de comando zman" na página 38](#page-37-0)

### <span id="page-16-1"></span>**2.1 Política de Marcadores do Browser**

A política de Marcadores do Browser permite configurar favoritos do Internet Explorer para dispositivos e usuários do Windows.

- **1** No ZENworks Control Center, clique na guia *Políticas*.
- **2** Na lista *Políticas*, clique em *Novo* e, em seguida, em *Política* para exibir a página Selecionar Tipo de Política.
- **3** Selecione *Política de Marcadores do Browser*, clique em *Avançar* para exibir a página Definir Detalhes e preencha os campos:

**Nome da Política:** forneça um nome para a política. O nome da política deve ser diferente do nome de qualquer outro item (grupo, pasta etc.) residente na mesma pasta. O nome fornecido é exibido no ZENworks Control Center.

**Pasta:** digite o nome ou pesquise e selecione a pasta do ZENWorks Control Center na qual deseja que a política resida. O padrão é /políticas, mas é possível criar pastas adicionais para organizar as políticas.

**Descrição:** forneça uma breve descrição do conteúdo da política. Essa descrição é exibida no ZENworks Control Center.

- **4** Clique em *Avançar* para exibir a página Fonte de Dados da Árvore de Marcadores.
- **5** Para criar uma árvore de favoritos do browser, importe um arquivo exportado antes ou digite os dados manualmente. Antes de importar um arquivo de favoritos, verifique se ele está no formato UTF-8. Para converter manualmente o arquivo de favoritos no formato UTF-8, use um editor de texto.

A lista a seguir contém informações específicas do browser para criar o arquivo exportado:

- **Internet Explorer 6.***x***/ 8.***x***:** na janela do browser, clique em *Arquivo > Importar e Exportar*. Siga as instruções do Assistente de Importação/Exportação para criar o arquivo bookmark.htm.
- **Internet Explorer 7:** na janela do browser, clique em *Adicionar a Favoritos > Importar e Exportar*. Siga as instruções do Assistente de Importação/Exportação para criar o arquivo bookmark.htm.
- **Mozilla Firefox 2.***x***:** na janela do browser, clique em *Marcadores > Organizar Marcadores* e, em seguida, clique em *Arquivo > Exportar* para criar o arquivo bookmarks.html.
- **Mozilla Firefox 3.***x***:** na janela do browser, clique em *Marcadores > Organizar Marcadores* e, em seguida, clique em *Import and Backup* (Importar e Fazer Backup) > *Export HTML* (Exportar HTML) para criar o arquivo bookmarks.html.
- **6** Clique em *Avançar* para exibir a página Configuração da Árvore de Marcadores e use as opções para configurar a árvore de marcadores.

A tabela a seguir lista as tarefas que podem ser executadas com as opções *Novo*, *Editar* e *Apagar*.

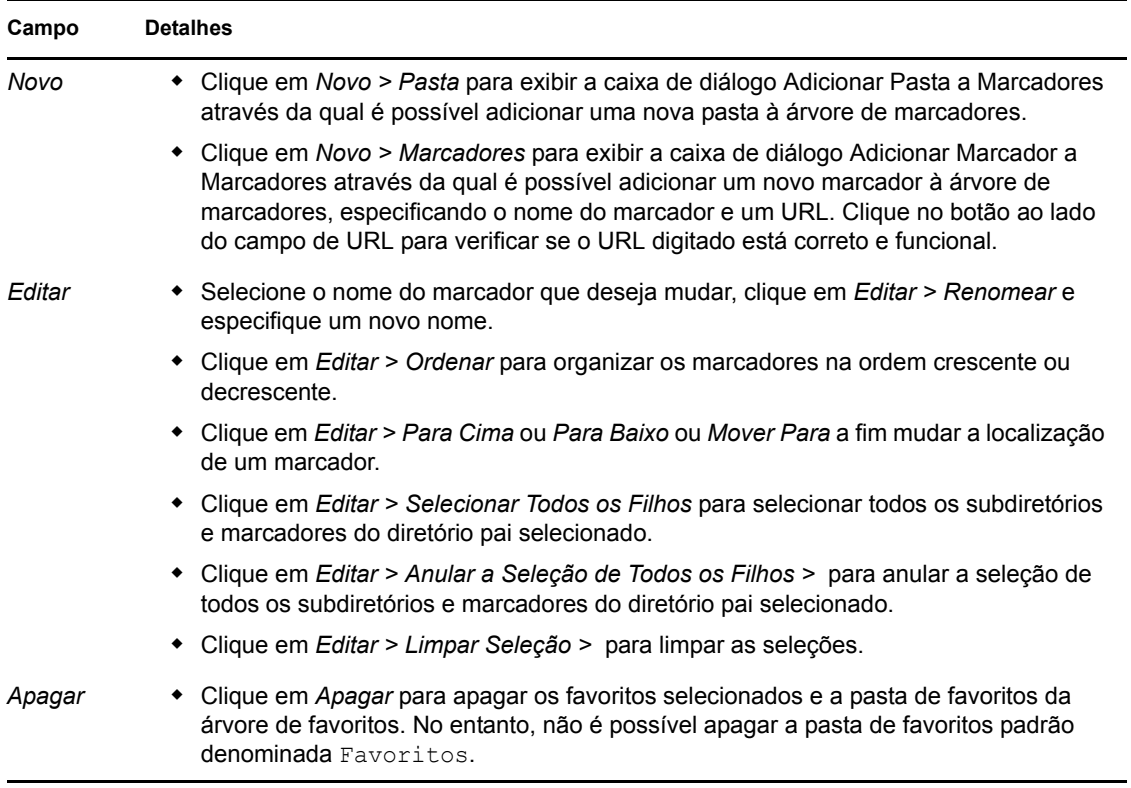

- **7** Clique em *Avançar* para exibir a página Resumo.
- **8** Clique em *Concluir* para criar a política agora ou selecione *Definir Propriedades Adicionais* para especificar informações adicionais, como atribuição de políticas, [requisitos do sistema](#page-54-3), uso obrigatório, status e o grupo do qual a política é membro.

# <span id="page-18-0"></span>**2.2 Política de Usuário Local Dinâmico**

A política de Usuário Local Dinâmico permite criar novos usuários e gerenciar os usuários existentes no dispositivo gerenciado depois que eles forem devidamente autenticados na origem de usuário.

**Observação:** Verifique se a versão mais recente do cliente Novell está instalada no dispositivo gerenciado antes de a política de Usuário Local Dinâmico ser utilizada. Para obter a versão mais recente do Novell ClientTM, consulte [o site de Download da Novell](http://download.novell.com/index.jsp) (http://download.novell.com/ index.jsp).

- **1** No ZENworks Control Center, clique na guia *Políticas*.
- **2** Na lista *Políticas*, clique em *Novo* e, em seguida, em *Política* para exibir a página Selecionar Tipo de Política.
- **3** Selecione *Política de Usuário Local Dinâmico*, clique em *Avançar* para exibir a página Definir Detalhes e preencha os campos:

**Nome da Política:** forneça um nome para a política. O nome da política deve ser diferente do nome de qualquer outro item (grupo, pasta etc.) residente na mesma pasta. O nome fornecido é exibido no ZENworks Control Center.

**Pasta:** digite o nome ou vá para a pasta do ZENWorks Control Center na qual deseja que a política resida. O padrão é /políticas, mas é possível criar pastas adicionais para organizar as políticas.

**Descrição:** forneça uma breve descrição do conteúdo da política. Essa descrição é exibida no ZENworks Control Center.

**4** Clique em *Avançar* para exibir a página Configurações do Usuário e use as opções apresentadas para configurar a conta do usuário.

A tabela a seguir contém informações sobre como configurar e gerenciar contas de usuários locais dinâmicos em dispositivos gerenciados:

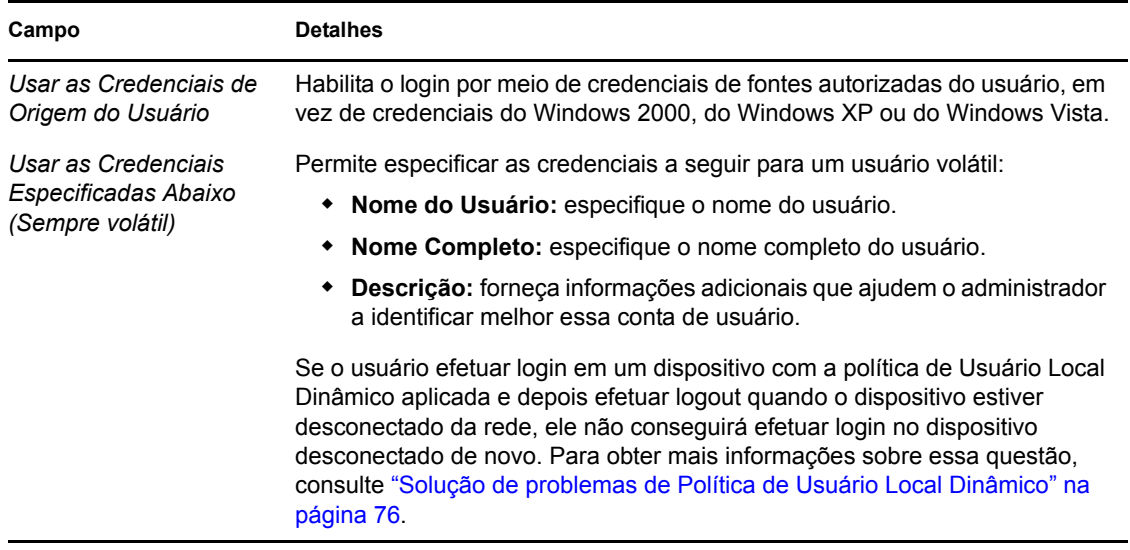

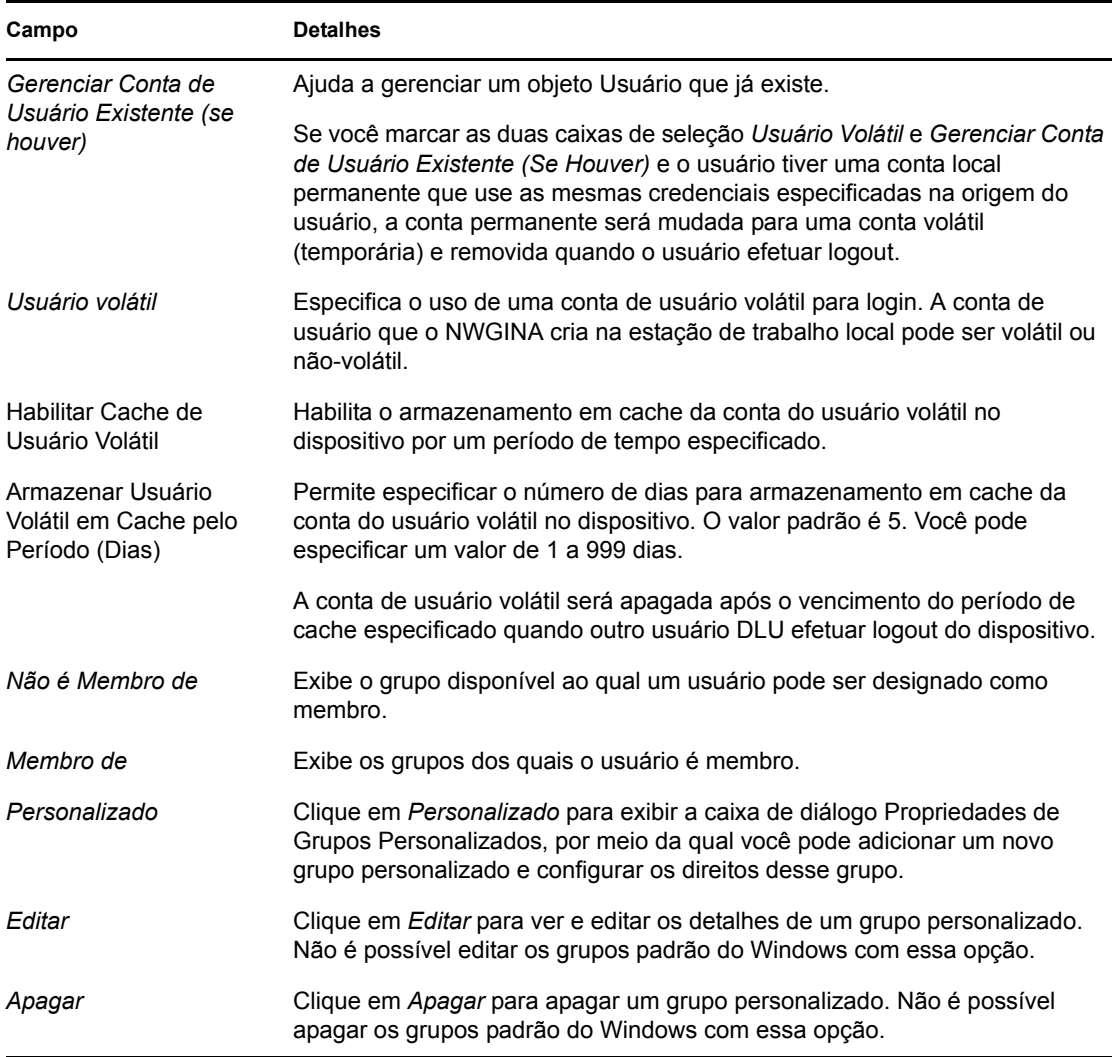

**5** Clique em *Avançar* para exibir a página Restrições de Login e use as opções apresentadas para configurar o acesso do usuário.

É possível associar a política de Usuário Local Dinâmico a um usuário ou um dispositivo. Se a política for associada a um objeto Usuário, será possível incluir ou excluir estações de trabalho da lista. Nesse caso, a *Lista de Usuários Incluídos/Excluídos* será ignorada.

Se a política for associada a um objeto Dispositivo, será possível incluir ou excluir usuários da lista. Nesse caso, a *Lista de Estações de Trabalho Incluídas/Excluídas* será ignorada.

A *Lista de Estações de Trabalho Excluídas* exibe as estações de trabalho e os containers dos quais você deseja excluir o acesso de DLU. As estações de trabalho relacionadas ou as que fazem parte de containers relacionados nessa caixa não podem utilizar o acesso para DLUs. Você pode fazer exceções para estações de trabalho individuais inserindo-as na *Lista de Estações de Trabalho Incluídas*. Isso permitirá o acesso de DLU apenas a essas estações de trabalho e excluirá esse acesso das demais estações de trabalho do container.

As regras para estações de trabalho são:

Por padrão, todas as estações de trabalho são incluídas.

- Para uma associação indireta, se um objeto estiver nas duas listas, será considerada a proximidade da associação. Uma associação direta é mais próxima que uma associação de grupo que, por sua vez, é mais próxima que uma pasta.
- Se a proximidade for a mesma, uma estação de trabalho será adicionada diretamente ao Grupo A e ao Grupo B, e a *Lista Incluída* terá precedência.

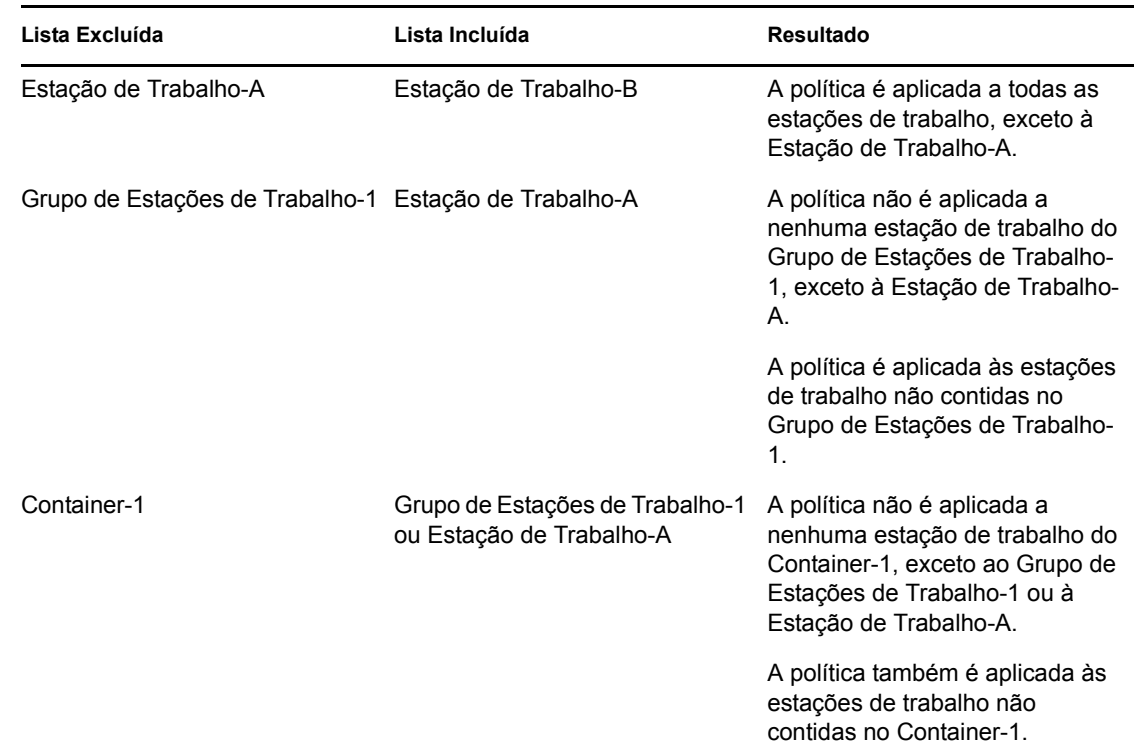

A *Lista de Usuários Excluídos* exibe os usuários e os containers dos quais você deseja excluir o acesso de DLU. Os usuários relacionados ou os que fazem parte dos containers relacionados nessa caixa não podem utilizar o acesso de DLU. Você pode criar exceções para usuários individuais, inserindo-as na *Lista de Usuários Incluídos*. Isso permite o acesso de DLU apenas a esses usuários e exclui esse acesso dos demais usuários do container.

As regras para usuários são:

- Por padrão, todos os usuários são incluídos.
- Para uma associação indireta, se um objeto estiver nas duas listas, será considerada a proximidade da associação. Uma associação direta é mais próxima que uma associação de grupo que, por sua vez, é mais próxima que uma pasta.
- Se a proximidade for a mesma, um usuário será adicionado diretamente ao Grupo A e ao Grupo B, e a *Lista Incluída* terá precedência.

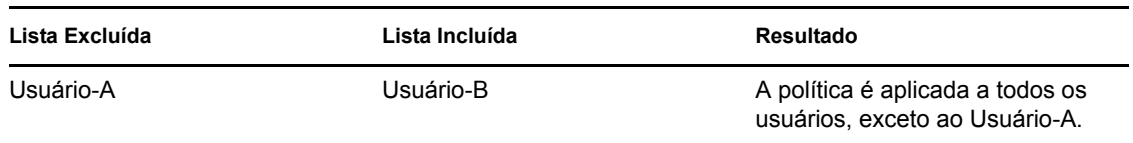

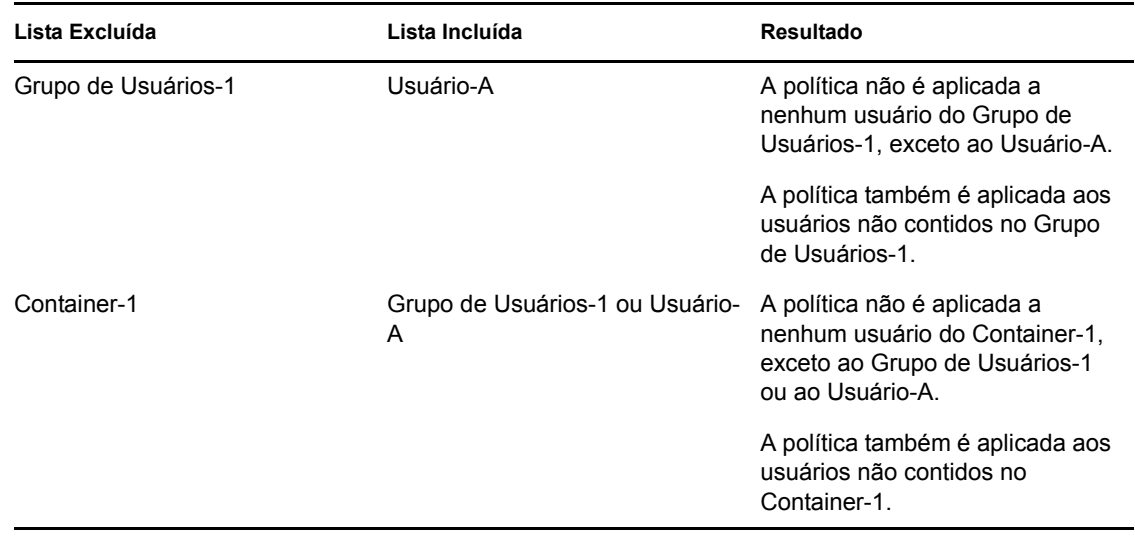

**6** Clique em *Avançar* para exibir a página Direitos de Arquivo.

A tabela a seguir inclui informações sobre o gerenciamento do acesso ao sistema de arquivos do Usuário Local Dinâmico no dispositivo gerenciado:

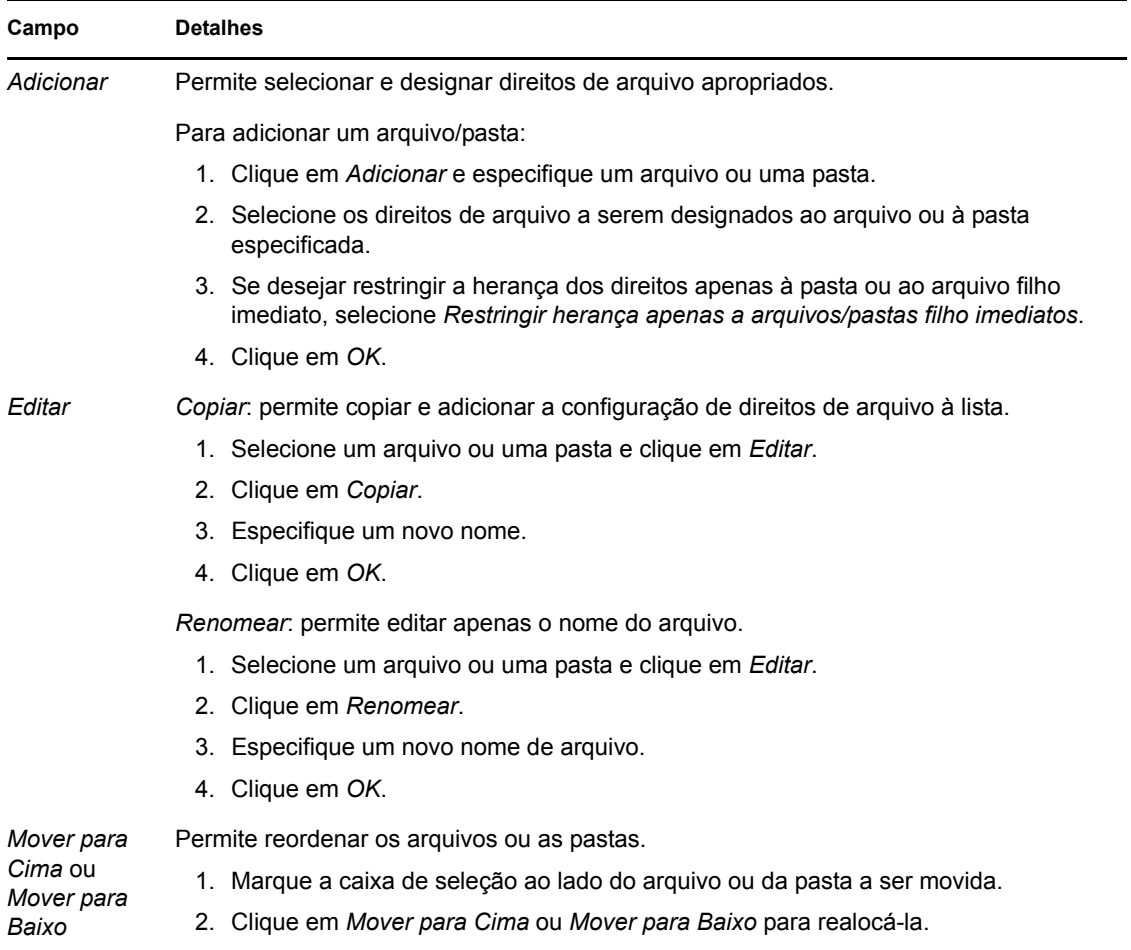

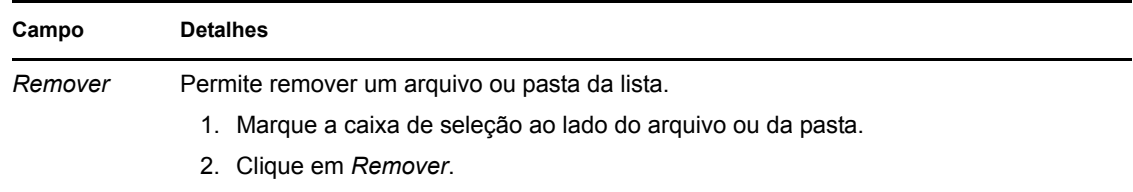

- **7** Clique em *Avançar* para exibir a página Resumo.
- **8** Clique em *Concluir* para criar a política agora ou selecione *Definir Propriedades Adicionais* para especificar informações adicionais, como atribuição de políticas, [requisitos do sistema](#page-54-3), uso obrigatório, status e o grupo do qual a política é membro.

## <span id="page-22-0"></span>**2.3 Política de Direitos Arquivo Local**

A política de Direitos de Arquivo Local permite configurar direitos para arquivos ou pastas existentes nos sistemas de arquivos NTFS.

- **1** No ZENworks Control Center, clique na guia *Políticas*.
- **2** Na lista *Políticas*, clique em *Novo* e, em seguida, em *Política* para exibir a página Selecionar Tipo de Política.
- **3** Selecione *Política de Direitos de Arquivo Local*, clique em *Avançar* para exibir a página Definir Detalhes e preencha os campos:

**Nome da Política:** forneça um nome para a política. O nome da política deve ser diferente do nome de qualquer outro item (grupo, pasta etc.) residente na mesma pasta. O nome fornecido é exibido no ZENworks Control Center.

**Pasta:** digite o nome ou pesquise e selecione a pasta do ZENWorks Control Center na qual deseja que a política resida. O padrão é /políticas, mas é possível criar pastas adicionais para organizar as políticas.

**Descrição:** forneça uma breve descrição do conteúdo da política. Essa descrição é exibida no ZENworks Control Center.

**4** Clique em *Avançar* para exibir a página Configurar Propriedades Básicas e use as opções apresentadas para configurar os atributos.

A tabela a seguir contém informações sobre como configurar um arquivo ou uma pasta e os atributos associados a um deles:

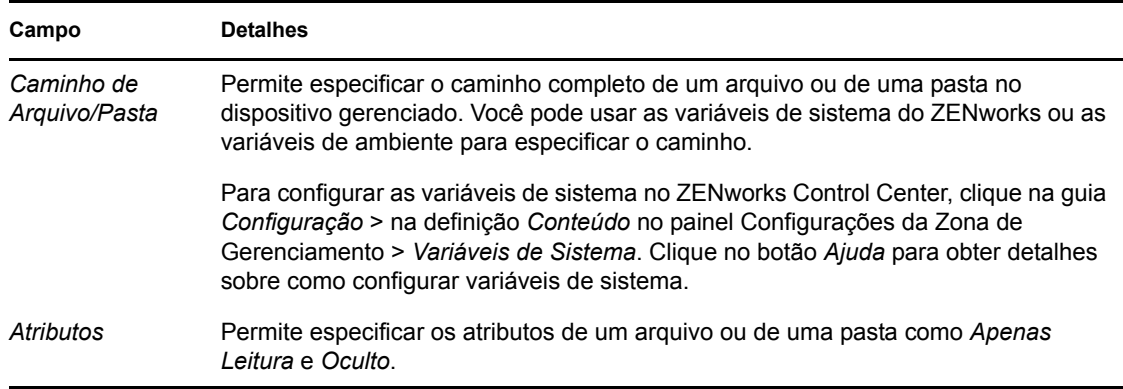

Esta página permite configurar permissões para somente um arquivo ou uma pasta. Se desejar designar permissões a vários arquivos ou pastas, configure-as na página Detalhes após criar a política.

**5** Clique em *Avançar* para exibir a página Configurar Permissões e, em seguida, use as opções da página para configurar permissões para os usuários ou os grupos selecionados.

A tabela a seguir contém informações sobre a configuração de permissões:

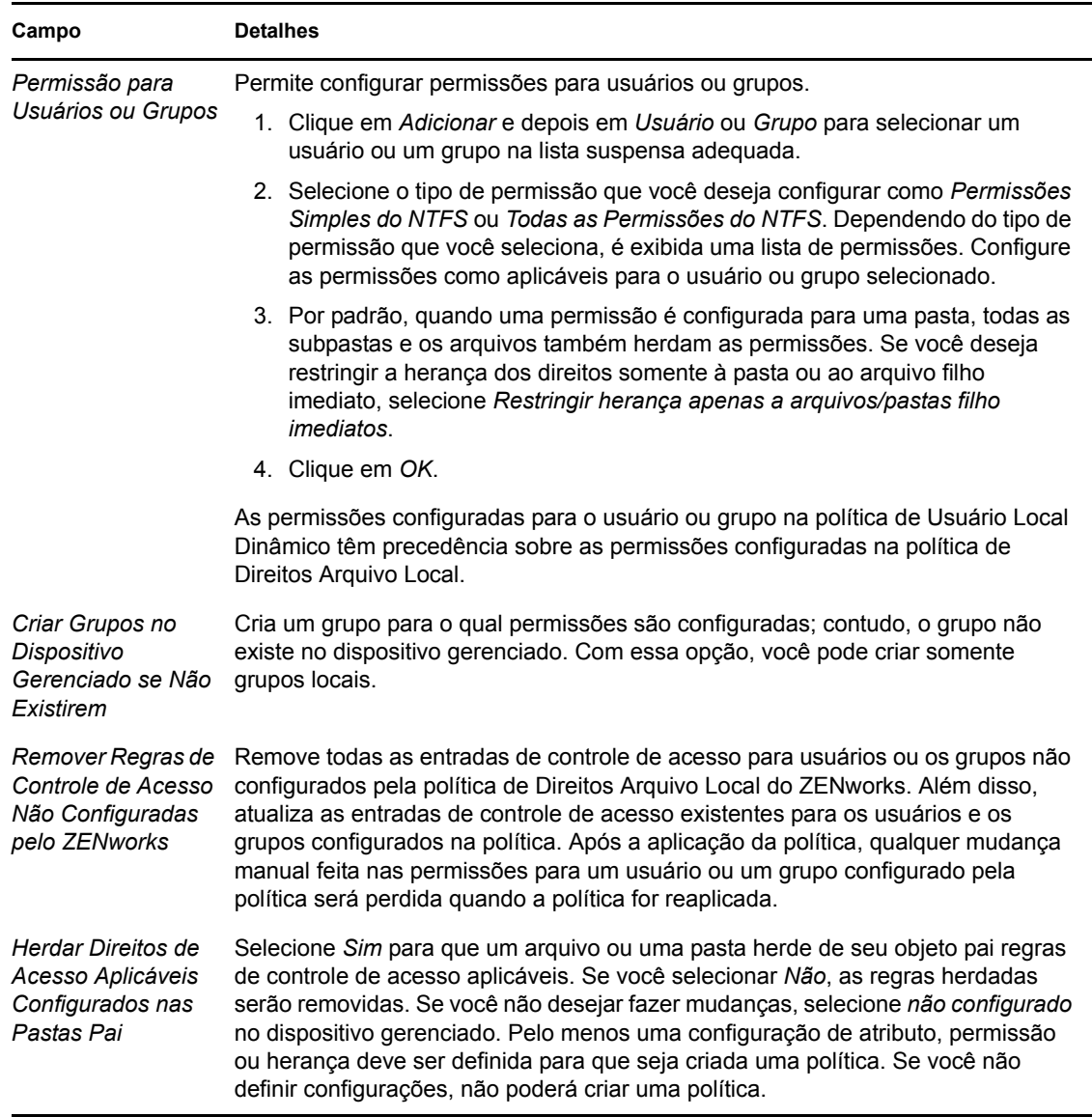

**Observação:** Se o direito de acesso *Controle Total* for negado ao grupo Administradores ou Usuários Autenticados, a política será bem-sucedida apenas durante o primeiro uso obrigatório. No entanto, se o direito de acesso *Controle Total* for recusado para o grupo de Administradores ou Usuários Autenticados e a opção *Remover regras de controle de acesso não configuradas pelo ZENworks* estiver selecionada, ocorrerá falha na política.

A remoção do uso obrigatório da política de Direitos de Arquivos Locais de um dispositivo falhará se o direito de acesso Controle Total for negado para o grupo Administradores ou Usuários Autenticados na política.

- **6** Clique em *Avançar* para exibir a página Resumo.
- **7** Clique em *Concluir* para criar a política agora ou selecione *Definir Propriedades Adicionais* para especificar informações adicionais, como atribuição de políticas, [requisitos do sistema](#page-54-3), uso obrigatório, status e o grupo do qual a política é membro.

### <span id="page-24-0"></span>**2.4 Política de Impressora**

A política de Impressora permite configurar impressoras como Local, SMB, HTTP e iPrint em um dispositivo Windows.

- **1** No ZENworks Control Center, clique na guia *Políticas*.
- **2** Na lista *Políticas*, clique em *Novo* e, em seguida, em *Política* para exibir a página Selecionar Tipo de Política.
- **3** Selecione *Política de Impressora*, clique em *Avançar* para exibir a página Definir Detalhes e preencha os campos:

**Nome da Política:** forneça um nome para a política. O nome da política deve ser diferente do nome de qualquer outro item (grupo, pasta etc.) residente na mesma pasta. O nome fornecido é exibido no ZENworks Control Center.

**Pasta:** digite o nome ou pesquise e selecione a pasta do ZENWorks Control Center na qual deseja que a política resida. O padrão é /políticas, mas é possível criar pastas adicionais para organizar as políticas.

**Descrição:** forneça uma breve descrição do conteúdo da política. Essa descrição é exibida no ZENworks Control Center.

- <span id="page-24-1"></span>**4** Clique em *Avançar* para exibir a página Identificação da Impressora e selecione o tipo de impressora a ser instalado no dispositivo gerenciado.
- **5** Clique em *Avançar* e vá para a etapa adequada, dependendo do tipo de impressora escolhido na [Etapa 4:](#page-24-1)
	- **Impressora Local:** continue na [Etapa 6](#page-24-2).
	- **Impressora de Rede:** passe para a [Etapa 7.](#page-25-0)
	- **Impressora iPrint:** passe para a [Etapa 8](#page-27-0).
- <span id="page-24-2"></span>**6** (Condicional) Se estiver configurando uma impressora local, consulte a tabela a seguir para obter mais informações:

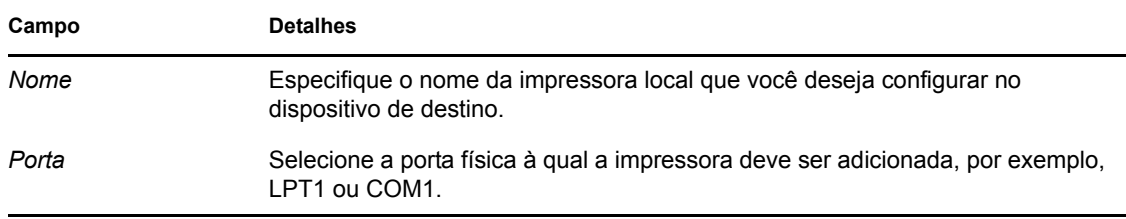

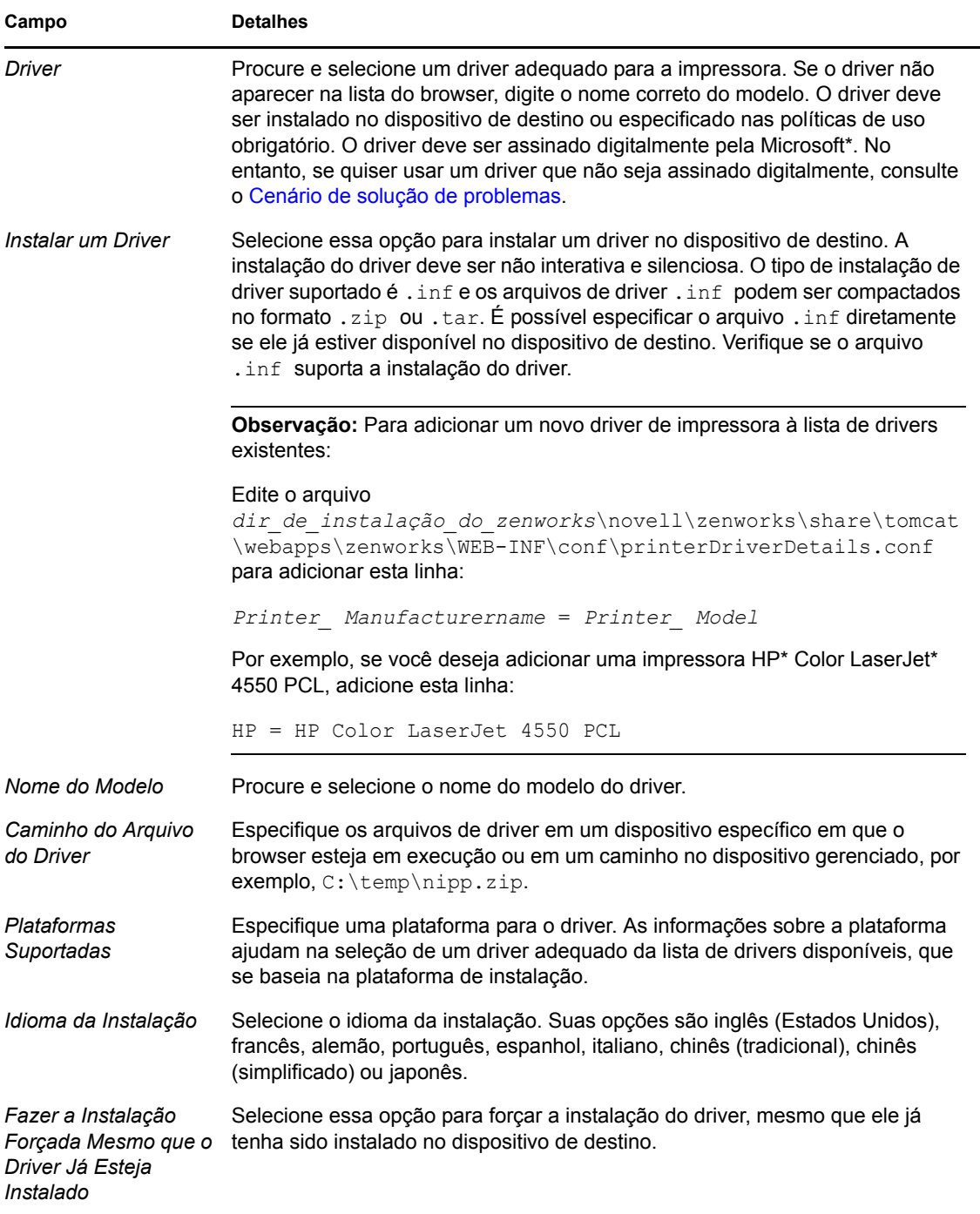

<span id="page-25-0"></span>**7** (Condicional) Se estiver configurando uma impressora de Rede, consulte a tabela a seguir para obter mais informações:

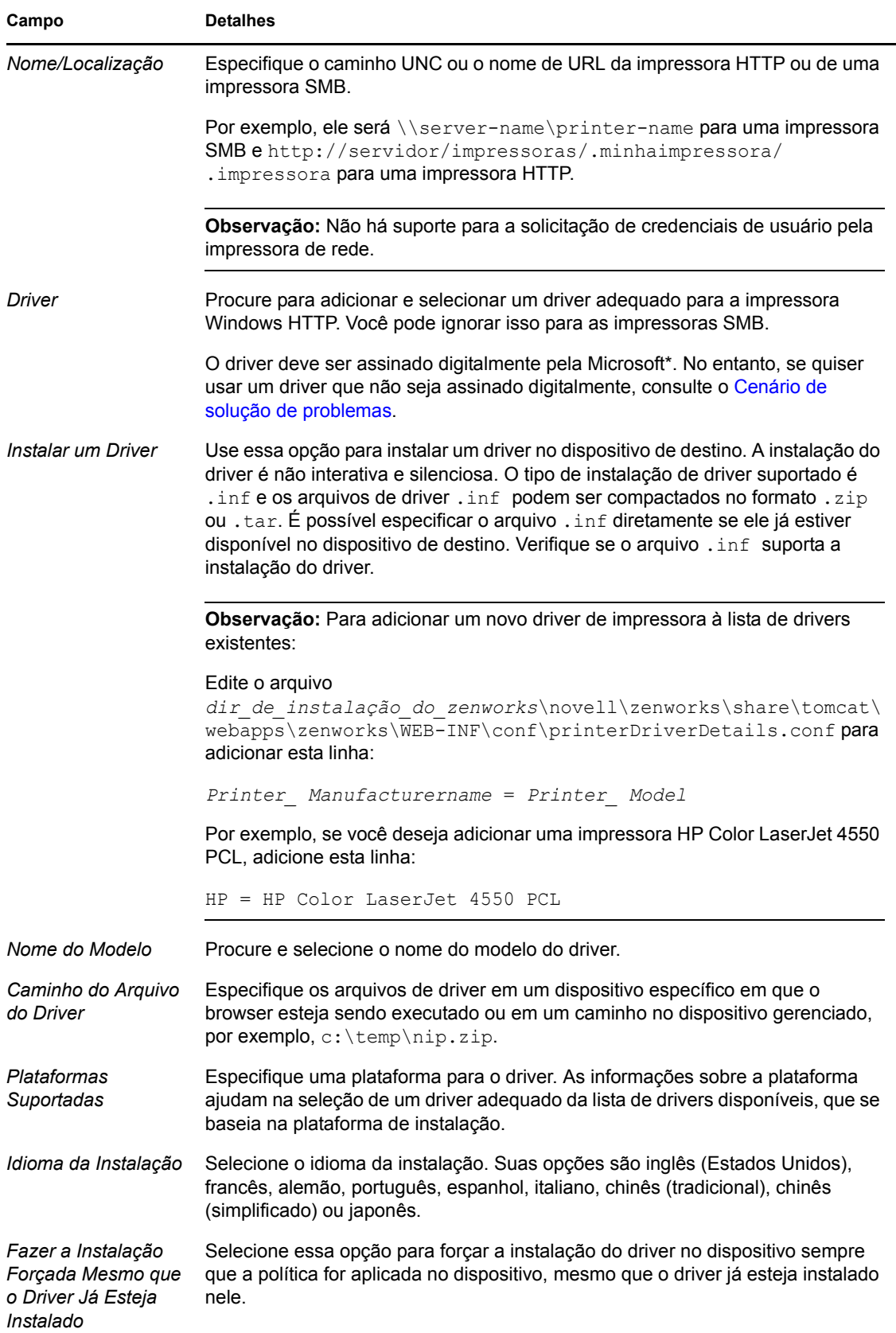

<span id="page-27-0"></span>**8** (Condicional) Se você estiver configurando uma impressora iPrint, consulte a tabela a seguir para obter mais informações:

Em dispositivos Windows Vista, é necessário instalar o cliente do Novell iPrint 5.04 ou posterior.

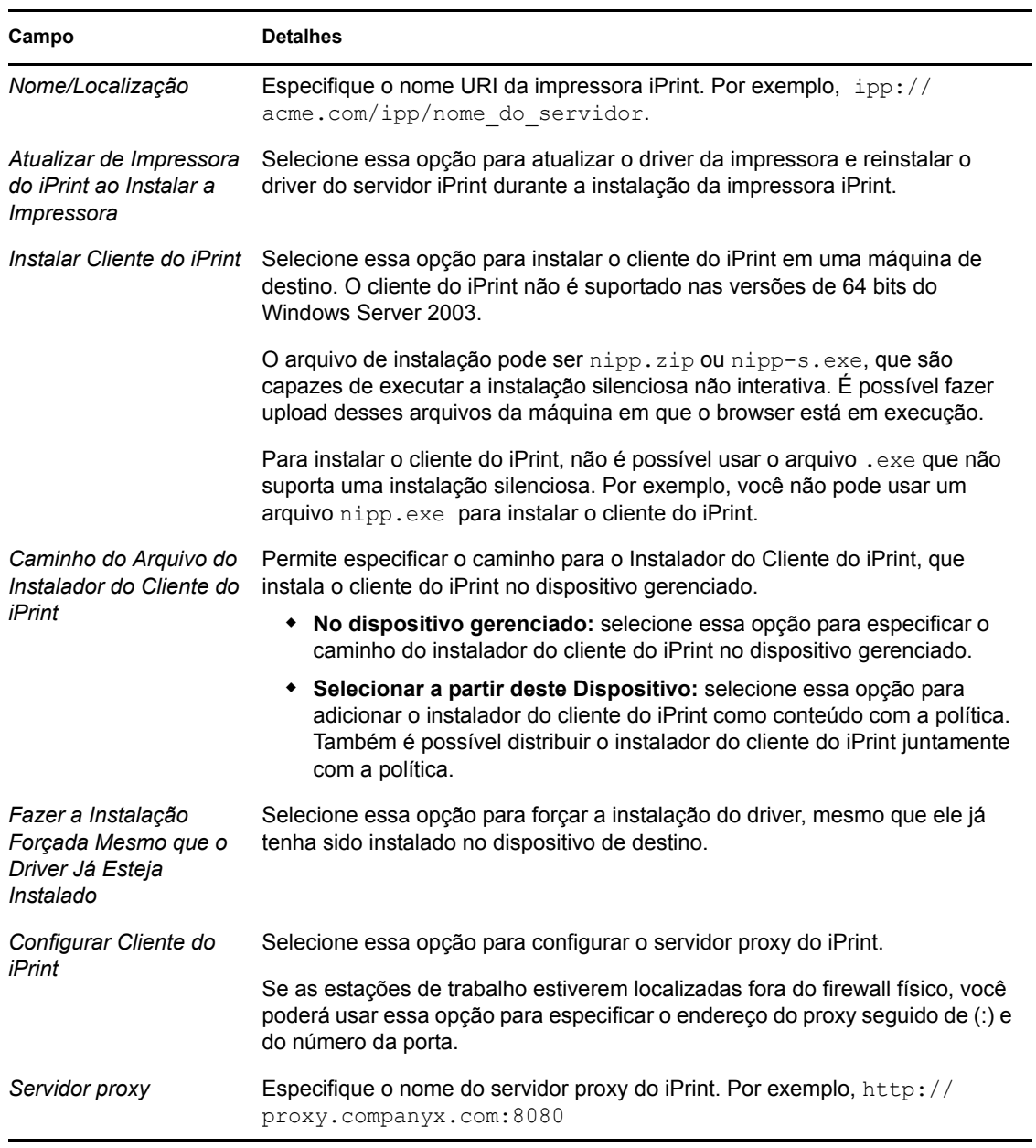

**9** Clique em *Avançar* para exibir a página Preferências de Impressão e use as opções para especificar as preferências. Consulte a tabela a seguir para obter mais informações:

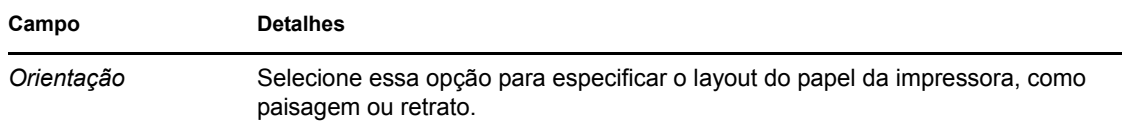

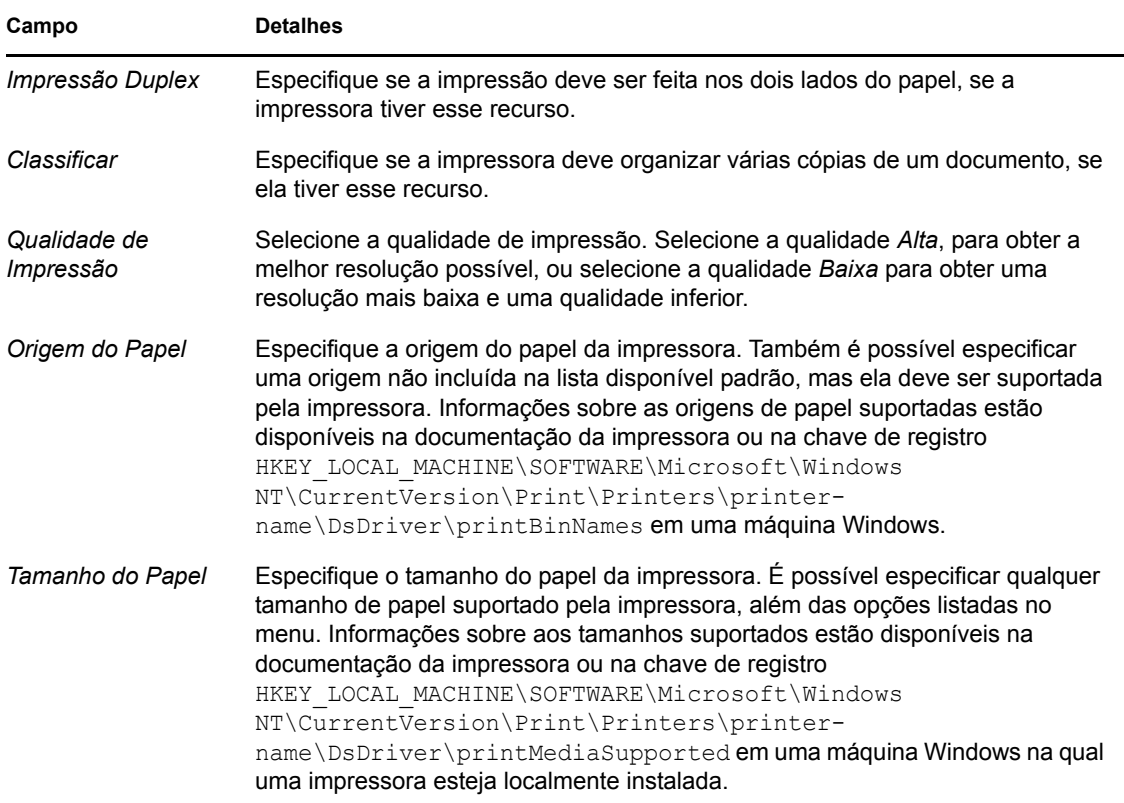

**10** Clique em *Avançar* para exibir as Configurações Adicionais de Política de Impressora e use as opções para especificar as configurações. Consulte a tabela a seguir para obter mais informações:

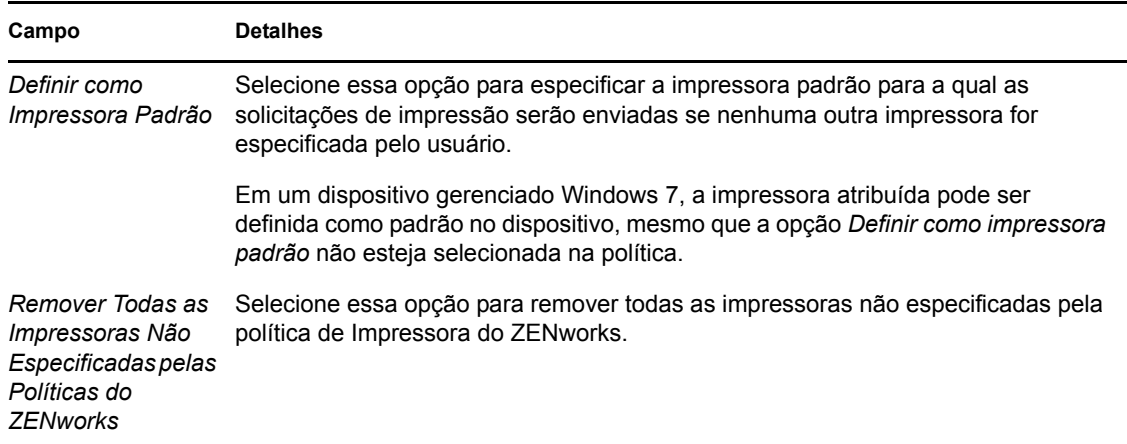

**11** Clique em *Avançar* para exibir a página Resumo.

Esse assistente permite configurar apenas uma impressora. Se você quiser configurar impressoras adicionais, configure-as na página Detalhes após criar a política.

**12** Clique em *Concluir* para criar a política agora ou selecione *Definir Propriedades Adicionais* para especificar informações adicionais, como atribuição de políticas, [requisitos do sistema](#page-54-3), uso obrigatório, status e o grupo do qual a política é membro.

Somente as preferências suportadas pela impressora são configuradas na impressora.

## <span id="page-29-0"></span>**2.5 Política de Gerenciamento Remoto**

A política de Gerenciamento Remoto permite configurar o comportamento ou a execução de uma sessão de Gerenciamento Remoto no dispositivo gerenciado. A política inclui propriedades como operações de Gerenciamento Remoto e segurança.

Por padrão, uma política segura de Gerenciamento Remoto é criada no dispositivo gerenciado quando o ZENworks Adaptive Agent é implantado com o componente de Gerenciamento Remoto no dispositivo. Você pode usar a política padrão para gerenciar um dispositivo remotamente. Para anular a política padrão, você pode explicitamente criar uma política de Gerenciamento Remoto para o dispositivo.

Para obter informações sobre a criação da política de Gerenciamento Remoto, consulte "Criando a política de gerenciamento remoto" na *Referência de Gerenciamento Remoto do ZENworks 10 Configuration Management*.

### <span id="page-29-1"></span>**2.6 Política de Perfil de Roaming**

A política de Perfil de Roaming permite criar um perfil de usuário que é armazenado em um caminho de rede. O administrador pode usar o perfil de roaming armazenado no diretório pessoal do usuário ou o perfil armazenado na localização de diretório da rede.

**Importante:** Devido às configurações de segurança no Microsoft Vista, os administradores devem adicionar manualmente os direitos de segurança apropriados à seção de registro do usuário para habilitar perfis de roaming. Para obter mais informações, consulte a [Seção 3.7, "Atribuindo uma](#page-51-1)  Política de Perfil de Roaming que tenha um perfil de usuário armazenado em um local de [compartilhamento do Windows para usuários de um dispositivo Windows Vista, Windows Server](#page-51-1)  [2008 ou Windows 7" na página 52](#page-51-1).

- **1** No ZENworks Control Center, clique na guia *Políticas*.
- **2** Na lista *Políticas*, clique em *Novo* e, em seguida, em *Política* para exibir a página Selecionar Tipo de Política.
- **3** Selecione *Política de Perfil de Roaming*, clique em *Avançar* para exibir a página Definir Detalhes e preencha os campos:

**Nome da Política:** forneça um nome para a política. O nome da política deve ser diferente do nome de qualquer outro item (grupo, pasta etc.) residente na mesma pasta. O nome fornecido é exibido no ZENworks Control Center.

**Pasta:** digite o nome ou pesquise e selecione a pasta do ZENWorks Control Center na qual deseja que a política resida. O padrão é /políticas, mas é possível criar pastas adicionais para organizar as políticas.

**Descrição:** forneça uma breve descrição do conteúdo da política. Essa descrição é exibida no ZENworks Control Center.

**4** Clique em *Avançar* para exibir a página Política de Perfil de Roaming e use as opções para especificar as configurações. Consulte a tabela a seguir para obter mais informações:

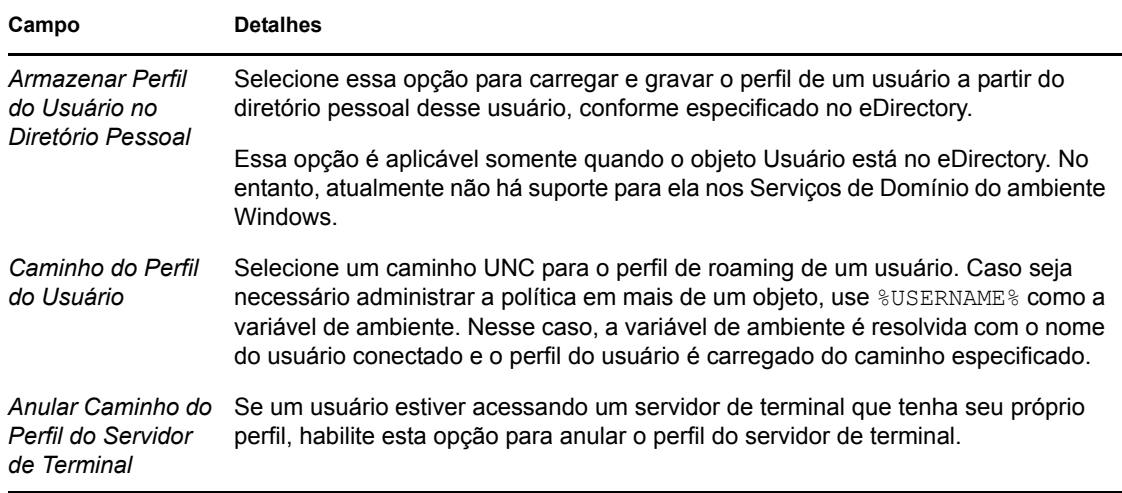

- **5** Clique em *Avançar* para exibir a página Resumo.
- **6** Clique em *Concluir* para criar a política agora ou selecione *Definir Propriedades Adicionais* para especificar informações adicionais, como atribuição de políticas, [requisitos do sistema](#page-54-3), uso obrigatório, status e o grupo do qual a política é membro.

### <span id="page-30-0"></span>**2.7 Política de SNMP**

A política de SNMP permite configurar parâmetros de SNMP nos dispositivos gerenciados.

- **1** No ZENworks Control Center, clique na guia *Políticas*.
- **2** Na lista *Políticas*, clique em *Novo* e, em seguida, em *Política* para exibir a página Selecionar Tipo de Política.
- **3** Selecione *Política de SNMP*, clique em *Avançar* para exibir a página Definir Detalhes e preencha os campos:

**Nome da Política:** forneça um nome para a política. O nome da política deve ser diferente do nome de qualquer outro item (grupo, pasta etc.) residente na mesma pasta. O nome fornecido é exibido no ZENworks Control Center.

**Pasta:** digite o nome ou vá para a pasta do ZENWorks Control Center na qual deseja que a política resida. O padrão é /políticas, mas é possível criar pastas adicionais para organizar as políticas.

**Descrição:** forneça uma breve descrição do conteúdo da política. Essa descrição é exibida no ZENworks Control Center.

**4** Clique em *Avançar* para exibir a página Strings de Comunidade SNMP. Consulte a tabela a seguir para obter mais informações:

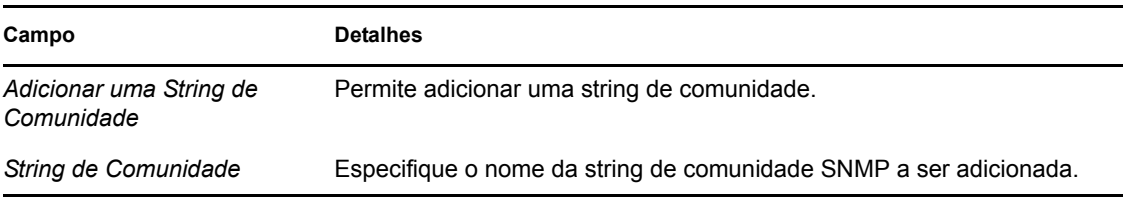

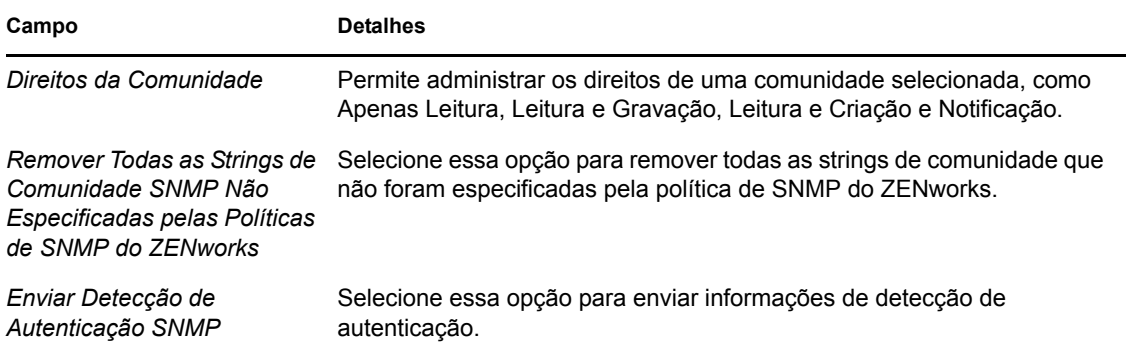

Essa página permite adicionar somente uma string de comunidade à política. Se for necessário adicionar várias strings de comunidade, configure-as na página Detalhes após criar a política.

**5** Clique em *Avançar* para exibir a página Lista de Controles de Acesso Padrão SNMP e use as opções para especificar as configurações. Consulte a tabela a seguir para obter mais informações:

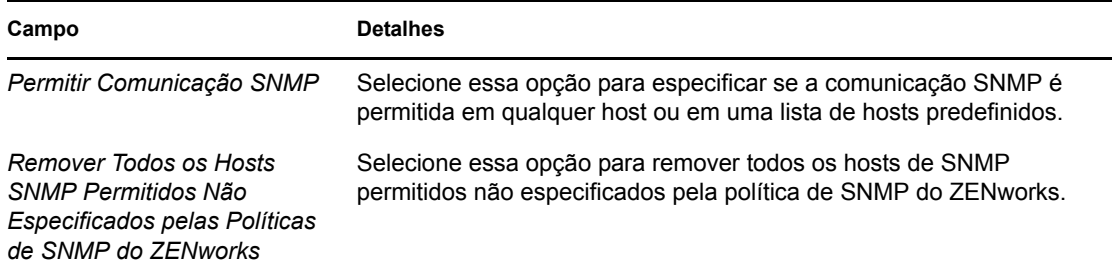

**6** Clique em *Avançar* para exibir a página Destinos de Detecção SNMP e, em seguida, use as opções para especificar as configurações. Consulte a tabela a seguir para obter mais informações:

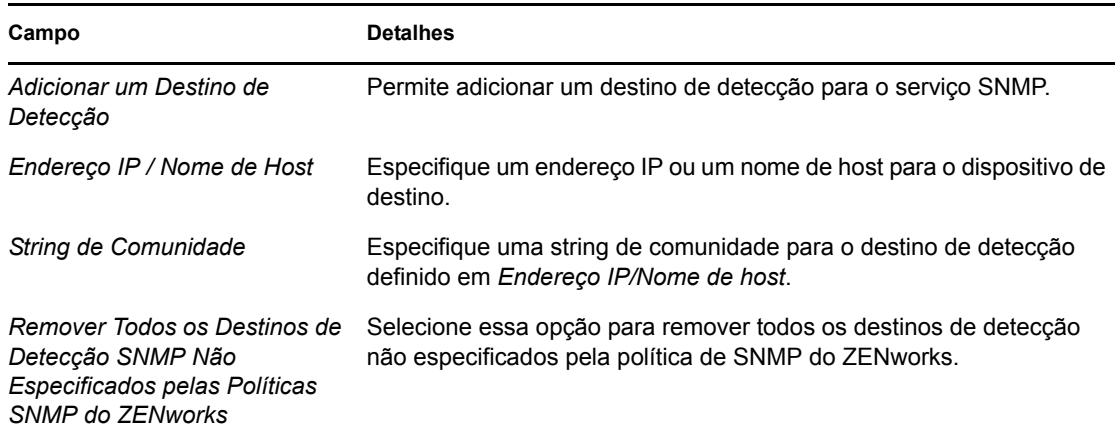

Essa página permite adicionar somente um destino de detecção à política. Se for necessário adicionar vários destinos de detecção, configure-os na página Detalhes após criar a política.

**7** Clique em *Avançar* para exibir a página Requisitos Padrão do Sistema para a Política SNMP e use as opções para especificar as configurações. Consulte a tabela a seguir para obter mais informações:

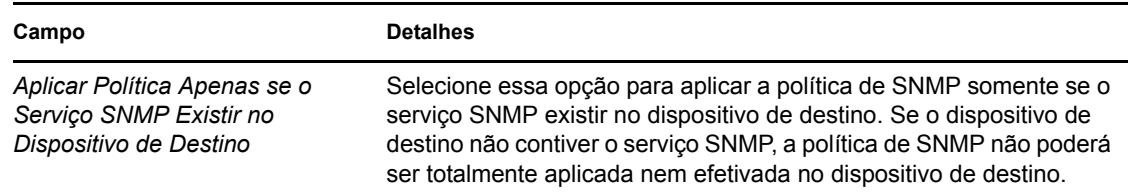

- **8** Clique em *Avançar* para exibir a página Resumo.
- **9** Clique em *Concluir* para criar a política agora ou selecione *Definir Propriedades Adicionais* para especificar informações adicionais, como atribuição de políticas, [requisitos do sistema](#page-54-3), uso obrigatório, status e o grupo do qual a política é membro.

### <span id="page-32-0"></span>**2.8 Política de Grupo do Windows**

A Política de Grupo do Windows permite configurar a Política de Grupo para dispositivos Windows.

- **1** No ZENworks Control Center, clique na guia *Políticas*.
- **2** Na lista *Políticas*, clique em *Novo* e, em seguida, em *Política* para exibir a página Selecionar Tipo de Política.
- **3** Selecione *Política de Grupo do Windows*, clique em *Avançar* para exibir a página Definir Detalhes e preencha os campos:

**Nome da Política:** forneça um nome para a política. O nome da política deve ser diferente do nome de qualquer outro item (grupo, pasta etc.) residente na mesma pasta. O nome fornecido é exibido no ZENworks Control Center.

**Pasta:** digite o nome ou pesquise e selecione a pasta do ZENWorks Control Center na qual deseja que a política resida. O padrão é /políticas, mas é possível criar pastas adicionais para organizar as políticas.

**Descrição:** forneça uma breve descrição do conteúdo da política. Essa descrição é exibida no ZENworks Control Center.

**4** Clique em *Avançar* para exibir a página Configurações de Política de Grupo do Windows e use as opções para especificar as configurações. Consulte a tabela a seguir para obter mais informações:

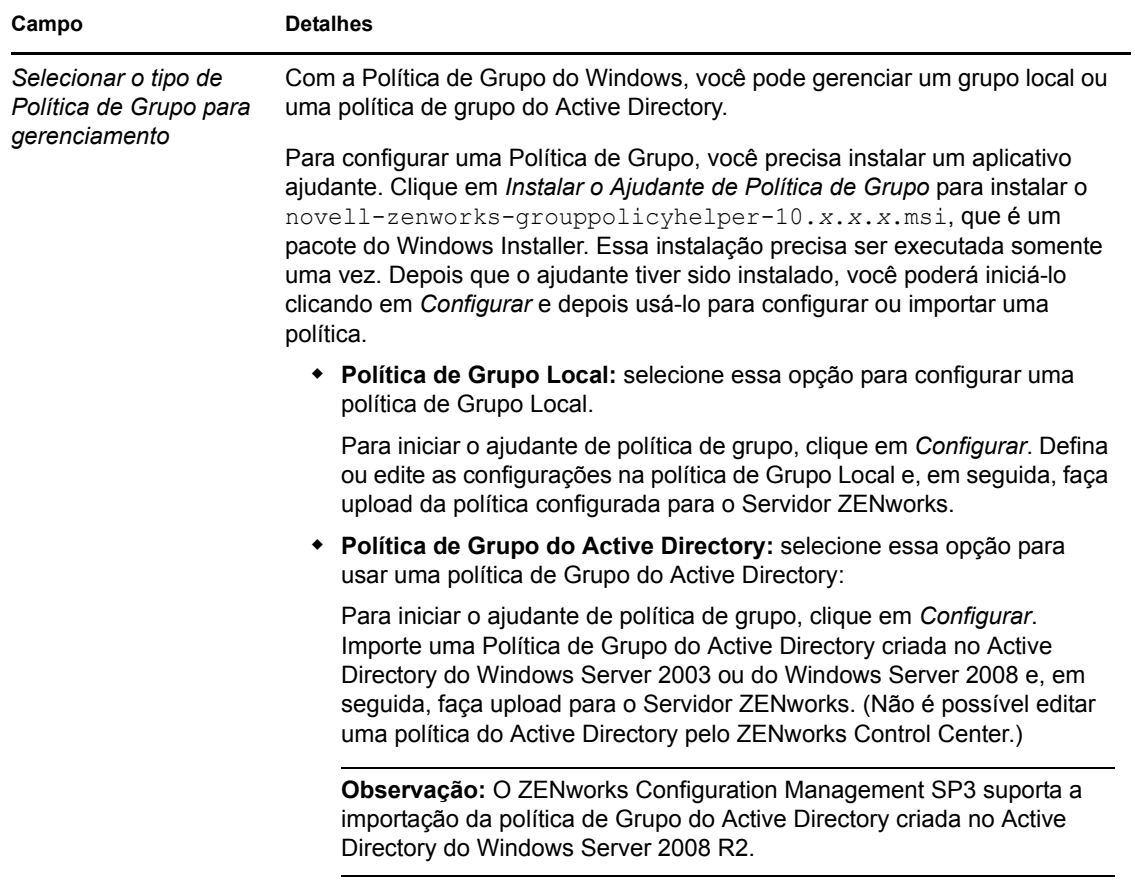

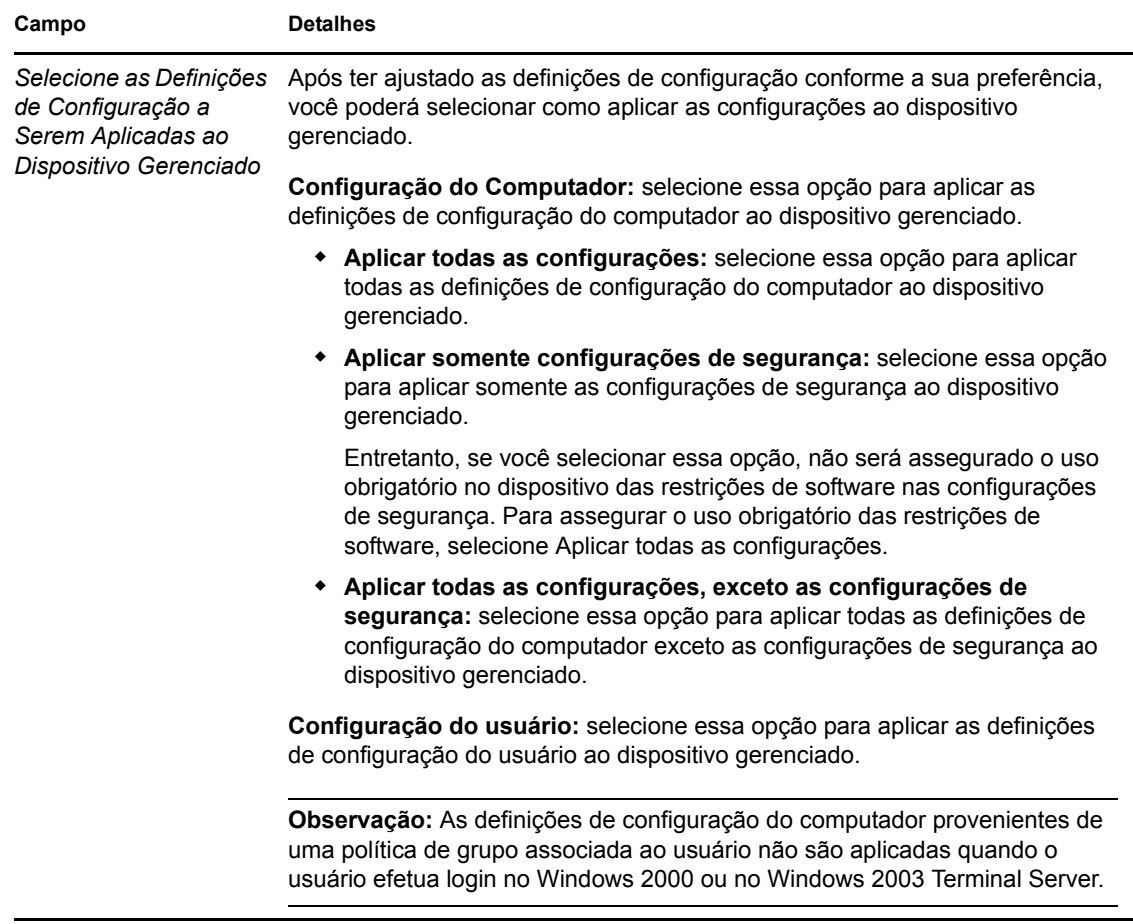

- **5** Clique em *Avançar* para exibir a página Resumo.
- **6** Clique em *Concluir* para criar a política agora ou selecione *Definir Propriedades Adicionais* para especificar informações adicionais, como atribuição de políticas, [requisitos do sistema](#page-54-3), uso obrigatório, status e o grupo do qual a política é membro.

Se os scripts de login/logout estiverem configurados em uma política de grupo associada ao usuário e a opção *Após assegurar o uso obrigatório, forçar um novo login no dispositivo gerenciado, se necessário* na seção *Aplicar Imediatamente* das *Configurações Gerais* estiver selecionada, um novo login será forçado e os scripts de login serão executados quando o usuário efetuar login no dispositivo gerenciado de novo. Os scripts de inicialização de uma política associada ao dispositivo serão executados somente na próxima vez que o dispositivo for reinicializado.

Os scripts de logout configurados na política de grupo não são executados no Windows Server 2000, no Windows Server 2003 e no Windows Server 2008.

Os login scripts de política de Grupo não suportam as variáveis de ambiente para usuários do Windows Vista, Windows Server 2003, Windows Server 2008, Windows 7 e Windows Server 2008 R2.

Não é assegurado o uso obrigatório no dispositivo dos scripts configurados através da política de grupo do Active Directory, embora a política exiba Sucesso na página Políticas do ZENworks Adaptive Agent. Para obter mais informações, consulte, [Seção A.14, "Solução de](#page-93-1)  [problemas de política de grupo do Windows" na página 94.](#page-93-1)

**Importante:** Se você quiser aplicar as configurações de segurança da política de Grupo do Windows ao dispositivo gerenciado Windows XP SP1 ou SP2, verifique se o Hotfix KB897327 do Windows está instalado nesses dispositivos. Para obter mais informações sobre como instalar o Hotfix, consulte o [site de Suporte da Microsoft na Web](http://support.microsoft.com/KB/897327) (http://support.microsoft.com/ KB/897327).

### <span id="page-35-0"></span>**2.9 Política de Configuração do ZENworks Explorer**

A Política de Configuração do ZENworks Explorer permite administrar e gerenciar centralmente o comportamento e os recursos do ZENworks Explorer.

- **1** No ZENworks Control Center, clique na guia *Políticas*.
- **2** Na lista *Políticas*, clique em *Novo* e, em seguida, em *Política* para exibir a página Selecionar Tipo de Política.
- **3** Selecione *Política de Configuração do ZENworks Explorer*, clique em *Avançar* para exibir a página Definir Detalhes e preencha os campos:

**Nome da Política:** forneça um nome para a política. O nome da política deve ser diferente do nome de qualquer outro item (grupo, pasta etc.) residente na mesma pasta. O nome fornecido é exibido no ZENworks Control Center.

**Pasta:** digite o nome ou pesquise e selecione a pasta do ZENWorks Control Center na qual deseja que a política resida. O padrão é /políticas, mas é possível criar pastas adicionais para organizar as políticas.

**Descrição:** forneça uma breve descrição do conteúdo da política. Essa descrição é exibida no ZENworks Control Center.

**4** Clique em *Avançar* para exibir a página Definições de Configuração do ZENworks Explorer e use as opções para especificar as configurações. Consulte a tabela a seguir para obter mais informações:

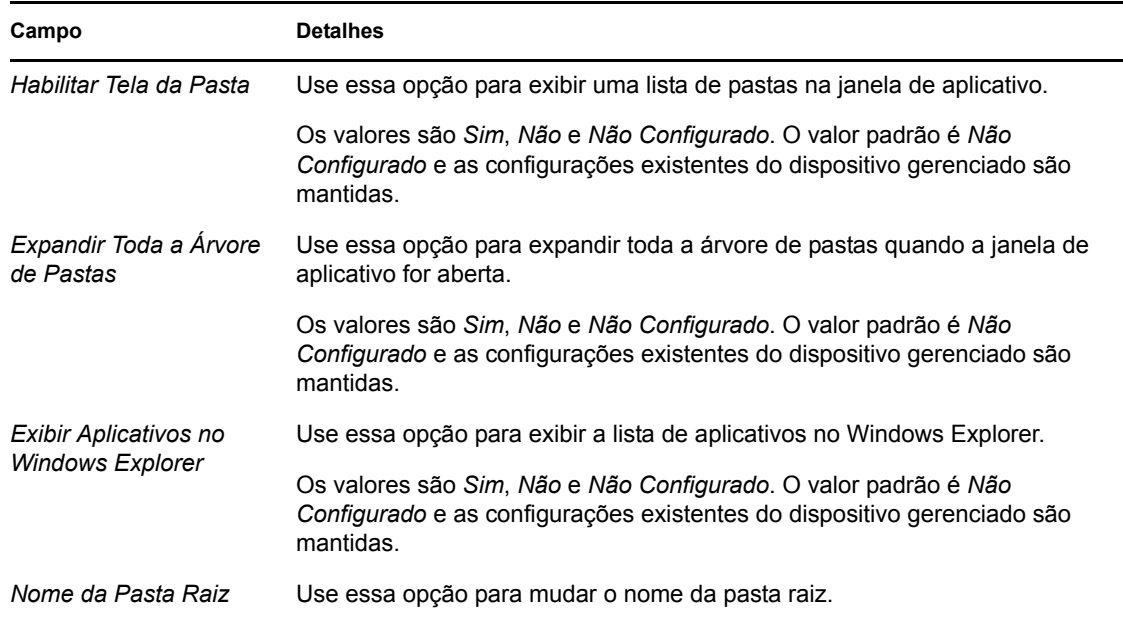
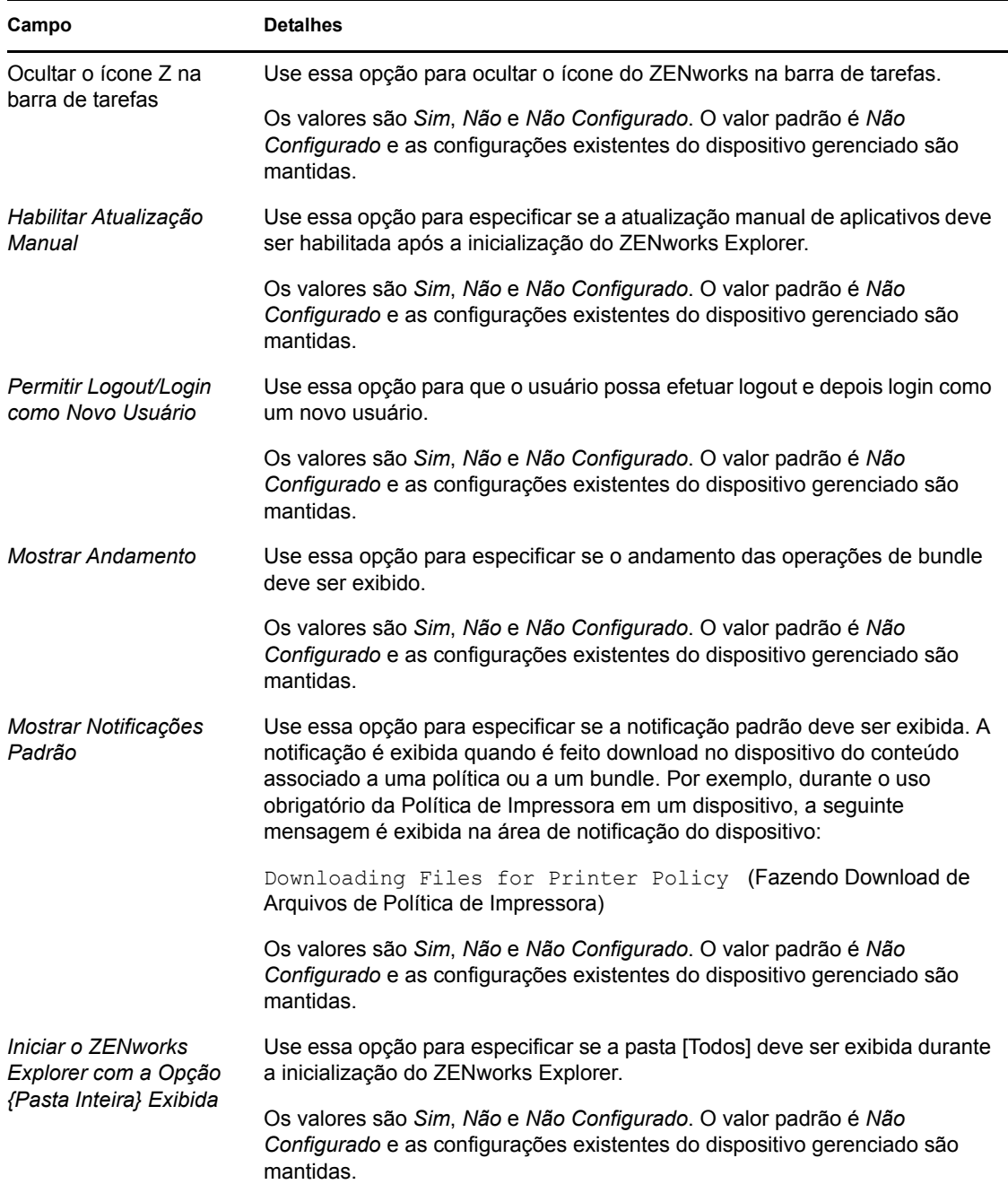

- **5** Clique em *Avançar* para exibir a página Resumo.
- **6** Clique em *Concluir* para criar a política agora, ou selecione *Definir Propriedades Adicionais* para especificar informações adicionais, como atribuição de políticas, [requisitos do sistema](#page-54-0), uso obrigatório, status e o grupo do qual a política é membro.

## **2.10 Criando políticas com o utilitário de linha de comando zman**

O ZENworks Configuration Management permite criar tipos de políticas diferentes, como política de Marcadores do Browser, política de Usuário Local Dinâmico, política de Direitos de Arquivo Local e política de Impressora. Cada política tem seu próprio conjunto de dados e definições de configuração. Devido à complexidade de se transmitir dados como argumentos na linha de comando, o utilitário zman usa arquivos XML como entrada para criar políticas. Você pode usar arquivos XML exportados como gabaritos para criar políticas. Para usar o utilitário de linha de comando zman para criar uma política, é necessário já ter uma política do mesmo tipo criada pelo ZENworks Control Center e exportá-la para um arquivo XML. Para obter mais informações sobre como criar políticas usando o ZENworks Control Center, consulte o [Capítulo 2, "Criando políticas"](#page-16-0)  [na página 17.](#page-16-0)

Por exemplo, você pode exportar uma Política de Marcadores do Browser criada pelo ZENworks Control Center para um arquivo XML e usá-lo para criar outra Política de Marcadores do Browser usando o zman.

A política pode ter um conteúdo de arquivo associado a ela. Por exemplo, o driver de impressora a ser instalado é um arquivo associado à política de Impressora.

Verifique as seções a seguir para criar uma política com o utilitário de linha de comando zman:

- [Seção 2.10.1, "Criando uma política sem conteúdo" na página 38](#page-37-0)
- [Seção 2.10.2, "Criando uma política com conteúdo" na página 40](#page-39-0)
- [Seção 2.10.3, "Compreendendo o formato de arquivo XML de política do zman" na página 41](#page-40-0)

### <span id="page-37-0"></span>**2.10.1 Criando uma política sem conteúdo**

**1** Crie uma política no ZENworks Control Center.

Por exemplo, use o ZENworks Control Center para criar uma Política de Marcadores do Browser chamada google contendo o marcador http://www.google.co.in.

**2** Exporte a política para um arquivo XML usando o seguinte comando:

```
zman policy-export-to-file nome_da_política
nome_do_arquivo_de_política.xml
```
Por exemplo, exporte a política google para google.xml usando o seguinte comando: zman policy-export-to-file google google.xml

Se desejar criar uma nova política com novos dados, continue na [Etapa 3.](#page-37-1) Se desejar criar uma nova política com os mesmos dados da política google, vá para a [Etapa 4.](#page-39-1)

<span id="page-37-1"></span>**3** Modifique o arquivo XML de acordo com seus requisitos.

```
Por exemplo, no arquivo google.xml, mude o valor de <URL> de http://
www.google.co.in para http://www.yahoo.com na ação browserbookmarkspolicy do 
conjunto de ações Enforcement e o elemento <PolicyData> nos elementos <Actions> e 
<PolicyData>, conforme mostrado a seguir.
```

```
<ns2:ActionSets>
  <Id>879de60b7591b6f6aefae09fcd83db54</Id>
  <Type>Enforcement</Type>
  <Version>1</Version>
```

```
 <Modified>false</Modified>
```
<Actions>

```
 <Id>0ab9a1785370bcd38bc862bd2817abac</Id>
```

```
 <Name>browserbookmarkspolicy</Name>
```

```
 <Type>browserbookmarkspolicy</Type>
```
<Data>

 <PolicyData xmlns="http://novell.com/zenworks/datamodel/objects/ policies">

<BookmarksPolicyHandlerData xmlns="">

<EnforcePolicy>

<Bookmarks>

```
 <Bookmark Type="url_string">
```

```
 <Name>Google</Name>
```

```
 <Url>http://www.yahoo.com</Url>
```

```
 <Folder>/</Folder>
```

```
 </Bookmark>
```

```
 </Bookmarks>
```

```
 </EnforcePolicy>
```

```
 </BookmarksPolicyHandlerData>
```

```
 </PolicyData>
```

```
 </Data>
```
<ContinueOnFailure>true</ContinueOnFailure>

```
 <Enabled>true</Enabled>
```
<Properties>StandaloneName=browserbookmarksenf;Impersonation=SYSTEM;</ Properties>

```
</Actions>
```
</ns2:ActionSets>

<ns2:ActionSets xmlns:ns2="http://novell.com/zenworks/datamodel/objects/ actions" xmlns="http://novell.com/zenworks/datamodel/objects/actions">

<Id>4efa37c827cf0e8a8ac20b23a3022227</Id>

```
 <Type>Distribution</Type>
```
<Version>1</Version>

<Modified>false</Modified>

<Actions>

<Id>27c4a42544210b3ac3b067ff6aff2d5c</Id>

<Name>Distribute Action</Name>

<Type>Distribute Action</Type>

<ContinueOnFailure>true</ContinueOnFailure>

<Enabled>true</Enabled>

<Properties />

</Actions>

```
 </ns2:ActionSets>
```
<ApplyImmediate>false</ApplyImmediate>

```
 <PolicyData>
   <BookmarksPolicyHandlerData>
     <EnforcePolicy>
       <Bookmarks>
         <Bookmark Type="url_string">
           <Name>Google</Name>
           <Url>http://www.yahoo.com</Url>
           <Folder>/</Folder>
         </Bookmark>
       </Bookmarks>
     </EnforcePolicy>
   </BookmarksPolicyHandlerData>
</PolicyData>
```
<span id="page-39-1"></span>**4** Crie uma nova política usando o seguinte comando:

zman policy-create *nome\_da\_nova\_política nome\_do\_arquivo\_xml\_de\_política.xml*

Por exemplo, para criar a política yahoo, use o seguinte comando:

zman policy-create yahoo google.xml

#### <span id="page-39-0"></span>**2.10.2 Criando uma política com conteúdo**

**1** Crie uma política no ZENworks Control Center.

Por exemplo, use o ZENworks Control Center para criar uma política de Impressora do tipo iPrint chamada Política do iPrint, que instala automaticamente um driver do iPrint do arquivo driver.zip, fornecido como o conteúdo da política, e configura uma impressora do iPrint no dispositivo.

**2** Exporte a política para um arquivo XML usando o seguinte comando:

```
zman policy-export-to-file nome_da_política
nome_do_arquivo_de_política.xml
```
Essa ação cria os arquivos *nome\_do\_arquivo\_de\_política*.xml e *nome\_do\_arquivo\_de\_política*\_ActionContentInfo.xml.

Por exemplo, exporte a política iPrintPolicy para iPrintPolicy.xml usando o seguinte comando:

zman policy-export-to-file *iPrintPolicy iPrintPolicy.xml*

Os arquivos iPrintPolicy.xml eiPrintPolicy\_ActionContentInfo.xml são criados. Para obter mais informações sobre ActionContentInfo.xml, consulte a Seção 2.10.3, ["Compreendendo o formato de arquivo XML de política do zman" na página 41](#page-40-0).

Se desejar criar uma nova política com novos dados, continue na [Etapa 3.](#page-39-2) Se desejar criar uma nova política com os mesmos dados de iPrintPolicy, vá para a [Etapa 4.](#page-40-1)

<span id="page-39-2"></span>**3** Modifique os arquivos iPrintPolicy.xml e iPrintPolicy\_actioncontentinfo.xml de acordo com seus requisitos.

Por exemplo, para criar uma nova política para configurar e instalar outro iPrint na rede com uma versão mais recente do driver, faça o seguinte:

- $\bullet$  Mude todas as referências de driver.zip para new Driver.zip nas seções <ActionSet> e <PolicyData> do iPrintPolicy.xml, e na seção <ActionSet> do iPrintPolicy\_actioncontentinfo.xml.
- Substitua o nome da impressora no arquivo iPrintPolicy.xml pelo novo nome da impressora.

Veja a seguir um exemplo do arquivo iPrintPolicy\_actioncontentinfo.xml.

```
<ActionInformation>
  <ActionSet type="Enforcement">
   <Action name="printer policy" index="1">
    <Content>
      <ContentFilePath>driver.zip</ContentFilePath>
    </Content>
   </Action>
  </ActionSet>
</ActionInformation>
```
<span id="page-40-1"></span>**4** Crie uma nova política usando o seguinte comando:

```
zman policy-create nome_da_nova_política
nome_do_arquivo_xml_de_política.xml --actioninfo 
nome_da_política_actioncontentinfo.xml
```
Por exemplo, use o seguinte comando para criar uma política chamada New\_iPrintPolicy:

```
zman policy-create New iPrintPolicy iPrintPolicy.xml --actioninfo
iPrintPolicy_ActionContentInfo.xml
```
### <span id="page-40-0"></span>**2.10.3 Compreendendo o formato de arquivo XML de política do zman**

O comando policy-export-to-file serializa as informações de política, que são armazenadas no banco de dados, em um arquivo XML. Cada política contém ações que são agrupadas em Conjuntos de Ações, Uso Obrigatório e Distribuição. Um arquivo XML de política exportado contém informações sobre a política, como UID, Name, Path, PrimaryType, SubType, PolicyData, System Requirements e informações sobre todos os Conjuntos de Ações e suas ações. O arquivo não contém informações sobre a atribuição da política a dispositivos ou usuários.

```
Um gabarito de exemplo no formato XML, WindowsGroupPolicy.xml, está disponível em /opt/
novell/zenworks/share/zman/samples/policies em um servidor Linux e em 
diretório_de_instalação_do_ZENworks:\Novell\ Zenworks\share\zman\ 
samples\policies em um servidor Windows.
```
**Observação:** Se o arquivo XML exportado contiver caracteres ASCII estendidos, abra-o em um editor usando a codificação UTF-8 em vez da codificação ANSI, pois esta exibe os caracteres ASCII estendidos truncados.

Quando você cria uma política com base em um arquivo XML, o zman usa as informações especificadas nas tags <Description>, <SubType>,<Category>, <ActionSets>, <PolicyData> e <SysReqs> do arquivo. Os valores para o nome e a pasta pai são extraídos da linha de comando. Para os demais elementos, é usado o valor padrão.

Siga as instruções a seguir para trabalhar com o arquivo XML:

 Para criar uma política sem conteúdo de arquivo, é necessário somente o arquivo XML de política.

Por exemplo, não há conteúdo de arquivo associado à Política de Direitos Arquivo Local.

 Se você deseja criar uma política com conteúdo, forneça um arquivo XML adicional, que contenha o caminho do arquivo de conteúdo, como um argumento para a opção -–actioninfo do comando policy-create.

Por exemplo, a política de Impressora pode determinar a instalação dos drivers de impressora como conteúdo de arquivo associado.

Um gabarito de exemplo no formato XML, ActionInfo.xml, está disponível em /opt/ novell/zenworks/share/zman/samples/policies em um servidor Linux e em diretório de instalação do ZENworks:\Novell\ Zenworks\share\zman\ samples\policies em um servidor Windows.

- Para modificar o elemento <Data> das ações no arquivo XML exportado, verifique se os novos dados estão corretos e em conformidade com o esquema. O utilitário zman faz uma validação mínima dos dados e não verifica se há erros. Dessa forma, mesmo que a política seja criada corretamente, é possível que contenha dados inválidos. Essa política falhará ao ser distribuída para um dispositivo gerenciado.
- O conteúdo do arquivo é associado a uma ação específica de um Conjunto de Ações. O arquivo XML de Informações de Conteúdo de Ação deve conter o caminho do arquivo ao qual o conteúdo de arquivo deve ser associado e o índice da ação do Conjunto de Ações.

Por exemplo, o driver de Impressora selecionado para instalação na criação de uma política de Impressora é associado à ação printerpolicy do conjunto de ações de Uso Obrigatório da política de Impressora criada.

- O Conjunto de Ações é especificado pelo atributo de tipo no elemento <ActionSet>. Ele deve ser o mesmo que o tipo de Conjunto de Ações do arquivo XML de política.
- O elemento <Action> tem um atributo de nome, opcional, para facilitar a leitura do usuário.
- O atributo index é obrigatório. Ele especifica a ação à qual o conteúdo deve ser associado. O valor do índice da primeira ação no Conjunto de Ações é 1.
- Cada ação pode ter vários elementos <Content>, cada um contendo um elemento <ContentFilePath>. O elemento <ContentFilePath> contém o caminho do conteúdo de arquivo a ser associado à Ação. Verifique se o nome do arquivo é o mesmo especificado no arquivo XML da política em <Data> para essa ação.
- Verifique se a ordem dos elementos <Content> está de acordo com a ordem no arquivo XML de política. Por exemplo, uma política de Impressora pode ter vários drivers configurados. O caminho para os arquivos de driver deve ser especificado nos elementos <Content> na ordem em que os arquivos são especificados nos dados da ação, como mostrado abaixo.

```
<ActionInformaion>
  <ActionSet type="Enforcement">
   <Action name="printer policy" index="1">
   \langleContent>
```
<ContentFilePath>driver1.zip</ContentFilePath>

</Content>

<Content>

<ContentFilePath>driver2.zip</ContentFilePath>

</Content>

</Action>

</ActionSet>

</ActionInformation>

# <sup>3</sup>**Gerenciando políticas**

O Novell® ZENworks® 10 Configuration Management permite gerenciar efetivamente o software e o conteúdo em seu sistema do ZENworks. Além de editar e apagar objetos existentes, você pode criar novos objetos e executar várias tarefas neles.

Você pode usar o ZENworks Control Center ou o utilitário de linha de comando zman para gerenciar políticas. Esta seção explica como executar essa tarefa usando o ZENworks Control Center. Se preferir o utilitário de linha de comando zman, consulte "Comandos de política" na *Referência de Utilitários de Linha de Comando do ZENworks 10 Configuration Management*.

- [Seção 3.1, "Grupos de políticas" na página 45](#page-44-0)
- [Seção 3.2, "Editando políticas" na página 46](#page-45-0)
- [Seção 3.3, "Apagando políticas" na página 47](#page-46-0)
- [Seção 3.4, "Adicionando políticas a grupos" na página 48](#page-47-0)
- [Seção 3.5, "Designando uma política a dispositivos" na página 49](#page-48-0)
- [Seção 3.6, "Designando uma política a usuários" na página 50](#page-49-0)
- [Seção 3.7, "Atribuindo uma Política de Perfil de Roaming que tenha um perfil de usuário](#page-51-0)  [armazenado em um local de compartilhamento do Windows para usuários de um dispositivo](#page-51-0)  [Windows Vista, Windows Server 2008 ou Windows 7" na página 52](#page-51-0)
- [Seção 3.8, "Atribuindo a política de Direitos Arquivo Local a dispositivos que executam](#page-53-0)  [diferentes idiomas" na página 54](#page-53-0)
- [Seção 3.9, "Desatribuindo uma política dos dispositivos" na página 55](#page-54-1)
- [Seção 3.10, "Desatribuindo uma política dos usuários" na página 55](#page-54-2)
- [Seção 3.11, "Adicionando requisitos do sistema a uma política" na página 55](#page-54-3)
- [Seção 3.12, "Desabilitando políticas" na página 61](#page-60-0)
- [Seção 3.13, "Habilitando as políticas desabilitadas" na página 61](#page-60-1)
- [Seção 3.14, "Copiando uma política para um servidor de conteúdo" na página 61](#page-60-2)
- [Seção 3.15, "Incrementando a versão de política" na página 63](#page-62-0)
- [Seção 3.16, "Verificando o status das políticas no dispositivo gerenciado" na página 64](#page-63-0)
- [Seção 3.17, "Problemas de política no dispositivo Windows 7, Windows Server 2008 ou](#page-64-0)  [Windows Server 2008 R2" na página 65](#page-64-0)
- [Seção 3.18, "Vendo os relatórios predefinidos" na página 66](#page-65-0)

## <span id="page-44-0"></span>**3.1 Grupos de políticas**

Um grupo de políticas consiste em duas ou mais políticas. A criação de grupos de políticas facilita os esforços de administração permitindo a designação do grupo, e não de cada política individual, a dispositivos e usuários. Você pode criar um grupo de políticas com uma única política e depois adicionar mais políticas a ele quando necessário.

**1** No ZENworks Control Center, clique na guia *Políticas*.

**2** Nas lista *Políticas*, clique em *Novo*, clique em *Grupo de Políticas* para exibir a página Informações Básicas e preencha os campos:

**Nome do Grupo:** forneça um nome exclusivo para o grupo de políticas. O nome fornecido é exibido na interface do ZENworks Control Center.

**Pasta:** digite o nome ou pesquise e selecione a pasta que contém o grupo de políticas.

**Descrição:** forneça uma breve descrição do conteúdo do grupo de políticas. Essa descrição é exibida no ZENworks Control Center.

**3** Clique em *Avançar* para exibir a página Adicionar Membros do Grupo. É possível adicionar qualquer número de políticas ao grupo. Não é possível adicionar outros grupos de políticas ao grupo.

Para adicionar uma política:

**3a** Clique em *Adicionar* para exibir a caixa de diálogo Selecionar Membros.

Como você está adicionando políticas ao grupo, a caixa de diálogo Selecionar Membros será aberta com a pasta Políticas exibida.

- <span id="page-45-1"></span>**3b** Procure e selecione as políticas a serem adicionadas ao grupo. Para fazer isso:
	- **3b1** Clique em  $\epsilon$  ao lado de uma pasta para navegar pelas pastas até encontrar a política que deseja selecionar.

Se souber o nome da política que está procurando, você também poderá usar a caixa *Nome do item* para procurar a política.

- <span id="page-45-2"></span>**3b2** Clique no link sublinhado na coluna *Nome* para selecionar a política e exibir seu nome na lista *Selecionado*.
- **3b3** (Opcional) Repita a [Etapa 3b1](#page-45-1) e a [Etapa 3b2](#page-45-2) para adicionar outras políticas à lista *Selecionado*.

**3b4** Clique em *OK* para adicionar as políticas selecionadas ao grupo.

- **4** Clique em *Avançar* para exibir a página Resumo.
- **5** Clique em *Concluir* para criar o grupo de políticas agora ou selecione *Definir Propriedades Adicionais* para especificar informações adicionais, como designação de usuário, designação de dispositivo e de quais membros o grupo de políticas será membro.

## <span id="page-45-0"></span>**3.2 Editando políticas**

A tabela a seguir relaciona as tarefas que podem ser executadas com políticas:

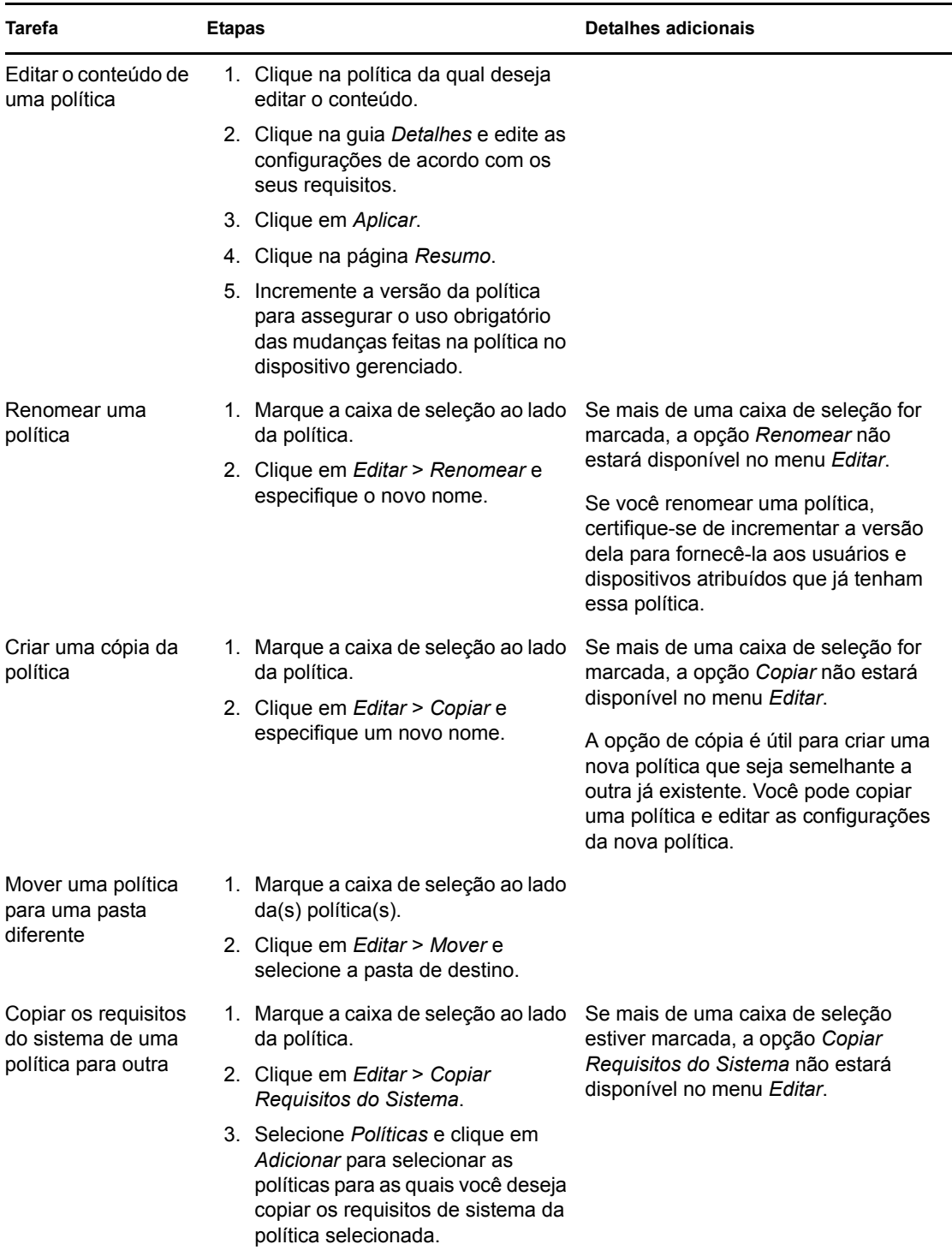

## <span id="page-46-0"></span>**3.3 Apagando políticas**

- **1** No ZENworks Control Center, clique na guia *Políticas*.
- **2** Marque a caixa de seleção ao lado da(s) política(s) que você deseja apagar.
- **3** Clique em *Apagar*.

## <span id="page-47-6"></span><span id="page-47-0"></span>**3.4 Adicionando políticas a grupos**

- **1** No ZENworks Control Center, clique na guia *Políticas*.
- **2** Marque a caixa de seleção ao lado da(s) política(s) que você deseja adicionar ao grupo.
- **3** Clique em *Ação > Adicionar ao Grupo* para exibir a página Grupo Existente ou Novo Grupo.
- **4** Você pode adicionar os objetos selecionados (usuários, dispositivos, bundles, políticas) a um grupo novo ou existente.
	- Se o grupo ao qual você deseja adicionar os objetos já existir, selecione *Adicionar os itens selecionados a um grupo existente* e clique em *Avançar* para continuar na [Etapa 5](#page-47-1).
	- Para criar um novo grupo para os objetos selecionados, selecione *Criar um novo grupo que contenha os itens selecionados* e clique em *Avançar* para ir para a [Etapa 6](#page-47-2).
- <span id="page-47-1"></span>**5** (Condicional) Se você estiver adicionando itens selecionados a um grupo existente, a página Destinos será exibida. Selecione os grupos aos quais você deseja adicionar os objetos (Usuários, Dispositivos, Bundles, Políticas).

É possível adicionar qualquer número de políticas ao grupo. Não é possível adicionar outros grupos de políticas ao grupo.

<span id="page-47-3"></span>**5a** Clique em *Adicionar* para exibir a caixa de diálogo Selecionar Grupos.

Como você está adicionando políticas ao grupo, a caixa de diálogo Selecionar Membros será aberta com a pasta Políticas exibida.

- <span id="page-47-4"></span>**5b** Procure e selecione as políticas a serem adicionadas ao grupo. Para fazer isso:
	- **5b1** Clique em  $\epsilon$  ao lado de uma pasta para navegar pelas pastas até encontrar o usuário que deseja selecionar.

Se souber o nome da política que procura, use a caixa *Nome do item* para procurar o bundle.

- **5b2** Clique no link sublinhado na coluna *Nome* para selecionar a política e exibir seu nome na lista *Selecionado*.
- **5b3** (Opcional) Repita a [Etapa 5a](#page-47-3) e a [Etapa 5b](#page-47-4) para adicionar outras políticas à lista *Selecionado*.

**5b4** Clique em *OK* para adicionar as políticas selecionadas ao grupo.

- **5c** Clique em *Avançar* para ir para a [Etapa 7](#page-47-5).
- <span id="page-47-2"></span>**6** (Condicional) Se você estiver criando um novo grupo para incluir os itens selecionados, a página Informações Básicas será exibida. Preencha os campos a seguir e clique em *Avançar* para continuar na [Etapa 7](#page-47-5).

**Nome do Grupo:** forneça um nome exclusivo para o grupo de políticas. O nome fornecido é exibido na interface do ZENworks Control Center.

**Pasta:** digite o nome ou pesquise e selecione a pasta que contém o grupo de políticas.

**Descrição:** forneça uma breve descrição do conteúdo do grupo de políticas. Essa descrição é exibida no ZENworks Control Center.

- <span id="page-47-5"></span>**7** Na página Concluir, verifique as informações e, se necessário, use o botão *Voltar* para fazer mudanças.
- **8** Clique em *Concluir*.

## <span id="page-48-1"></span><span id="page-48-0"></span>**3.5 Designando uma política a dispositivos**

Veja a seguir alguns pontos importantes que você deve saber antes de atribuir uma política ao dispositivo:

- Se você estiver atribuindo uma política de Direitos Arquivo Local a uma rede formada por dispositivos que executam idiomas diferentes, consulte a [Seção 3.8, "Atribuindo a política de](#page-53-0)  [Direitos Arquivo Local a dispositivos que executam diferentes idiomas" na página 54.](#page-53-0)
- As políticas de Usuário Local Dinâmico e Perfil de Roaming não são suportadas em um dispositivo Windows Server 2003 de 64 bits.

Execute as seguintes etapas para atribuir uma política ao dispositivo:

- **1** No ZENworks Control Center, clique na guia *Políticas*.
- **2** Na lista *Políticas*, marque a caixa de seleção ao lado de objetos, como políticas ou grupos de políticas.
- **3** Clique em *Ação* > *Designar o ao Dispositivo*.
- **4** Procure e selecione os dispositivos, os grupos de dispositivos e as pastas de dispositivos às quais deseja atribuir o grupo. Para fazer isso:
	- **4a** Clique em  $\mathbf{\cdot}$  ao lado de uma pasta (por exemplo, a pasta Estações de Trabalho ou Servidores) para navegar pelas pastas até encontrar o dispositivo, o grupo ou a pasta que deseja selecionar.

Se estiver procurando um item específico, como uma Estação de Trabalho ou Grupo de Estações de Trabalho, você pode usar a lista *Itens do tipo* para limitar os tipos de itens exibidos. Se souber o nome do item que está procurando, você também poderá usar a caixa *Nome do item* para pesquisá-lo.

- **4b** Clique no link sublinhado na coluna *Nome* para selecionar o dispositivo, grupo ou pasta e exibir seu nome na caixa *Selecionado*.
- **4c** Clique em *OK* para adicionar os dispositivos, pastas e grupos selecionados à lista *Dispositivos*.
- **5** Clique em *Avançar* para exibir a página Resolução de Conflitos de Políticas.
- **6** Defina a prioridade entre as políticas associadas a dispositivos e as políticas associadas a usuários para resolver possíveis conflitos que possam ocorrer quando políticas do mesmo tipo são associadas a dispositivos e usuários.
	- **Usuário por Último:** selecione essa opção para aplicar primeiro as políticas associadas a dispositivos e, depois, as associadas a usuários.
	- **Dispositivo por Último:** selecione essa opção para aplicar primeiro as políticas associadas a usuários e, depois, as associadas a dispositivos.
	- **Somente Dispositivo:** selecione essa opção para aplicar as políticas associadas somente a dispositivos.
	- **Somente Usuário:** selecione essa opção para aplicar as políticas associadas somente a usuários.
- **7** Clique em *Avançar* para exibir a página Concluir, revise as informações e, se necessário, use o botão *Voltar* para fazer mudanças nas informações.

Se desejar assegurar o uso obrigatório imediato de políticas em todos os dispositivos designados, selecione *Assegurar o Uso Obrigatório de Políticas Imediatamente em Todos os Dispositivos Designados*.

**8** Clique em *Concluir*.

Os pontos a seguir referem-se à atribuição de uma política ao dispositivo:

- Se você designar uma política DLU a um dispositivo no qual um usuário tenha efetuado login, o usuário receberá uma solicitação para efetuar login no dispositivo novamente. A menos que o usuário efetue login no dispositivo de novo, o uso de nenhuma política nova será obrigatório no dispositivo.
- Quando você designa uma Política de Configuração do ZENworks Explorer a um dispositivo, as configurações definidas nessa política não são refletidas imediatamente no dispositivo. Por exemplo, mesmo que a opção *Ocultar o ícone Z na barra de tarefas* esteja habilitada na política, o ícone do ZENworks será exibido por alguns segundos no dispositivo após a designação da política ao dispositivo.
- Se ambas as políticas associadas ao usuário e associadas ao dispositivo forem efetivas para um dispositivo, apenas a política precedente de acordo com as configurações Resolução de Conflitos de Políticas será aplicada no dispositivo. No entanto, o status *Efetivo* para as duas políticas será exibido como *Sucesso* no ícone do Adaptive Agent do ZENworks
- Impossível assegurar o uso obrigatório das configurações do usuário de um dispositivo associado à política de Grupo nas sessões do console de um dispositivo Windows Server 2003, Windows Server 2008 ou Windows Server 2008 R2.
- No dispositivo gerenciado, se você iniciar um aplicativo publicado instalado em um servidor Citrix, com a política do iPrint configurada, pode levar um tempo considerável para que o uso obrigatório da política seja assegurado no servidor. Durante esse período, a funcionalidade do iPrint não estará disponível no aplicativo.

O uso obrigatório da política do iPrint não é assegurado no dispositivo quando você define as chaves de Registro ZENUserDaemon e DisableUserDaemonHealing no dispositivo para habilitar a aplicação das configurações do usuário definidas na política de Grupo nas sessões de terminal dos dispositivos Windows Server 2003, Windows Server 2008 e Windows Server 2008 R2. Para obter mais informações, consulte a questão sobre Gerenciamento de Políticas no [Readme do ZENworks 10 Configuration Management SP3](http://www.novell.com/documentation/zcm10/) (http://www.novell.com/ documentation/zcm10/).

## <span id="page-49-1"></span><span id="page-49-0"></span>**3.6 Designando uma política a usuários**

Veja a seguir alguns pontos importantes que você deve saber antes de atribuir uma política ao usuário

- Há dois tipos de usuários: usuários na estrutura de diretórios da empresa e usuários locais em dispositivos gerenciados. As políticas podem ser associadas aos usuários no diretório da empresa. O ZENworks supõe que haja um mapeamento entre os usuários do diretório da empresa e os usuários de um dispositivo. Quando um usuário efetua login no diretório da empresa, o ZENworks obtém as políticas para o usuário corporativo e armazena-as em cache no dispositivo.
- Se houver um mapeamento entre um usuário corporativo e um usuário local, o ZENworks também associará as políticas armazenadas em cache ao usuário local. Quando um usuário efetua login no dispositivo, é assegurado o uso obrigatório das políticas armazenadas

anteriormente em cache para o usuário local. Quando o usuário também efetua login no diretório da empresa, as políticas do usuário corporativo são atualizadas e, em seguida, é assegurado seu uso obrigatório.

- O conjunto de políticas, sejam elas designadas diretamente e herdadas, é chamado de conjunto de políticas designadas de um dispositivo ou de um usuário. Durante o cálculo do conjunto de políticas designadas, não há aplicação de filtros, como multiplicidade ou requisitos de sistema. Os grupos e os containers também têm políticas designadas. As políticas desabilitadas não são incluídas no conjunto de políticas designadas.
- Se você estiver atribuindo uma política de Direitos Arquivo Local a uma rede formada por dispositivos que executam idiomas diferentes, consulte a [Seção 3.8, "Atribuindo a política de](#page-53-0)  [Direitos Arquivo Local a dispositivos que executam diferentes idiomas" na página 54.](#page-53-0)
- Antes de designar um Perfil de Roaming a um usuário em um dispositivo Windows Vista ou Windows Server 2008, verifique se há um perfil de usuário com as permissões corretas de seção do registro disponível nesse dispositivo. Consulte a [Seção 3.7, "Atribuindo uma Política](#page-51-0)  de Perfil de Roaming que tenha um perfil de usuário armazenado em um local de [compartilhamento do Windows para usuários de um dispositivo Windows Vista, Windows](#page-51-0)  [Server 2008 ou Windows 7" na página 52](#page-51-0).

Execute as seguintes etapas para atribuir uma política ao usuário:

- **1** No ZENworks Control Center, clique na guia *Políticas*.
- **2** Na lista *Políticas*, marque a caixa de seleção ao lado de objetos, como políticas ou grupos de políticas.
- **3** Clique em *Ação* > *Designar ao Usuário*.
- **4** Procure e selecione os usuários, os grupos de usuários e as pastas de usuário aos quais deseja atribuir o grupo. Para fazer isso:
	- **4a** Clique em  $\epsilon$  ao lado de uma pasta para navegar pelas pastas até encontrar o usuário, o grupo ou a pasta que você deseja selecionar.

Se estiver procurando um item específico, como um Usuário ou um Grupo de Usuários, você poderá usar a lista *Itens do tipo* para limitar os tipos de itens exibidos. Se souber o nome do item que está procurando, você também poderá usar a caixa *Nome do item* para pesquisá-lo.

- **4b** Clique no link sublinhado na coluna *Nome* para selecionar o usuário, grupo ou pasta e exibir seu nome na caixa *Selecionado*.
- **4c** Clique em *OK* para adicionar os dispositivos, as pastas e os grupos selecionados à lista *Usuários*.
- **5** Clique em *Avançar* para exibir a página Concluir, revise as informações e, se necessário, use o botão *Voltar* para fazer mudanças nas informações.
- **6** Clique em *Concluir*.

Os pontos a seguir referem-se à atribuição de uma política ao usuário:

 Quando você designa uma Política de Configuração do ZENworks Explorer a um dispositivo, as configurações definidas nessa política não são refletidas imediatamente no dispositivo no qual o usuário está conectado. Por exemplo, mesmo que a opção *Ocultar o ícone Z na barra de tarefas* esteja habilitada na política, o ícone do ZENworks será exibido por alguns segundos no dispositivo após a designação da política ao usuário.

- O uso obrigatório das políticas atribuídas ao usuário não é assegurado nas sessões do console do dispositivo Windows Server 2003, Windows Server 2008 e Windows Server 2008 R2.
- Se você iniciar um aplicativo publicado de um servidor Citrix no dispositivo, pode levar um tempo considerável para que a lista de impressoras do iPrint apareça no dispositivo.
- Se você iniciar um aplicativo publicado instalado em um servidor Citrix com a política de impressora do iPrint configurada, pode levar um tempo considerável para que o uso obrigatório da política seja assegurado no servidor. Durante esse período, a funcionalidade do iPrint não estará disponível no aplicativo.

### <span id="page-51-0"></span>**3.7 Atribuindo uma Política de Perfil de Roaming que tenha um perfil de usuário armazenado em um local de compartilhamento do Windows para usuários de um dispositivo Windows Vista, Windows Server 2008 ou Windows 7**

Se a Política de Perfil de Roaming for atribuída a um usuário de um dispositivo Windows Vista, Windows Server 2008 ou Windows 7, ela falhará se o perfil de usuário estiver armazenado em um local de compartilhamento do Windows. Isso porque uma seção de registro do perfil de usuário não tem permissões para carregar o perfil para outros dispositivos. Para obter mais informações, consulte o [site do Microsoft TechNet na Web](http://technet.microsoft.com/en-us/library/cc766489.aspx) (http://technet.microsoft.com/en-us/library/ cc766489.aspx).

Se já houver um perfil padrão em uma localização compartilhada, comece com a [Etapa 3](#page-51-1). Se você ainda não tiver um perfil padrão, comece com a [Etapa 1.](#page-51-2)

Antes de atribuir uma política de perfil de roaming aos usuários de um dispositivo Windows Vista, Windows Server 2008 ou Windows 7, faça o seguinte:

<span id="page-51-2"></span>**1** Crie uma pasta de perfil padrão em uma localização compartilhada.

Para obter informações sobre como criar a pasta de perfil padrão, consulte a [Seção 3.7.1,](#page-52-0)  ["Criando uma pasta de perfil padrão em uma localização compartilhada" na página 53](#page-52-0).

**2** Copie um perfil padrão de um dispositivo Windows Vista, Windows 2008 ou Windows 7 para a pasta de perfil padrão no local compartilhado.

Para obter informações sobre como copiar o perfil padrão para a localização compartilhada, consulte a [Seção 3.7.2, "Copiando um perfil padrão de um dispositivo Windows Vista,](#page-52-1)  [Windows 2008 ou Windows 7 para a pasta de perfil padrão no local compartilhado" na](#page-52-1)  [página 53](#page-52-1).

<span id="page-51-1"></span>**3** Configure as permissões da seção do registro para o perfil padrão.

Para obter informações sobre como configurar as permissões da seção do registro, consulte a [Seção 3.7.3, "Configurando as permissões para a seção de registro do perfil padrão" na](#page-52-2)  [página 53](#page-52-2).

**4** Copie o perfil padrão para as pastas do usuário.

Para obter informações sobre como copiar o perfil padrão para as pastas do usuário, consulte a [Seção 3.7.4, "Copiando o perfil padrão para as pastas do usuário" na página 54.](#page-53-1)

### <span id="page-52-0"></span>**3.7.1 Criando uma pasta de perfil padrão em uma localização compartilhada**

A criação de uma pasta de perfil padrão em uma localização compartilhada depende do local em que você deseja armazenar o perfil do usuário. Por exemplo:

#### **Armazenar Perfil do Usuário no Diretório Pessoal:**

\\*nome\_DNS\_do\_servidor\_Netware*\sys\profiles\DefaultProfile\Windows NT 6.1 Workstation Profile.V2

#### **Caminho do Perfil do Usuário:**

\\*nome\_DNS\_do\_servidor\_de\_arquivos*\profiles\DefaultProfile.V2

### <span id="page-52-1"></span>**3.7.2 Copiando um perfil padrão de um dispositivo Windows Vista, Windows 2008 ou Windows 7 para a pasta de perfil padrão no local compartilhado**

Verifique se o perfil do usuário que você deseja copiar como padrão já existe no dispositivo. Se o perfil desejado não estiver disponível, crie uma nova conta de usuário e efetue login no dispositivo com as credenciais da nova conta para criar o perfil.

Execute as etapas a seguir para copiar o perfil padrão para a pasta de perfil padrão na localização compartilhada:

- **1** Efetue login no dispositivo como administrador.
- **2** Clique o botão direito do mouse em *Computador*, clique em *Propriedades* > *Configurações avançadas do sistema*.
- **3** Na seção Perfis de Usuário, clique em *Configurações*.
- **4** Selecione um perfil no dispositivo a ser armazenado como o padrão.
- **5** Clique em *Copiar Para*.
- **6** *Procure* e selecione a pasta de perfil padrão criada na [Seção 3.7.1, "Criando uma pasta de perfil](#page-52-0)  [padrão em uma localização compartilhada" na página 53](#page-52-0).
- **7** Clique em *Alterar* na seção Permitido.
- **8** Especifique *Todos* na opção *Digite o nome do objeto a ser selecionado* para fornecer permissões e clique em *OK*.
- **9** Clique em *OK* para copiar o perfil na localização compartilhada e em *OK* novamente.
- **10** Clique em *OK*.

### <span id="page-52-2"></span>**3.7.3 Configurando as permissões para a seção de registro do perfil padrão**

**1** Na localização compartilhada, execute o regedit para abrir o Editor do Registro. Se a localização compartilhada estiver em um dispositivo Netware® ou Linux, mapeie a localização de um dispositivo Windows e abra o Editor do Registro nesse dispositivo Windows.

**2** Selecione *HKEY\_USERS* e clique em *Arquivo > Carregar Seção*.

**3** Abra o arquivo NTUSER.DAT da pasta de perfil padrão criada na [Seção 3.7.1, "Criando uma](#page-52-0)  [pasta de perfil padrão em uma localização compartilhada" na página 53](#page-52-0).

Talvez o arquivo NTUSER.DAT esteja oculto. Para reexibir o arquivo:

- 1. Abra a pasta de perfil padrão no Windows Explorer.
- 2. Clique em *Ferramentas* > *Opções de Pasta > Exibir*.
- 3. Desmarque a opção *Ocultar arquivos protegidos do sistema operacional*.
- **4** Na caixa de diálogo Carregar Seção, especifique o *Nome da Chave* para a seção. Por exemplo, Vista.
- **5** Clique o botão direito do mouse na seção *Vista* e clique em *Permissões*.
- **6** Verifique se os seguintes grupos ou nomes de usuários têm permissões de Controle Total:
	- Administradores
	- SYSTEM
	- Usuários
- **7** Clique em *Avançado.*
- **8** Selecione a opção *Substituir as entradas de permissão em todos os objetos filho pelas entradas aplicáveis mostradas aqui* e clique em *OK* e em *Sim*.
- **9** Clique em *OK*.
- **10** Não se esqueça de descarregar a seção. Para descarregar a seção, selecione a seção de registro *Vista* que você criou e clique em *Arquivo > Descarregar Seção*.

#### <span id="page-53-1"></span>**3.7.4 Copiando o perfil padrão para as pastas do usuário**

Copie o perfil padrão para as pastas do usuário antes de designar a política de Perfil de Roaming aos usuários. Dependendo dos perfis de usuário armazenados, essas pastas do usuário serão:

**Armazenar Perfil do Usuário no Diretório Pessoal:** 

```
\\nome_DNS_da_máquina_Netware\sys\profiles\Nome_do_usuário\Windows NT 6.1 
Workstation Profile.V2
```
**Caminho do Perfil do Usuário:** 

\\*nome\_DNS\_do\_servidor\_de\_arquivos*\profiles\*Nome\_do\_usuário*.V2

### <span id="page-53-0"></span>**3.8 Atribuindo a política de Direitos Arquivo Local a dispositivos que executam diferentes idiomas**

- **1** Crie uma política de Direitos Arquivo Local para cada idioma. Para obter mais informações sobre como criar a política, consulte a [Seção 2.3, "Política de Direitos Arquivo Local" na](#page-22-0)  [página 23](#page-22-0).
- **2** Adicione um filtro para cada política:
	- **2a** Clique na política e, em seguida, clique em *Requisitos*.
	- **2b** Clique em *Adicionar Filtro*, selecione a condição *Valor da Chave de Registro* e especifique o seguinte:

#### **Chave:**

```
\HKEY_LOCAL_MACHINE\SOFTWARE\Microsoft\WindowsNT\CurrentVersion\WOW\b
oot.description
```
**Valor:** language.dll

**Comparador:** = (Tipo de String)

#### **Dados do Valor:** *idioma*

Por exemplo, em um dispositivo com o idioma inglês, o *idioma* é *inglês (Estados Unidos).* É possível usar o editor de registro para determinar os dados de valor do idioma.

**2c** Clique em *Aplicar*.

**3** Atribua a política ao dispositivo. Para obter mais informações sobre como atribuir uma política a um dispositivo, consulte a [Seção 3.5, "Designando uma política a dispositivos" na página 49](#page-48-0).

ou

<span id="page-54-5"></span>Atribua a política ao usuário. Para obter mais informações sobre como atribuir uma política a um usuário, consulte a [Seção 3.6, "Designando uma política a usuários" na página 50.](#page-49-0)

## <span id="page-54-1"></span>**3.9 Desatribuindo uma política dos dispositivos**

- **1** No ZENworks Control Center, clique na guia *Políticas*.
- **2** Na lista *Políticas*, clique no item que você deseja desatribuir.
- **3** Clique em *Relacionamentos.*
- **4** No painel Designações de Dispositivos, selecione os dispositivos cuja política você deseja desatribuir.
- **5** Clique em *Remover*.

<span id="page-54-4"></span>Em um dispositivo Windows Server 2008, o uso obrigatório das configurações de usuário da política de Grupo associadas a um usuário não é removido quando o usuário efetua logout.

## <span id="page-54-2"></span>**3.10 Desatribuindo uma política dos usuários**

- **1** No ZENworks Control Center, clique na guia *Políticas*.
- **2** Na lista *Políticas*, clique no item que você deseja desatribuir.
- **3** Clique em *Relacionamentos.*
- **4** No painel Designações de Usuários, selecione os usuários cuja política você deseja desatribuir.
- **5** Clique em *Remover*.

 Quando você desatribui uma política de impressora designada a um usuário, as permissões de impressora desse usuário são removidas do dispositivo. Entretanto, a impressora continua configurada no dispositivo.

## <span id="page-54-3"></span><span id="page-54-0"></span>**3.11 Adicionando requisitos do sistema a uma política**

O painel Requisitos do Sistema permite definir requisitos específicos a serem atendidos por um dispositivo para que a política seja designada a ele.

Defina os requisitos através de filtros. Filtro é uma condição que deve ser atendida por um dispositivo para que a política seja aplicada. For example, you can add a filter to specify that the device must have exactly 512 MB of RAM in order for the policy to be applied, and you can add another filter to specify that the hard drive be at least 20 GB in size.

Para criar requisitos do sistema para uma política:

- **1** No ZENworks Control Center, clique na guia *Políticas*.
- **2** Clique no link sublinhado referente à política desejada para exibir a página Resumo da política.
- **3** Clique na guia *Requisitos*.
- **4** Clique em *Adicionar Filtro*, selecione uma condição de filtro na lista suspensa e preencha os campos.

Ao construir filtros, é necessário que você saiba as condições que podem ser usadas e como organizar os filtros para atingir os resultados desejados. Para obter mais informações, consulte a [Seção 3.11.1, "Condições do filtro" na página 56](#page-55-0) e a [Seção 3.11.2, "Lógica do filtro" na](#page-59-0)  [página 60](#page-59-0).

- **5** (Condicional) Adicione mais filtros e conjuntos de filtros.
- **6** Clique em *Aplicar* para gravar as configurações.

### <span id="page-55-0"></span>**3.11.1 Condições do filtro**

Escolha um das seguintes condições ao criar um filtro:

**Bundle Instalado:** determina se uma política específica está instalada. Após especificar o bundle, as duas condições que poderão ser usadas para definir o requisito serão *Sim* e *Não*. Se você selecionar *Sim*, o bundle especificado já deverá estar instalado para atender ao requisito. Se você selecionar *Não*, o bundle não deverá estar instalado.

**Conectado:** determina se o dispositivo está conectado a uma rede. As duas condições que podem ser usadas para definir o requisito são *Sim* e *Não*. Se você selecionar *Sim*, o dispositivo deverá estar conectado à rede para atender ao requisito. Se você selecionar *Não*, ele não deverá estar conectado.

**Velocidade da Conexão:** determina a velocidade de conexão do dispositivo com a rede. A condição usada para definir o requisito inclui um operador e um valor. Os operadores possíveis são igual (*=*), não é igual a (*<>*), é maior que ( *>*), é maior ou igual a (*>=*), é menor que (*<*) e é menor ou igual a (*<=*). Os valores possíveis são bits por segundo (*bps*), kilobits por segundo (*Kbps*), megabits por segundo (*Mbps*) e gigabits por segundo (*Gbps*). Por exemplo, se você definir a condição como >= 100 Mbps, a velocidade de conexão deverá ser maior ou igual a 100 megabits por segundo para atender ao requisito.

**Espaço Livre no Disco:** determina a quantidade de espaço livre no disco do dispositivo. A condição usada para definir o requisito inclui uma designação de disco, um operador e um valor. A designação de disco deve ser um mapa de unidade local (por exemplo, c: ou d:). Os operadores possíveis são igual (*=*), não é igual a (*<>*), é maior que ( *>*), é maior ou igual a (*>=*), é menor que (*<*) e é menor ou igual a (*<=*). Os valores possíveis são bytes (*Bytes*), kilobytes (*KB*), megabytes (*MB*) e gigabytes (*GB*). Por exemplo, se você definir a condição como c:  $>$ = 80 MB, o espaço livre no disco deverá ser maior ou igual a 80 megabytes para atender ao requisito.

**Espaço Total no Disco:** determina a quantidade de espaço total no disco do dispositivo. A condição usada para definir o requisito inclui uma designação de disco, um operador e um valor. A designação de disco deve ser um mapa de unidade local (por exemplo, c: ou d:). Os operadores possíveis são

igual (*=*), não é igual a (*<>*), é maior que ( *>*), é maior ou igual a (*>=*), é menor que (*<*) e é menor ou igual a (*<=*). Os valores possíveis são bytes (*Bytes*), kilobytes (*KB*), megabytes (*MB*) e gigabytes (*GB*). Por exemplo, se você definir a condição como  $\epsilon$ :  $\epsilon$  = 40 GB, o espaço total no disco deverá ser maior ou igual a 40 gigabytes para atender ao requisito.

**Espaço em Disco Utilizado:** determina a quantidade de espaço em disco utilizado no dispositivo. A condição usada para definir o requisito inclui uma designação de disco, um operador e um valor. A designação de disco deve ser um mapa de unidade local (por exemplo, c: ou d:). Os operadores possíveis são igual (*=*), não é igual a (*<>*), é maior que ( *>*), é maior ou igual a (*>=*), é menor que (*<*) e é menor ou igual a (*<=*). Os valores possíveis são bytes (*Bytes*), kilobytes (*KB*), megabytes (*MB*) e gigabytes (*GB*). Por exemplo, se você definir a condição como c: <= 10 GB, o espaço em disco utilizado deverá ser menor ou igual a 10 gigabytes para atender ao requisito.

**Existe Variável de Ambiente:** determina se uma variável de ambiente específica existe no dispositivo. Após especificar a variável de ambiente, as duas condições que poderão ser usadas para definir o requisito serão *Sim* e *Não*. Se você selecionar *Sim*, a variável de ambiente deverá existir no dispositivo para atender ao requisito. Se você selecionar *Não*, ela não deverá existir.

**Valor da Variável de Ambiente:** determina se uma variável de ambiente existe no dispositivo. A condição usada para definir o requisito inclui a variável de ambiente, um operador e um valor de variável. A variável de ambiente pode ser qualquer uma suportada pelo sistema operacional. Os operadores possíveis são *igual a*, *não é igual a*, *contém* e *não contém*. Os valores de variável possíveis são determinados pela variável de ambiente. Por exemplo, se você definir a condição como Path contém c:\windows\system32, a variável de ambiente Path deverá conter o caminho c:\windows\system32 para atender ao requisito.

**Data do Arquivo:** determina a data de um arquivo. A condição usada para definir o requisito inclui o nome de arquivo, um operador e uma data. O nome de arquivo pode ser qualquer um suportado pelo sistema operacional. Os operadores possíveis são *em*, *depois de*, *em ou depois de*, *antes de* e *em ou antes de*. As datas possíveis podem ser qualquer uma válida. Por exemplo, se você definir a condição como app1.msi em ou depois de 15/6/07, a data do arquivo app1.msi deverá ser 15/ 06/2007 ou uma data depois dessa para atender ao requisito.

**Arquivo já Existente:** determina se um arquivo existe. Após especificar o nome de arquivo, as duas condições que poderão ser usadas para definir o requisito serão *Sim* e *Não*. Se você selecionar *Sim*, o arquivo especificado deverá existir para atender ao requisito. Se você selecionar *Não*, ele não deverá existir.

**Tamanho do arquivo:** determina o tamanho de um arquivo. A condição usada para definir o requisito inclui o nome de arquivo, um operador e um tamanho. O nome de arquivo pode ser qualquer um suportado pelo sistema operacional. Os operadores possíveis são igual (*=*), não é igual a (*<>*), é maior que ( *>*), é maior ou igual a (*>=*), é menor que (*<*) e é menor ou igual a (*<=*). Os tamanhos possíveis são designados em bytes (*Bytes*), kilobytes (*KB*), megabytes (*MB*) e gigabytes (*GB*). Por exemplo, se você definir a condição como doc1.pdf  $\leq$  3 MB, o arquivo doc1.pdf deverá ser menor ou igual a 3 megabytes para atender ao requisito.

**Versão do arquivo:** determina a versão de um arquivo. A condição que você usa para definir o requisito inclui o nome do arquivo, um operador e uma versão. O nome de arquivo pode ser qualquer um suportado pelo sistema operacional. Os operadores possíveis são igual (*=*), não é igual a (*<>*), é maior que ( *>*), é maior ou igual a (*>=*), é menor que (*<*) e é menor ou igual a (*<=*).

Lembre-se de que os números de versão de arquivo contêm quatro componentes: Principal, Secundário, Revisão e Build. Por exemplo, a versão do arquivo para calc.exe pode ser 5.1.2600.0. Cada componente é tratado de forma independente. Por esse motivo, os requisitos do sistema que você definiu podem não surtir o resultado esperado. Se você não especificar todos os quatro componentes, serão usados curingas.

Por exemplo, se definir a condição como calc.exe <= 5, você estará especificando apenas o primeiro componente do número de versão (Principal). Como resultado, as versões 5.0.5, 5.1 e 5.1.1.1 também atenderão a essa condição.

No entanto, como cada componente é independente, se você definir a condição como  $\text{calc.}$ exe  $\leq$  $5.1$ , o arquivo calc.exe deverá ser menor ou igual à versão  $5.1$  para atender ao requisito.

**Segmento IP:** determina o endereço IP do dispositivo. Após especificar o nome do segmento IP, as duas condições que poderão ser usadas para definir o requisito serão *Sim* e *Não*. Se você selecionar *Sim*, o endereço IP do dispositivo deverá corresponder ao segmento IP. Se você selecionar *Não*, o endereço IP não deverá corresponder ao segmento IP.

**Memória:** determina a quantidade de memória no dispositivo. A condição usada para definir o requisito inclui um operador e uma quantidade de memória. Os operadores possíveis são igual (*=*), não é igual a (*<>*), é maior que ( *>*), é maior ou igual a (*>=*), é menor que (*<*) e é menor ou igual a (*<=*). As quantidades de memória são designadas em megabytes (*MB*) e gigabytes (*GB*). Por exemplo, se você definir a condição como >= 2 GB, o dispositivo deverá ter, no mínimo, 2 gigabytes de memória para atender ao requisito.

**Conexão Usada para o Novell Client 32:** determina se o dispositivo está usando o Novell ClientTM para sua conexão de rede. As duas condições que podem ser usadas para definir o requisito são *Sim* e *Não*. Se você selecionar *Sim*, o dispositivo deverá estar usando o Novell Client para atender ao requisito. Se você selecionar *Não*, ele não deverá estar usando o Novell Client.

**Sistema Operacional - Windows:** determina a arquitetura, o nível de service pack, o tipo e a versão do Windows executada no dispositivo. A condição usada para definir o requisito inclui uma propriedade, um operador e um valor de propriedade. As propriedades possíveis são *architecture*, *service pack*, *type* e *version*. Os operadores possíveis são igual (*=*), não é igual a (*<>*), é maior que ( *>*), é maior ou igual a (*>=*), é menor que (*<*) e é menor ou igual a (*<=*). Os valores de propriedade variam de acordo com a propriedade. Por exemplo, se você definir a condição como architecture = 32, o sistema operacional Windows\* do dispositivo deverá ter 32 bits para atender ao requisito.

**Observação:** Saiba que os números de versão do sistema operacional contêm quatro componentes: Versão Maior, Versão Menor, Revisão e Build. Por exemplo, o número da versão do Windows 2000 SP4 deve ser 5.0.2159.262144. Cada componente é tratado de forma independente. Por esse motivo, os requisitos do sistema que você definiu podem não surtir o resultado esperado.

Por exemplo, se você especificar *Sistema Operacional: Windows* no primeiro campo, *Versão* no segundo campo, *>* no terceiro campo e *5.0 -Versões do Windows 2000* no último campo, estará especificando apenas os dois primeiros componentes do número da versão: Maior (Windows) e Menor (5.0). Como resultado, para o requisito avaliado como verdadeiro, o OS deverá ser no mínimo 5.1 (Windows XP). Windows 2003 é a versão 5.0, portanto, > 5.2 também será avaliado como verdadeiro.

No entanto, como cada componente é independente, se você especificar a versão > 5.0, o Windows 2000 SP4 será avaliado como falso, pois o número da versão real deve ser 5.0.2159.262144. Você pode digitar 5.0.0 para que o requisito seja avaliado como verdadeiro, porque o componente da revisão real é maior que 0.

Quando você seleciona a versão do OS na lista suspensa, os componentes Versão Maior e Versão Menor são preenchidos. Os componentes Revisão e Build devem ser preenchidos manualmente.

**O Usuário Principal Efetuou Login:** determina se o usuário principal do dispositivo está conectado. As duas condições que podem ser usadas para definir o requisito são *Sim* e *Não*. Se você selecionar *Sim*, o usuário principal deverá estar conectado para atender ao requisito. Se você selecionar *Não*, o usuário não deverá estar conectado.

**Família de Processadores:** determina o tipo de processador do dispositivo. A condição usada para definir o requisito inclui um operador e uma família de processadores. Os operadores possíveis são igual (*=*) e não é igual a (*<>*). As famílias de processadores possíveis são *Pentium*, *Pentium Pro*, *Pentium II*, *Pentium III*, *Pentium 4*, *Pentium M*, *WinChip*, *Duron*, *BrandID*, *Celeron* e *Celeron M*. Por exemplo, se você definir a condição como <> Celeron, o processador do dispositivo poderá ser qualquer família de processadores diferente de Celeron\* para atender ao requisito.

**Velocidade do processador:** determina a velocidade do processador do dispositivo. A condição usada para definir o requisito inclui um operador e uma velocidade de processador. Os operadores possíveis são igual (*=*), não é igual a (*<>*), é maior que ( *>*), é maior ou igual a (*>=*), é menor que (*<*) e é menor ou igual a (*<=*). As velocidades de processador possíveis são hertz (*Hz*), kilohertz (*KHz*), megahertz (*MHz*) e gigahertz (*GHz*). Por exemplo, se você definir a condição como >= 2 GHz, a velocidade do dispositivo deverá ser, no mínimo, 2 gigahertz para atender ao requisito.

**Existe Chave de Registro:** determina se existe uma chave de registro. Após especificar o nome da chave, as duas condições que poderão ser usadas para definir o requisito serão *Sim* e *Não*. Se você selecionar *Sim*, a chave especificada deverá existir para atender ao requisito. Se você selecionar *Não*, a chave não deverá existir.

**Valor da Chave de Registro:** determina se um valor de chave de registro existe no dispositivo. A condição usada para definir o requisito inclui o nome da chave, o nome do valor, um operador, um tipo de valor e dados de valor. Os nomes de chave e de valor devem identificar o valor de chave a ser verificado. Os operadores possíveis são igual (*=*), não é igual a (*<>*), é maior que ( *>*), é maior ou igual a (*>=*), é menor que (*<*) e é menor ou igual a (*<=*). Os tipos de valores possíveis são *INT\_TYPE* e *STR\_TYPE*. Os dados de valor possíveis são determinados pela chave, pelo nome de valor e pelo tipo de valor.

**Existem Valor e Chave de Registro:** determina se existem valor e uma chave de registro. Após especificar o nome da chave e o valor, as duas condições que poderão ser usadas para definir o requisito serão *Sim* e *Não*. Se você selecionar *Sim*, a chave e o valor especificados deverão existir para atender ao requisito. Se você selecionar *Não*, a chave e o valor não deverão existir.

**Existe o Serviço:** determina se um serviço existe. Após especificar o nome do serviço, as duas condições que poderão ser usadas para definir o requisito serão *Sim* e *Não*. Se você selecionar *Sim*, o serviço deverá existir para atender ao requisito. Se você selecionar *Não*, ele não deverá existir.

**Dispositivos Especificados:** determina se o dispositivo é um dos dispositivos especificados. Após especificar os dispositivos, as duas condições que poderão ser usadas para definir o requisito serão *Sim* e *Não*. Se você selecionar *Sim*, o dispositivo deverá ser incluído na lista de dispositivos especificados para atender ao requisito (uma lista de inclusão). Se você selecionar *Não*, o dispositivo não deverá ser incluído na lista (uma lista de exclusão).

### <span id="page-59-0"></span>**3.11.2 Lógica do filtro**

Você pode usar um ou mais filtros para determinar se a política deve ser aplicada a um dispositivo. Um dispositivo deve corresponder à lista inteira de filtros (conforme determinado pelos operadores lógicas explicados abaixo) para que a política seja aplicada a ele.

Não existem limites técnicos para o número de filtros que podem ser usados, mas existem alguns limites práticos, como:

- Projetar uma estrutura de filtragem de fácil entendimento
- Organizar os filtros de modo a evitar a criação de filtros conflitantes

#### **Filtros, conjuntos de filtros e operadores lógicos**

Você pode adicionar filtros individualmente ou em conjuntos. Operadores lógicos, *AND* ou *OR*, são usados para combinar cada filtro e conjunto de filtros. Por padrão, os filtros são combinados usando *OR* (conforme determinado pelo Campo *Combinar Filtros* usando) e os conjuntos de filtros são combinados usando *AND*. Você pode mudar o padrão e usar *AND* aos filtros combinados e, nesse caso, os conjuntos de filtros serão automaticamente combinados com *OR*. Em outras palavras, o operador lógico usado para combinar filtros individuais (em um conjunto) deve ser o oposto do operador usado entre conjuntos de filtros.

É fácil ver como esses operadores lógicos funcionam. Clique nas opções *Adicionar Filtro* e *Adicionar Conjunto de Filtros* algumas vezes em cada uma para criar alguns conjuntos de filtros e, em seguida, alterne entre *AND* e *OR* no campo *Combinar Filtros Usando* e observe como os operadores mudam.

Ao construir filtros e conjuntos de filtros, pense nisso em termos de notação algébrica entre parênteses, com filtros contidos entre parênteses e conjuntos separados em uma série de grupos entre parênteses. Os operadores lógicos (*E* e *OU*) separam os filtros entre parênteses, e os operadores são usados para separar a expressão entre parênteses.

Por exemplo, "(u E v E w) OU (x E y E z)" significa "fazer a correspondência de uvw ou xyz". Na lista de filtros, a aparência é semelhante a esta:

u AND v AND w OR x AND y AND z

#### **Filtros aninhados e conjuntos de filtros**

Não é possível aninhar filtros nem conjuntos de filtros. Eles só podem ser digitados em série, e o primeiro filtro ou conjunto de filtros correspondente ao dispositivo é usado. Portanto, a ordem dos filtros não é importante. Você está simplesmente procurando uma correspondência para que a política seja aplicada ao dispositivo.

## <span id="page-60-0"></span>**3.12 Desabilitando políticas**

Quando você cria uma política no ZENworks Configuration Management, ela é habilitada por padrão. As políticas podem ser desabilitadas pelo administrador. Se uma política for desabilitada, ela não será considerada para uso obrigatório em nenhum dispositivo e usuário ao qual se aplique.

Para desabilitar uma política:

- **1** No ZENworks Control Center, clique na guia *Políticas*.
- **2** Marque a caixa de seleção ao lado da(s) política(s) que deseja desabilitar.
- **3** Clique em *Ação > Desabilitar Políticas*.

Na lista Políticas, o status *Habilitado* da(s) política(s) muda para *Não*.

Quando uma política cujo uso obrigatório foi assegurado para alguns usuários e dispositivos gerenciados é desabilitada, ela é removida desses dispositivos e não tem seu uso obrigatório assegurado para novos dispositivos e usuários.

## <span id="page-60-1"></span>**3.13 Habilitando as políticas desabilitadas**

- **1** No ZENworks Control Center, clique na guia *Políticas*.
- **2** Marque a caixa de seleção ao lado da(s) política(s) que deseja habilitar.
- **3** Clique em *Ação > Habilitar Políticas*.

Na lista Políticas, o status da coluna *Habilitado* da(s) política(s) muda para *Sim*.

### <span id="page-60-2"></span>**3.14 Copiando uma política para um servidor de conteúdo**

Por padrão, uma política é copiada para cada servidor de conteúdo. Se você especificar determinados servidores de conteúdo como hosts, a política será hospedada apenas nesses servidores; ela não será copiada para todos os servidores de conteúdo. Você também pode especificar se a política selecionada será replicada para novos servidores de conteúdo (Servidores ZENworks e servidores satélite) adicionados à Zona de Gerenciamento.

Para especificar um servidor de conteúdo:

- **1** No ZENworks Control Center, clique na guia *Políticas*.
- **2** Na lista *Bundles*, marque a caixa de seleção ao lado da(s) política(s).
- **3** Clique em *Ação* > *Especificar o Servidor de Conteúdo* para exibir a página Regras de Replicação de Novo Conteúdo.

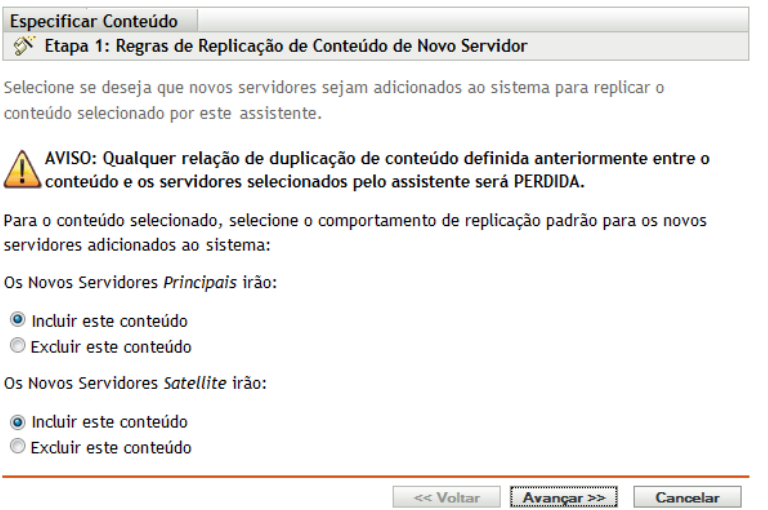

- **4** Especifique o comportamento de replicação padrão para novos servidores adicionados ao sistema:
	- **Os Novos Servidores Principais Irão:** especifique o comportamento de replicação padrão para novos Servidores Principais do ZENworks adicionados ao sistema:
		- **Incluir Este Conteúdo:** replica o conteúdo em qualquer servidor criado no futuro.
		- **Excluir Este Conteúdo:** impede que o conteúdo seja replicado em qualquer servidor criado posteriormente.
	- **Os Novos Servidores Satellite irão:** especifique o comportamento de replicação padrão para os novos servidores satélite do ZENworks adicionados ao sistema:
		- **Incluir Este Conteúdo:** replica o conteúdo em qualquer servidor criado no futuro.
		- **Excluir Este Conteúdo:** impede que o conteúdo seja replicado em qualquer servidor criado posteriormente.

Verifique se os relacionamentos de replicação de conteúdo anteriormente definidos entre o conteúdo e os servidores foram perdidos após a conclusão deste assistente.

**5** Clique em *Avançar* para exibir a página Incluir ou Excluir Servidores Principais/Servidores Satellite:

#### Especificar Conteúdo Etapa 2: Incluir ou Excluir Servidores Principais/Servidores Satellite

A partir dos Servidores de Conteúdo disponíveis, selecione todos os servidores que devem replicar o conteúdo selecionado por este assistente. Observe que o conteúdo especificado será removido de todos os servidores não assinalados como incluídos.

AVISO: Qualquer relação de duplicação de conteúdo definida anteriormente entre o conteúdo e os servidores selecionados pelo assistente será PERDIDA.

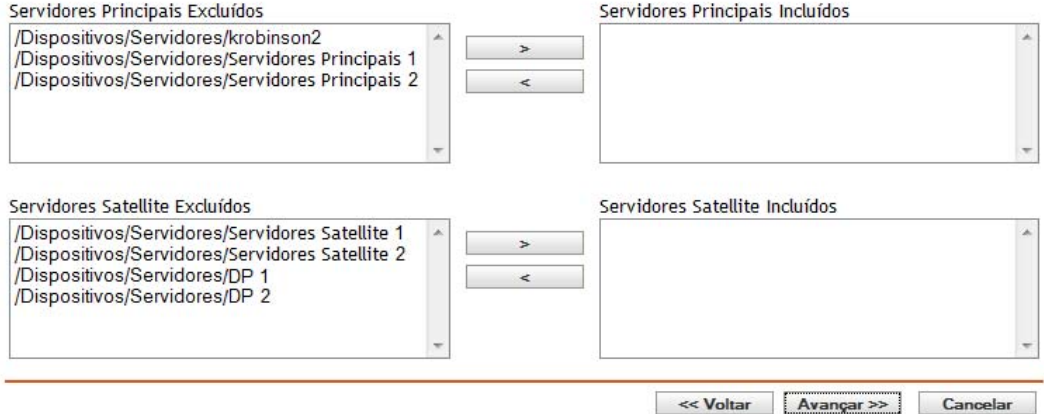

Essa página permite especificar os servidores de conteúdo (Servidores ZENworks e servidores satélite) nos quais o conteúdo será hospedado.

Os relacionamentos entre conteúdo e servidores de conteúdo, que você criou usando esse assistente, anulam os relacionamentos existentes. Por exemplo, se a Política A estiver hospedada no momento no Servidor 1 e no Servidor 2 e você usar esse assistente para hospedála somente no Servidor 1, ela será excluída do Servidor 2 e removida durante a próxima replicação programada.

**5a** Na lista *Servidores Principais Excluídos* ou *Servidores Satélite Excluídos*, selecione o servidor de conteúdo desejado.

Você pode usar Shift+clique e Ctrl+clique para selecionar vários servidores de conteúdo.

Você não pode incluir conteúdo em um servidor satélite sem incluí-lo no Servidor ZENworks pai do servidor satélite. Você precisa selecionar o servidor satélite e seu pai.

- **5b** Clique no botão para mover o servidor de conteúdo selecionado para a lista *Servidores Principais Incluídos* ou *Servidores Satélite Incluídos*.
- **6** Clique em *Avançar* para exibir a página *Concluir* e, em seguida, revise as informações. Se necessário, use o botão *Voltar* para fazer as mudanças nas informações.
- **7** Clique em *Concluir* para criar os relacionamentos entre o conteúdo e os servidores de conteúdo. Dependendo das relações criadas, o conteúdo é replicado ou removido dos servidores de conteúdo durante a próxima replicação programada.

## <span id="page-62-0"></span>**3.15 Incrementando a versão de política**

O número da versão da política deverá ser incrementado sempre que a política for atualizada. Isso assegura o uso obrigatório da política mais recente no dispositivo gerenciado.

### **3.15.1 Usando o menu Ação**

- **1** No ZENworks Control Center, clique na guia *Políticas*.
- **2** Marque a caixa de seleção ao lado da(s) política(s) para a(s) qual(is) deseja incrementar a versão.
- **3** Clique em *Ação > Incrementar Versão.*
- **4** Na caixa de diálogo Confirmar Incremento de Versão, clique em *Sim*.

### **3.15.2 Editando a política**

- **1** No ZENworks Control Center, clique na guia *Políticas*.
- **2** Na lista *Políticas*, clique em um link sublinhado da Política na coluna *Nome* para exibir sua página Resumo.
- **3** Clique em *Incrementar Versão*.
- **4** Na caixa de diálogo Confirmar Incremento de Versão, clique em *Sim*.

## <span id="page-63-0"></span>**3.16 Verificando o status das políticas no dispositivo gerenciado**

O ZENworks Adaptive Agent aplica as políticas definidas pelo seu administrador. Políticas são regras que controlam uma faixa de definições de configuração de hardware e software. Por exemplo, o administrador pode criar políticas que controlem os recursos do Adaptive Agent a serem usados, os marcadores disponíveis no seu browser, as impressoras a serem acessadas e as definições de configuração de segurança e do sistema.

Não é possível mudar as políticas aplicadas pelo administrador. As políticas podem ser designadas a você ao seu dispositivo. As políticas designadas a você são conhecidas como políticas designadas ao usuário, e os bundles designados ao seu dispositivo são conhecidos como políticas designadas ao dispositivo

O ZENworks Adaptive Agent somente assegurará o uso obrigatório de políticas designadas ao usuário quando você estiver conectado ao seu diretório de usuário (o Microsoft\* Active Directory\* ou o Novell eDirectoryTM). Se não estiver conectado, você poderá efetuar login através da tela de login do ZENworks Configuration Management. Para fazer isso, clique o botão direito do mouse no ícone do ZENworks na área de notificação e clique em *Login*.

O Adaptive Agent sempre assegura o uso obrigatório das políticas atribuídas ao dispositivo, independentemente de você estar ou não conectado. Portanto, a execução obrigatória das políticas atribuídas ao dispositivo é assegurada para todos os usuários do dispositivo.

Para exibir as políticas designadas a você e ao seu dispositivo:

- **1** Clique duas vezes no ícone do ZENworks **n**a área de notificação.
- **2** No painel de navegação esquerdo, clique em *Políticas*.

### <span id="page-64-0"></span>**3.17 Problemas de política no dispositivo Windows 7, Windows Server 2008 ou Windows Server 2008 R2**

 O uso obrigatório da política de Perfil de Roaming com a opção de diretório pessoal não é assegurado em uma sessão de terminal do dispositivo Windows Server 2008 ou Windows Server 2008 R2 quando você inicia a sessão de terminal de um dispositivo Windows Vista, Windows 7, Windows Server 2008 ou Windows Server 2008 R2. Isso porque a caixa de diálogo de login do Novell Client não aparece no dispositivo e apenas o login na Área de Trabalho Remota é efetuado no dispositivo.

Para exibir a caixa de diálogo de login do Novell Client, faça o seguinte:

- 1. Abra o editor de Registro.
- 2. Vá para HKEY\_LOCAL\_MACHINE\SOFTWARE\Novell\Login.
- 3. Crie uma string chamada TSClientAutoAdminLogon e defina seu valor como 1.
- 4. Crie uma string chamada DefaultLoginProfile e defina seu valor como Padrão.
- 5. Feche o editor de Registro.
- 6. No dispositivo Windows Vista ou Windows 7, inicie uma sessão de Área de Trabalho Remota com o dispositivo Windows Server 2008 R2 e especifique as credenciais de usuário Windows.
- 7. Aparece uma janela do Novell Client. Clique em *Cancelar*.
- 8. Na tela seguinte, clique em *Login na Novell* para exibir a caixa de diálogo de login do Novell Client.
- O uso obrigatório da política de Perfil de Usuário Local Dinâmico não é assegurado em uma sessão de terminal do dispositivo Windows Server 2008 ou Windows Server 2008 R2 quando você inicia a sessão de terminal de um dispositivo Windows Vista, Windows 7, Windows Server 2008 ou Windows Server 2008 R2. Isso porque a caixa de diálogo de login do Novell Client não aparece no dispositivo e apenas o login na Área de Trabalho Remota é efetuado no dispositivo.

Para obter informações sobre como resolver esse problema, pesquise pela Política de Usuário Local Dinâmico no artigo que trata do Host de Sessão da Área de Trabalho Remota do Windows Server 2008 R2 na [Comunidade ZENworks Cool Solutions](http://www.novell.com/communities/coolsolutions/zenworks) (http://www.novell.com/ communities/coolsolutions/zenworks).

- Se um usuário de Perfil de Roaming efetuar login no dispositivo Windows Server 2008 ou Windows Server 2008 R2 e depois efetuar logout, ele não conseguirá efetuar login no dispositivo Windows 7 ou em outros dispositivos Windows Server 2008 ou Windows Server 2008 R2.
- Impossível assegurar o uso obrigatório da política de Perfil de Roaming em um dispositivo Windows 7, Windows Server 2008 ou Windows Server 2008 R2 quando o perfil de usuário está armazenado em um local compartilhado do Windows Server 2003. Para obter mais informações, consulte o cenário de solução de problemas "Impossível assegurar o uso obrigatório da política de Perfil de Roaming no dispositivo Windows Vista, Windows 7, Windows Server 2008 ou Windows Server 2008 R2 quando o perfil de usuário está armazenado em uma pasta compartilhada no dispositivo Windows Server 2003" na página 89.

## <span id="page-65-0"></span>**3.18 Vendo os relatórios predefinidos**

Você deve ter instalado o Servidor de Relatório do ZENworks para ver os Relatórios predefinidos. Para obter mais informações sobre como instalar o ZENworks Reporting Server, consulte o *Guia de Instalação do ZENworks 10 Configuration Management Reporting Server*.

Para ver os Relatórios predefinidos das Políticas, faça o seguinte:

- **1** No ZENworks Control Center, clique em *Relatórios*.
- **2** No painel Relatório do Servidor de Relatório do ZENworks, clique em *InfoView do Servidor de Relatório do ZENworks* para iniciar o InfoView do Servidor de Relatório do ZENworks.
- **3** Navegue para a pasta *Relatórios do Novell ZENworks* > *Relatórios Predefinidos* > *Bundles e Políticas*.
- **4** Os seguintes Relatórios predefinidos estão incluídos nas Políticas:
	- **Bundles e políticas atribuídos por dispositivo:** Exibe informações sobre todas as políticas atribuídas a um dispositivo específico.
	- **Conteúdo por Servidor:** Exibe as informações de conteúdo do servidor selecionado. As informações incluem o nome e o tipo de conteúdo, o estado da replicação e o espaço em disco.
	- **Conteúdo por Bundle e Política:** Exibe as informações de conteúdo de bundles e políticas. Essas informações incluem o servidor de conteúdo, o tipo de conteúdo, o estado da replicação e o espaço em disco.

Para obter mais informações sobre como criar e gerenciar relatórios, consulte a documentação *Referência de Relatórios do Sistema ZENworks 10 Configuration Management*.

# <sup>4</sup>**Gerenciando grupos de políticas**

Um grupo de políticas permite reuni-las de modo a facilitar a administração, a designação e a programação das políticas do grupo.

Você pode usar o ZENworks® Control Center ou o utilitário de linha de comando zman para criar grupos de políticas. Esta seção explica como executar essa tarefa usando o ZENworks Control Center. Se preferir o utilitário de linha de comando zman, consulte "Comandos de política" na *Referência de Utilitários de Linha de Comando do ZENworks 10 Configuration Management*.

- [Seção 4.1, "Criando grupos de políticas" na página 67](#page-66-0)
- [Seção 4.2, "Renomeando ou movendo grupos de políticas" na página 68](#page-67-0)
- [Seção 4.3, "Apagando um grupo de políticas" na página 69](#page-68-0)
- [Seção 4.4, "Designando um grupo de políticas a dispositivos" na página 69](#page-68-1)
- [Seção 4.5, "Designando um grupo de políticas a usuários" na página 69](#page-68-2)
- [Seção 4.6, "Adicionando uma política a um grupo" na página 70](#page-69-0)

## <span id="page-66-0"></span>**4.1 Criando grupos de políticas**

- **1** No ZENworks Control Center, clique na guia *Políticas*.
- **2** Clique em *Novo* > *Grupo de Políticas*.
- **3** Preencha os campos:

**Nome do Grupo:** forneça um nome para o grupo de políticas. O nome deve ser diferente do nome de qualquer outro item (política, grupo, pasta etc.) residente na mesma pasta. O nome fornecido é exibido no ZENworks Control Center.

Para obter mais informações, consulte "Convenções de Nomeação no ZENworks Control Center" na *Referência do Administrador do Sistema ZENworks 10 Configuration Management*.

**Pasta:** digite o nome ou pesquise e selecione a pasta do ZENWorks Control Center na qual deseja que a política resida. O padrão é /políticas, mas é possível criar pastas adicionais para organizar as políticas.

Se desejar criá-lo em outra pasta, procure a pasta e selecione-a. Por padrão, o grupo será criado na pasta atual.

**Descrição:** forneça uma breve descrição do conteúdo do grupo de políticas. Essa descrição é exibida no ZENworks Control Center.

**4** Clique em *Avançar* para exibir a página Adicionar Membros do Grupo e especifique políticas como membros do grupo.

É possível adicionar qualquer número de políticas ao grupo. Não é possível adicionar outros grupos de políticas ao grupo.

<span id="page-66-1"></span>**4a** Clique em *Adicionar* para exibir a caixa de diálogo Selecionar Membros.

Como você está adicionando políticas ao grupo, a caixa de diálogo Selecionar Membros será aberta com a pasta Políticas exibida.

- <span id="page-67-1"></span>**4b** Procure e selecione as políticas a serem adicionadas ao grupo. Para fazer isso:
	- 4b1 Clique em  $\epsilon$  ao lado de uma pasta para navegar pelas pastas até encontrar a política que deseja selecionar.

Se souber o nome da política que está procurando, você também poderá usar a caixa *Nome do item* para procurar a política.

- **4b2** Clique no link sublinhado na coluna *Nome* para selecionar a política e exibir seu nome na lista *Selecionado*.
- **4b3** (Opcional) Repita a [Etapa 4a](#page-66-1) e a [Etapa 4b](#page-67-1) para adicionar outras políticas à lista *Selecionado*.

**4b4** Clique em *OK* para adicionar as políticas selecionadas ao grupo.

- **5** Clique em *Avançar* para exibir a página Resumo, revise as informações e, se necessário, use o botão *Voltar* para fazer mudanças nas informações.
- **6** (Opcional) Selecione a opção *Definir Propriedades Adicionais* para exibir a página de propriedades do grupo após sua criação. Em seguida, será possível configurar outras propriedades de política.
- **7** Clique em *Concluir* para criar o grupo.

Para que o conteúdo do grupo de bundles seja distribuído a dispositivos ou usuários, você precisa continuar na [Seção 3.5, "Designando uma política a dispositivos" na página 49](#page-48-1) ou na [Seção 3.6,](#page-49-1)  ["Designando uma política a usuários" na página 50](#page-49-1).

### <span id="page-67-0"></span>**4.2 Renomeando ou movendo grupos de políticas**

Use a lista suspensa *Editar* da página Políticas para editar um objeto existente. Para acessar a lista suspensa *Editar*, clique na caixa de seleção ao lado do nome do objeto na lista para selecioná-lo.

Dependendo do tipo de objeto selecionado, você pode renomeá-lo, copiá-lo ou movê-lo. Por exemplo, se selecionar um objeto Política, você poderá renomear, copiar e mover a política. Se selecionar um objeto Grupo de Políticas, você poderá renomear ou mover o objeto Grupo de Políticas, mas não copiá-lo. Se a opção estiver esmaecida, ela não estará disponível para o tipo de objeto selecionado.

Algumas ações não podem ser realizadas em vários objetos. Por exemplo, se houver mais de uma caixa de seleção marcada, a opção *Renomear* não estará disponível no menu *Editar*.

- **1** No ZENworks Control Center, clique na guia *Políticas*.
- **2** Na lista *Políticas*, selecione a caixa ao lado do nome do grupo de políticas, clique em *Editar* e, em seguida, clique em uma opção:

**Renomear:** clique em *Renomear*, forneça um novo nome para o grupo de políticas e clique em *OK*.

**Mover:** clique em *Mover*, escolha uma pasta de destino para os objetos selecionados e clique em *OK*.

## <span id="page-68-0"></span>**4.3 Apagando um grupo de políticas**

A exclusão de um grupo de políticas não apaga suas políticas. Também não remove o uso obrigatório das políticas nos dispositivos em que elas já foram utilizadas obrigatoriamente. Para remover o uso obrigatório da política nos dispositivos, remova a designação de cada política dos dispositivos ou usuários antes de apagar o grupo de políticas.

Para obter mais informações sobre como desatribuir a política de um usuário, consulte a [Seção 3.10,](#page-54-4)  ["Desatribuindo uma política dos usuários" na página 55.](#page-54-4)

Para obter mais informações sobre como desatribuir a política de um dispositivo, consulte a [Seção 3.9, "Desatribuindo uma política dos dispositivos" na página 55.](#page-54-5)

Para apagar o grupo de políticas:

- **1** No ZENworks Control Center, clique na guia *Políticas*.
- **2** Na lista *Políticas*, marque a caixa de seleção ao lado do(s) grupo(s) de política(s).
- **3** Clique em *Apagar*.

### <span id="page-68-1"></span>**4.4 Designando um grupo de políticas a dispositivos**

- **1** No ZENworks Control Center, clique na guia *Políticas*.
- **2** Na lista *Políticas*, marque a caixa de seleção ao lado do(s) grupo(s) de política(s).
- **3** Clique em *Ação* > *Atribuir o ao Dispositivo*.
- **4** Procure e selecione os dispositivos, os grupos de dispositivos e as pastas de dispositivos às quais deseja atribuir o grupo. Para fazer isso:
	- **4a** Clique em  $\mathbf{\cdot}$  ao lado de uma pasta (por exemplo, a pasta Estações de Trabalho ou Servidores) para navegar pelas pastas até encontrar o dispositivo, o grupo ou a pasta que deseja selecionar.

Se estiver procurando um item específico, como uma Estação de Trabalho ou Grupo de Estações de Trabalho, você pode usar a lista *Itens do tipo* para limitar os tipos de itens exibidos. Se souber o nome do item que está procurando, você também poderá usar a caixa *Nome do item* para pesquisá-lo.

- **4b** Clique no link sublinhado na coluna *Nome* para selecionar o dispositivo, grupo ou pasta e exibir seu nome na caixa *Selecionado*.
- **4c** Clique em *OK* para adicionar os dispositivos, pastas e grupos selecionados à lista *Dispositivos*.
- **5** Clique em *Avançar* para exibir a página Concluir, revise as informações e, se necessário, use o botão *Voltar* para fazer mudanças nas informações.
- **6** Clique em *Concluir*.

### <span id="page-68-2"></span>**4.5 Designando um grupo de políticas a usuários**

- **1** No ZENworks Control Center, clique na guia *Políticas*.
- **2** Na lista *Políticas*, marque a caixa de seleção ao lado do(s) grupo(s) de política(s).
- **3** Clique em *Ação* > *Atribuir o ao Usuário*.
- **4** Procure e selecione os usuários, os grupos de usuários e as pastas de usuário aos quais deseja atribuir o grupo. Para fazer isso:
	- **4a** Clique em  $\epsilon$  ao lado de uma pasta para navegar pelas pastas até encontrar o usuário, o grupo ou a pasta que você deseja selecionar.

Se estiver procurando um item específico, como um Usuário ou um Grupo de Usuários, você poderá usar a lista *Itens do tipo* para limitar os tipos de itens exibidos. Se souber o nome do item que está procurando, você também poderá usar a caixa *Nome do item* para pesquisá-lo.

- **4b** Clique no link sublinhado na coluna *Nome* para selecionar o usuário, grupo ou pasta e exibir seu nome na caixa *Selecionado*.
- **4c** Clique em *OK* para adicionar os dispositivos, as pastas e os grupos selecionados à lista *Usuários*.
- **5** Clique em *Avançar* para exibir a página Concluir, revise as informações e, se necessário, use o botão *Voltar* para fazer mudanças nas informações.
- **6** Clique em *Concluir*.

## <span id="page-69-0"></span>**4.6 Adicionando uma política a um grupo**

Para obter mais informações, consulte a [Seção 3.4, "Adicionando políticas a grupos" na página 48.](#page-47-6)

# <sup>5</sup>**Gerenciando pastas**

Uma pasta é um objeto organizacional. Você pode usar pastas para estruturar suas políticas e os grupos de políticas em uma hierarquia gerenciável para seu sistema ZENworks®. Por exemplo, talvez seja necessário ter uma pasta para cada tipo de política (política de Marcadores do Browser, política de Usuário Local Dinâmico etc.) ou, se os aplicativos forem específicos de um departamento, talvez seja preferível ter uma pasta para cada departamento (pasta Departamento de Contabilidade, Pasta Departamento de Folha de Pagamento etc.).

As seções a seguir contêm informações adicionais:

- [Seção 5.1, "Criando pastas" na página 71](#page-70-0)
- [Seção 5.2, "Renomeando ou movendo pastas" na página 71](#page-70-1)
- [Seção 5.3, "Apagando uma pasta" na página 72](#page-71-0)

## <span id="page-70-0"></span>**5.1 Criando pastas**

- **1** No ZENworks Control Center, clique na guia *Políticas*.
- **2** Clique em *Novo* > *Pasta*.
- **3** especifique um nome exclusivo para a pasta. Este é um campo necessário.

Ao nomear objetos no ZENworks Control Center (pastas, políticas, grupos de políticas etc.), verifique se o nome segue as convenções de nomeação; nem todos os caracteres são suportados. Para obter mais informações sobre convenções de nomeação, consulte "Convenções de Nomeação no ZENworks Control Center" na *Referência do Administrador do Sistema ZENworks 10 Configuration Management*.

- **4** Digite o nome ou procure e selecione a pasta que conterá essa pasta na interface do ZENworks Control Center. Este é um campo necessário.
- **5** Forneça uma breve descrição do conteúdo da pasta.
- **6** Clique em *OK*.

### <span id="page-70-1"></span>**5.2 Renomeando ou movendo pastas**

Use a lista suspensa *Editar* da página Políticas para editar um objeto existente. Para acessar a lista suspensa *Editar*, clique na caixa de seleção ao lado do nome do objeto na lista para selecioná-lo.

Dependendo do tipo de objeto selecionado, você pode renomeá-lo, copiá-lo ou movê-lo. Por exemplo, se selecionar um objeto Política, você poderá renomear, copiar e mover a política. Se você selecionar um objeto Pasta, poderá renomear ou mover esse objeto, mas não copiá-lo. Se a opção estiver esmaecida, ela não estará disponível para o tipo de objeto selecionado.

Algumas ações não podem ser realizadas em vários objetos. Por exemplo, se houver mais de uma caixa de seleção marcada, a opção *Renomear* não estará disponível no menu *Editar*.

- **1** No ZENworks Control Center, clique na guia *Políticas*.
- **2** Na lista *Políticas*, selecione a caixa ao lado do nome da pasta e clique em *Editar*.
- **3** Selecione uma opção:
	- **Renomear:** clique em *Renomear*, forneça um novo nome para a pasta e clique em *OK*.
	- **Mover:** clique em *Mover*, escolha uma pasta de destino para os objetos selecionados e clique em *OK*.

## <span id="page-71-0"></span>**5.3 Apagando uma pasta**

Se uma pasta for apagada, todo o seu conteúdo também será apagado (políticas, grupos de políticas e subpastas).

- **1** No ZENworks Control Center, clique na guia *Políticas*.
- **2** Na lista *Políticas*, marque a caixa de seleção ao lado da(s) pasta(s).
- **3** Clique em *Apagar*.
# Solução de problemas de **gerenciamento de políticas**

As seções a seguir contêm explicações detalhadas das mensagens de erro ou possíveis problemas resultantes do uso de políticas do Novell® ZENworks® 10 Configuration Management.

- [Seção A.1, "Erros de Política de Marcadores do Browser" na página 73](#page-72-0)
- [Seção A.2, "Solução de problemas de Política de Marcadores do Browser" na página 75](#page-74-0)
- [Seção A.3, "Erros de Política de Usuário Local Dinâmico" na página 75](#page-74-1)
- [Seção A.4, "Solução de problemas de Política de Usuário Local Dinâmico" na página 76](#page-75-0)
- [Seção A.5, "Solução de problemas de política geral" na página 78](#page-77-0)
- [Seção A.6, "Erros de política de direitos arquivo local" na página 80](#page-79-0)
- [Seção A.7, "Solução de problemas de política de direitos arquivo local" na página 81](#page-80-0)
- [Seção A.8, "Erros de política de impressora" na página 82](#page-81-0)
- [Seção A.9, "Solução de problemas de política de impressora" na página 85](#page-84-0)
- [Seção A.10, "Erros de política de prfil de roaming" na página 89](#page-88-0)
- [Seção A.11, "Solução de problemas de política de perfil de roaming" na página 89](#page-88-1)
- [Seção A.12, "Erros de política de SNMP" na página 90](#page-89-0)
- [Seção A.13, "Erros de política de grupo do Windows" na página 91](#page-90-0)
- [Seção A.14, "Solução de problemas de política de grupo do Windows" na página 94](#page-93-0)
- [Seção A.15, "Erros de política de configuração do ZENworks Explorer" na página 99](#page-98-0)

# <span id="page-72-0"></span>**A.1 Erros de Política de Marcadores do Browser**

- ["A pasta não pode ser criada para adicionar marcadores já que o Internet Explorer não aceita](#page-72-1)  [esta pasta" na página 73](#page-72-1)
- ["O marcador não pode ser criado já que o nome de marcador não é adequado. O Internet](#page-73-0)  [Explorer não aceita estes marcadores" na página 74](#page-73-0)
- ["Impossível aplicar a política de Marcador do Browser. Para obter mais informações, consulte](#page-73-1)  [a documentação online sobre mensagens de erro do ZENworks em http://www.novell.com/](#page-73-1) [documentation" na página 74](#page-73-1)
- ["Em um dispositivo gerenciado, não é possível criar pastas vazias na pasta de favoritos de um](#page-73-2)  [usuário" na página 74](#page-73-2)
- ["A política de Marcadores do Browser falha em um dispositivo gerenciado Windows Vista" na](#page-73-3)  [página 74](#page-73-3)

#### <span id="page-72-1"></span>**A pasta não pode ser criada para adicionar marcadores já que o Internet Explorer não aceita esta pasta**

Origem: ZENworks 10 Configuration Management; Gerenciamento de Políticas; Política de Marcadores do Browser.

- Causa possível: Em dispositivos Windows gerenciados, o Internet Explorer não permite um nome de pasta de marcadores com caracteres especiais, como ! , \*, / ou \\.
	- Ação: Ao criar a política, verifique se caracteres especiais como ! , \*, /, ou  $\ln$ ão são usados no nome da pasta de marcadores.

#### <span id="page-73-0"></span>**O marcador não pode ser criado já que o nome de marcador não é adequado. O Internet Explorer não aceita estes marcadores**

- Origem: ZENworks 10 Configuration Management; Gerenciamento de Políticas; Política de Marcadores do Browser.
- Causa possível: Em dispositivos Windows gerenciados, o Internet Explorer não permite um nome de marcador com caracteres especiais, como !, \*, / ou \\.
	- Ação: Ao criar a política, verifique se caracteres especiais como !  $\cdot$ ,  $\cdot$ , ou  $\parallel$  não são usados no nome do marcador.

#### <span id="page-73-1"></span>**Impossível aplicar a política de Marcador do Browser. Para obter mais informações, consulte a documentação online sobre mensagens de erro do ZENworks em http:// www.novell.com/documentation**

- Origem: ZENworks 10 Configuration Management; Gerenciamento de Políticas; Política de Marcadores do Browser.
	- Ação: Verifique se a política de Marcadores do Browser foi criada corretamente. Para obter mais informações, consulte [Seção 2.1, "Política de Marcadores do](#page-16-0)  [Browser" na página 17](#page-16-0).
	- Ação: Se o problema persistir, contate o [Suporte da Novell](http://www.novell.com/support) (http://www.novell.com/ support).

#### <span id="page-73-2"></span>**Em um dispositivo gerenciado, não é possível criar pastas vazias na pasta de favoritos de um usuário**

- Origem: ZENworks 10 Configuration Management; Gerenciamento de Políticas; Política de Marcadores do Browser.
	- Ação: Nenhuma.

#### <span id="page-73-3"></span>**A política de Marcadores do Browser falha em um dispositivo gerenciado Windows Vista**

- Origem: ZENworks 10 Configuration Management; Gerenciamento de Políticas; Política de Marcadores do Browser.
- Explicação: Se você atribuir uma política de Marcadores do Browser a um dispositivo gerenciado Windows Vista, será exibido o erro a seguir.

The Favorites folder for the user was not found to operate on.

Ação: Atualize o dispositivo gerenciado.

### <span id="page-74-0"></span>**A.2 Solução de problemas de Política de Marcadores do Browser**

- ["As configurações de política do Marcador do Browser não são removidas dos Favoritos do](#page-74-2)  [usuário quando o ZENworks Adaptive Agent é desinstalado" na página 75](#page-74-2)
- ["O arquivo de marcador exportado no formato de arquivo .json ainda não é suportado" na](#page-74-3)  [página 75](#page-74-3)

#### <span id="page-74-2"></span>**As configurações de política do Marcador do Browser não são removidas dos Favoritos do usuário quando o ZENworks Adaptive Agent é desinstalado**

- Origem: ZENworks 10 Configuration Management; Gerenciamento de Políticas; Política de Marcadores do Browser.
- Explicação: Se uma Política de Marcadores do Browser for atribuída a um usuário ou ao dispositivo gerenciado, as configurações da política não serão removidas dos Favoritos do usuário quando o ZENworks Adaptive Agent for desinstalado.
	- Ação: Para remover as configurações da Política de Marcadores do Browser do Favorito do usuário, cancele a atribuição da política no dispositivo ou no usuário e atualize o dispositivo gerenciado antes de desinstalar o ZENworks Adaptive Agent.

#### <span id="page-74-3"></span>**O arquivo de marcador exportado no formato de arquivo .json ainda não é suportado**

- Origem: ZENworks 10 Configuration Management; Gerenciamento de Políticas; Política de Marcadores do Browser.
- Explicação: No Mozilla Firefox 3.0 ou acima, se você clicar em *Marcadores* > *Organizar Marcadores* > *Import and Backup* (Importar e Fazer Backup) > *Backup* para exportar os marcadores, eles serão exportados para um arquivo .json. Entretanto, o formato de arquivo .json ainda não é suportado no ZENworks.
	- Ação: Exporte os favoritos para um arquivo .html. Clique em *Marcadores* > *Organizar Marcadores* > *Import and Backup* (Importar e Fazer Backup) > *Export HTML* (Exportar HTML) para exportar os marcadores.

### <span id="page-74-1"></span>**A.3 Erros de Política de Usuário Local Dinâmico**

- ["A política nome\\_da\\_política falhou ao incluir/excluir cálculo de lista" na página 75](#page-74-4)
- ["Houve um erro ao aplicar configurações ao grupo nome\\_do\\_grupo" na página 76](#page-75-1)
- ["Houve um erro ao aplicar configurações ao arquivo nome\\_do\\_arquivo" na página 76](#page-75-2)
- ["Impossível assegurar o uso obrigatório da política nome\\_da\\_política porque os dados da](#page-75-3)  [política estão vazios" na página 76](#page-75-3)

#### <span id="page-74-4"></span>**A política** *nome\_da\_política* **falhou ao incluir/excluir cálculo de lista**

Origem: ZENworks 10 Configuration Management; Gerenciamento de Políticas; Política de Marcadores do Browser.

- Explicação: Esse erro ocorrerá se a estação de trabalho Incluída/Excluída ou a lista de usuários estiver configurada e a estação de trabalho ou o usuário não tiver se qualificado.
	- Ação: Remova o usuário ou o dispositivo da lista Excluído configurada na política e incremente a versão da política para assegurar o uso obrigatório de atualizações da política no dispositivo gerenciado.

#### <span id="page-75-1"></span>**Houve um erro ao aplicar configurações ao grupo** *nome\_do\_grupo*

- Origem: ZENworks 10 Configuration Management; Gerenciamento de Políticas; Política de Marcadores do Browser.
	- Ação: Ative o registro de depuração no dispositivo gerenciado e consulte o arquivo zmd-messages.log para obter mais detalhes sobre o erro. Para obter mais informações sobre como ativar o registro de depuração, consulte o "Registro de mensagens" na *Referência do Administrador do Sistema ZENworks 10 Configuration Management*.
	- Ação: Se o problema persistir, contate o [Suporte da Novell](http://www.novell.com/support) (http://www.novell.com/ support).

#### <span id="page-75-2"></span>**Houve um erro ao aplicar configurações ao arquivo** *nome\_do\_arquivo*

- Origem: ZENworks 10 Configuration Management; Gerenciamento de Políticas; Política de Marcadores do Browser.
	- Ação: Ative o registro de depuração no dispositivo gerenciado e consulte o arquivo zmd-messages.log para obter mais detalhes sobre o erro. Para obter mais informações sobre como ativar o registro de depuração, consulte o "Registro de mensagens" na *Referência do Administrador do Sistema ZENworks 10 Configuration Management*.
	- Ação: Se o problema persistir, contate o [Suporte da Novell](http://www.novell.com/support) (http://www.novell.com/ support).

#### <span id="page-75-3"></span>**Impossível assegurar o uso obrigatório da política** *nome\_da\_política* **porque os dados da política estão vazios**

- Origem: ZENworks 10 Configuration Management; Gerenciamento de Políticas; Política de Marcadores do Browser.
- Causa possível: O ZENworks Adaptive Agent não recebeu nenhum dado a ser configurado no dispositivo gerenciado.
	- Ação: Verifique o conteúdo da política no ZENworks Control Center. Para obter mais informações sobre a Política de Usuário Local Dinâmico, consulte a [Seção 2.2,](#page-18-0)  ["Política de Usuário Local Dinâmico" na página 19.](#page-18-0)

### <span id="page-75-0"></span>**A.4 Solução de problemas de Política de Usuário Local Dinâmico**

- ["Não foi possível atualizar a participação em grupo do usuário no dispositivo gerenciado" na](#page-76-0)  [página 77](#page-76-0)
- ["O Usuário Local Dinâmico não pode efetuar login no dispositivo gerenciado" na página 77](#page-76-1)
- ["Logo após o primeiro login, o usuário DLU será solicitado a fornecer as credenciais ao tentar](#page-76-2)  [efetuar login novamente no dispositivo durante o período de cache especificado na política" na](#page-76-2)  [página 77](#page-76-2)
- ["Após efetuar logout de um dispositivo gerenciado desconectado da rede, o Usuário Local](#page-77-1)  [Dinâmico não conseguirá efetuar login novamente no dispositivo" na página 78](#page-77-1)

#### <span id="page-76-0"></span>**Não foi possível atualizar a participação em grupo do usuário no dispositivo gerenciado**

- Origem: ZENworks 10 Configuration Management; Gerenciamento de Políticas; Política de Marcadores do Browser.
- Explicação: No dispositivo gerenciado, a participação em grupo do usuário não é atualizada de acordo com as definições de Configurações do Usuário da política de Usuário Local Dinâmico.
- Causa possível: A chave de registro *DontUpdateGroupMemberships* está definida como 1
	- Ação: No dispositivo gerenciado, defina a chave de registro HKEY\_LOCAL\_MACHINE\SOFTWARE\Novell\NWGINA\Dynamic Local User\DontUpdateGroupMemberships como 0.

#### <span id="page-76-1"></span>**O Usuário Local Dinâmico não pode efetuar login no dispositivo gerenciado**

- Origem: ZENworks 10 Configuration Management; Gerenciamento de Políticas; Política de Marcadores do Browser.
- Explicação: Se a senha do Usuário Local Dinâmico na origem do usuário não cumprir os requisitos de complexidade de senha, haverá falha no login do usuário no dispositivo gerenciado.
- Causa possível: *A senha deve satisfazer a requisitos de complexidade* está habilitada na configuração da política de senha na política de Grupo do dispositivo (*Configuração do Computador* > *Configurações do Windows* > *Configurações de Segurança* > *Políticas de Conta* > *Política de Senha*).
	- Ação: Siga um destes procedimentos:
		- Verifique se a senha especificada para o usuário na origem do usuário atende aos requisitos de complexidade de senha. Para obter informações sobre os requisitos de complexidade de senha, clique duas vezes em *A senha deve satisfazer a requisitos de complexidade* na configuração da política de senha na política de Grupo (*Configuração do Computador* > *Configurações do Windows* > *Configurações de Segurança* > *Políticas de Conta* > *Política de Senha*).
		- Desabilite a configuração *A senha deve satisfazer a requisitos de complexidade* no dispositivo gerenciado.

#### <span id="page-76-2"></span>**Logo após o primeiro login, o usuário DLU será solicitado a fornecer as credenciais ao tentar efetuar login novamente no dispositivo durante o período de cache especificado na política**

Origem: ZENworks 10 Configuration Management; Gerenciamento de Políticas; Política de Marcadores do Browser.

- Explicação: Se as configurações *Usar a credencial especificada abaixo* e *Habilitar cache de Usuário Volátil* estiverem definidas na Política de Usuário Local Dinâmico, logo após o primeiro login, o usuário DLU será solicitado a fornecer as credenciais ao tentar efetuar login novamente no dispositivo durante o período de cache especificado na política.
	- Ação: Para permitir que o usuário efetue login no dispositivo sem ser solicitado em logins subseqüentes, verifique se a opção *Gerenciar conta de usuário existente* está habilitada na política. Isso garantirá que o Agente do ZENworks gerencie a senha em nome do usuário.

#### <span id="page-77-1"></span>**Após efetuar logout de um dispositivo gerenciado desconectado da rede, o Usuário Local Dinâmico não conseguirá efetuar login novamente no dispositivo**

- Origem: ZENworks 10 Configuration Management; Gerenciamento de Políticas; Política de Marcadores do Browser.
- Explicação: Se uma política de Usuário Local Dinâmico com as opções *Usar a credencial especificada abaixo*, *Gerenciar conta de usuário existente* e *Habilitar cache de Usuário Volátil* habilitadas estiver atribuída a um dispositivo e o usuário efetuar logout do dispositivo quando ele estiver desconectado da rede, o usuário não conseguirá efetuar login novamente no dispositivo desconectado.
	- Ação: Antes que a política seja atribuída ao dispositivo ou o dispositivo seja desconectado da rede, execute as etapas a seguir no dispositivo gerenciado para utilizar a senha da origem de usuário para efetuar login no dispositivo:
		- **1** Abra o Editor de Registro.
		- **2** Vá para \HKLM\SOFTWARE\Novell\NWGINA\Dynamic Local User\.
		- **3** Crie um DWORD chamado EnableEDirPasswordForFA e defina o valor como 1.

### <span id="page-77-0"></span>**A.5 Solução de problemas de política geral**

- ["O usuário é solicitado a efetuar login novamente logo após acessar o ZENworks através do](#page-77-2)  [ícone do ZENworks" na página 78](#page-77-2)
- ["Não é possível ver a origem de usuário recém-adicionada em todas as outras sessões](#page-78-0)  [simultâneas do ZENworks Control Center" na página 79](#page-78-0)
- ["A política de Wake-on-LAN não está disponível no ZENworks Configuration Management"](#page-78-1)  [na página 79](#page-78-1)
- ["O comando zman pvst talvez não exiba o status correto de uma designação de política, nem da](#page-78-2)  [implantação em um dispositivo gerenciado" na página 79](#page-78-2)
- ["A imposição de políticas como DLU, Perfil de Roaming ou Política de Grupo falhará no](#page-79-1)  [dispositivo gerenciado" na página 80](#page-79-1)
- ["Falha ao fechar um aplicativo publicado ou ao efetuar logout da área de trabalho](#page-79-2)  [compartilhada de um servidor Citrix para terminar a sessão no servidor Citrix" na página 80](#page-79-2)

#### <span id="page-77-2"></span>**O usuário é solicitado a efetuar login novamente logo após acessar o ZENworks através do ícone do ZENworks**

Origem: ZENworks 10 Configuration Management; Gerenciamento de Políticas.

- Explicação: Se as condições a seguir forem atendidas, um usuário do ZENworks será solicitado a efetuar login novamente logo após acessar o dispositivo, mesmo que tenha fornecido as credenciais corretas:
	- O usuário efetuou login em um dispositivo em que outro usuário do ZENworks efetuou login e logout após 5 a 10 minutos do login da área de trabalho.
	- A política de Usuário Local Dinâmico ou a política de Grupo de Windows atribuída ao usuário está com a opção *Após assegurar o uso obrigatório, forçar um novo login no dispositivo gerenciado, se necessário* selecionada.
	- Ação: Edite a política para anular a seleção de *Após assegurar o uso obrigatório, forçar um novo login no dispositivo gerenciado, se necessário*.

#### <span id="page-78-0"></span>**Não é possível ver a origem de usuário recém-adicionada em todas as outras sessões simultâneas do ZENworks Control Center**

- Origem: ZENworks 10 Configuration Management; Gerenciamento de Políticas.
- Explicação: Se o ZENworks Control Center for aberto por mais de um usuário ao mesmo tempo e uma nova fonte de usuário for adicionada à zona de gerenciamento por um dos usuários, a fonte de usuário recém-adicionada não se reflete nas outras sessões abertas do ZENworks Control Center. Conseqüentemente, as políticas podem não ser atribuídas à nova origem de usuário.
	- Ação: Para atribuir políticas à nova origem de usuário, efetue login no ZENworks Control Center novamente.

#### <span id="page-78-1"></span>**A política de Wake-on-LAN não está disponível no ZENworks Configuration Management**

- Origem: ZENworks 10 Configuration Management; Gerenciamento de Políticas.
	- Ação: Execute as etapas a seguir para criar a funcionalidade da política de Wake-on-LAN:
		- 1. No ZENworks Control Center, crie um bundle vazio sem ações.
		- 2. Selecione o bundle, clique em *Ação* > *Atribuir o Bundle ao Dispositivo* e clique em *Avançar*.
		- 3. Selecione a opção *Programação de Distribuição* e clique em *Avançar*.
		- 4. Selecione a opção *Wake-on-LAN* e clique em *Avançar*.
		- 5. Clique em *Concluir*.

#### <span id="page-78-2"></span>**O comando zman pvst talvez não exiba o status correto de uma designação de política, nem da implantação em um dispositivo gerenciado**

Origem: ZENworks 10 Configuration Management; Gerenciamento de Políticas.

- Explicação: Se você designar uma política a um usuário ou dispositivo e executar o comando zman pvst nesse dispositivo, o status da designação e da implantação geral da política talvez não seja exibido corretamente.
	- Ação: Atualize o dispositivo.

#### <span id="page-79-1"></span>**A imposição de políticas como DLU, Perfil de Roaming ou Política de Grupo falhará no dispositivo gerenciado**

- Origem: ZENworks 10 Configuration Management; Gerenciamento de Políticas.
- Causa possível: Se o usuário efetuar login no dispositivo gerenciado se autenticando com uma conta de usuário do eDirectory que tenha caracteres de espaço à direita, políticas como DLU, Perfil de Roaming ou Política de Grupo não terão o uso obrigatório assegurado no dispositivo gerenciado.
	- Ação: Verifique se a conta de usuário do eDirectory não tem caracteres de espaço à direita.

#### <span id="page-79-2"></span>**Falha ao fechar um aplicativo publicado ou ao efetuar logout da área de trabalho compartilhada de um servidor Citrix para terminar a sessão no servidor Citrix**

- Origem: ZENworks 10 Configuration Management; Gerenciamento de Políticas.
- Explicação: Mesmo após fechar o aplicativo publicado ou efetuar logout da área de trabalho compartilhada de um servidor Citrix, o usuário permanece conectado no ZENworks. Conseqüentemente, o uso obrigatório de algumas das políticas poderá não ser assegurado no dispositivo.
	- Ação: Execute as seguintes etapas no dispositivo:
		- **1** Abra o Editor de Registro.
		- **2** Vá para HKEY\_LOCAL\_MACHINE\SYSTEM\CurrentControlSet\Control\Citri x\wfshell\TWI.
		- **3** Mude o valor de LogoffCheckSysModules de ZCMUMHelper.exe para ZenUserDaemon.exe, ZCMUMHelper.exe
		- **4** Reinicialize o dispositivo.

### <span id="page-79-0"></span>**A.6 Erros de política de direitos arquivo local**

- ["O arquivo/pasta nome\\_do\\_arquivo ou nome\\_da\\_pasta não foi encontrado ao assegurar o uso](#page-79-3)  [obrigatório da política nome\\_da\\_política" na página 80](#page-79-3)
- ["Erro ao cancelar o uso obrigatório da política" na página 81](#page-80-1)
- ["Erro ao aplicar a política nome\\_da\\_política" na página 81](#page-80-2)

#### <span id="page-79-3"></span>**O arquivo/pasta** *nome\_do\_arquivo ou nome\_da\_pasta* **não foi encontrado ao assegurar o uso obrigatório da política** *nome\_da\_política*

- Origem: ZENworks 10 Configuration Management; Gerenciamento de Políticas; Política de Marcadores do Browser.
- Causa possível: Isso ocorre quando um arquivo ou uma pasta configurada na política não é encontrada no dispositivo gerenciado.
- Ação: No dispositivo gerenciado, faça o seguinte:
	- **1** Verifique se o arquivo ou a pasta existe e se o nome e o caminho estão corretos.
	- **2** Verifique se o Windows Explorer está configurado para exibir extensões de um tipo de arquivo conhecido. No Windows Explorer, clique em *Ferramentas* > *Opções de Pasta* para exibir a caixa de diálogo Opções de Pasta. Clique na guia *Ver* e verifique se a opção *Ocultar Extensão dos tipos de arquivo conhecidos* está desmarcada.

#### <span id="page-80-1"></span>**Erro ao cancelar o uso obrigatório da política**

- Origem: ZENworks 10 Configuration Management; Gerenciamento de Políticas; Política de Marcadores do Browser.
	- Ação: Ative o registro de depuração no dispositivo gerenciado e consulte o arquivo zmd-messages.log para obter mais detalhes sobre o erro. Para obter mais informações sobre como ativar o registro de depuração, consulte o "Registro de mensagens" na *Referência do Administrador do Sistema ZENworks 10 Configuration Management*.
	- Ação: Se o problema persistir, contate o [Suporte da Novell](http://www.novell.com/support) (http://www.novell.com/ support).

#### <span id="page-80-2"></span>**Erro ao aplicar a política** *nome\_da\_política*

- Origem: ZENworks 10 Configuration Management; Gerenciamento de Políticas; Política de Marcadores do Browser.
	- Ação: Ative o registro de depuração no dispositivo gerenciado e consulte o arquivo zmd-messages.log para obter mais detalhes sobre o erro. Para obter mais informações sobre como ativar o registro de depuração, consulte o "Registro de mensagens" na *Referência do Administrador do Sistema ZENworks 10 Configuration Management*.
	- Ação: Se o problema persistir, contate o [Suporte da Novell](http://www.novell.com/support) (http://www.novell.com/ support).

### <span id="page-80-0"></span>**A.7 Solução de problemas de política de direitos arquivo local**

 ["As permissões de usuário configuradas na política de Direitos Arquivo Local não são efetivas](#page-80-3)  [no dispositivo" na página 81](#page-80-3)

#### <span id="page-80-3"></span>**As permissões de usuário configuradas na política de Direitos Arquivo Local não são efetivas no dispositivo**

Origem: ZENworks 10 Configuration Management; Gerenciamento de Políticas; Política de Marcadores do Browser.

- Causa possível: É possível que as permissões de usuário configuradas na Política de Direitos Arquivo Local estejam em conflito com as permissões de usuário configuradas na Política de Usuário Local Dinâmico. As permissões configuradas para o usuário ou o grupo na Política de Usuário Local Dinâmico têm precedência sobre as permissões configuradas na Política de Direitos Arquivo Local.
	- Ação: Verifique se as permissões de usuário configuradas na Política de Direitos Arquivo Local não estão em conflito com as permissões de usuário configuradas na Política de Usuário Local Dinâmico.

## <span id="page-81-0"></span>**A.8 Erros de política de impressora**

- ["Falha na instalação do driver de impressora para nome\\_da\\_impressora. O tipo de arquivo de](#page-81-1)  [instalação de driver fornecido não é suportado" na página 82](#page-81-1)
- ["Falha na instalação do driver da impressora para nome\\_da\\_impressora. Falha na extração de](#page-81-2)  [arquivo para nome\\_do\\_arquivo" na página 82](#page-81-2)
- ["Falha na instalação do driver da impressora para nome\\_da\\_impressora. Verifique se o arquivo](#page-82-0)  [inf dos drivers fornecidos está no formato correto" na página 83](#page-82-0)
- ["Impossível obter arquivo de instalação do iprint do local especificado no dispositivo](#page-82-1)  [gerenciado. Verifique se o arquivo está no local especificado" na página 83](#page-82-1)
- ["Impossível extrair instalador do cliente iprint do conteúdo" na página 83](#page-82-2)
- ["Arquivo inválido de instalação do iprint. Impossível extrair o arquivo setupipp.exe. A](#page-82-3)  [expectativa é de um arquivo zip que extraia setupipp.exe na raiz. Verifique o arquivo](#page-82-3)  [mencionado para instalação" na página 83](#page-82-3)
- ["Falha na instalação do cliente iPrint. Verifique se o cliente iprint fornecido suporta a instalação](#page-83-0)  [silenciosa" na página 84](#page-83-0)
- ["Falha ao adicionar impressora smb nome\\_da\\_impressora" na página 84](#page-83-1)
- ["Falha ao adicionar impressora iprint nome\\_da\\_impressora" na página 84](#page-83-2)
- ["Uma mensagem de erro incorreta dizendo que o uso obrigatório da política do iPrint não foi](#page-83-3)  [assegurado aparece no dispositivo gerenciado" na página 84](#page-83-3)

#### <span id="page-81-1"></span>**Falha na instalação do driver de impressora para** *nome\_da\_impressora***. O tipo de arquivo de instalação de driver fornecido não é suportado**

- Origem: ZENworks 10 Configuration Management; Gerenciamento de Políticas; Política de Marcadores do Browser.
- Causa possível: A política de Impressora suporta apenas drivers . inf.
	- Ação: O tipo de driver .inf pode ser compactado juntamente com todos os arquivos dependentes em um arquivo zip ou tar e carregado usando a política. Caso haja um exe de auto-extração, extraia-o em uma localização temporária, compacteo em um arquivo .zip e distribua-o pela política.

#### <span id="page-81-2"></span>**Falha na instalação do driver da impressora para** *nome\_da\_impressora***. Falha na extração de arquivo para** *nome\_do\_arquivo*

Origem: ZENworks 10 Configuration Management; Gerenciamento de Políticas; Política de Marcadores do Browser.

- Causa possível: A política não consegue extrair os arquivos zip ou tar do driver, pois o arquivo pode estar corrompido.
	- Ação: Verifique se o os arquivos estão corrompidos, extraindo manualmente o arquivo .tar ou .zip, e inclua o arquivo .tar ou .zip na política.

#### <span id="page-82-0"></span>**Falha na instalação do driver da impressora para** *nome\_da\_impressora***. Verifique se o arquivo inf dos drivers fornecidos está no formato correto**

- Origem: ZENworks 10 Configuration Management; Gerenciamento de Políticas; Política de Marcadores do Browser.
- Causa possível: Essa mensagem de erro poderá ocorrer caso o arquivo .inf do driver não esteja no formato apropriado ou o arquivo .inf não contenha instruções de instalação para o nome do modelo do driver.
	- Ação: Extraia os arquivos do driver e verifique se o nome do modelo do driver fornecido na política de Impressora está contido no arquivo .inf. O nome do modelo deve corresponder exatamente ao nome contido no arquivo.

#### <span id="page-82-1"></span>**Impossível obter arquivo de instalação do iprint do local especificado no dispositivo gerenciado. Verifique se o arquivo está no local especificado**

- Origem: ZENworks 10 Configuration Management; Gerenciamento de Políticas; Política de Marcadores do Browser.
- Causa possível: O instalador do iPrint não é encontrado no dispositivo gerenciado. Essa mensagem de erro poderá ocorrer se a localização do arquivo não tiver sido corretamente especificada na política de Impressora ou se o arquivo residir em uma localização de rede compartilhada e não estiver disponível para o módulo de sub-rotina de política de Impressora.
	- Ação: Verifique se o arquivo existe no dispositivo gerenciado ou se está diretamente associado à política de Impressora.

#### <span id="page-82-2"></span>**Impossível extrair instalador do cliente iprint do conteúdo**

- Origem: ZENworks 10 Configuration Management; Gerenciamento de Políticas; Política de Marcadores do Browser.
- Causa possível: O cliente iPrint anexado à política de Impressora não está disponível no dispositivo gerenciado. Essa mensagem de erro poderá ocorrer se for assegurado o uso obrigatório imediato da política após sua criação.
	- Ação: Após criar a política, aguarde de cinco a dez minutos para assegurar seu uso obrigatório. Em seguida, tente efetuar login no dispositivo gerenciado.

#### <span id="page-82-3"></span>**Arquivo inválido de instalação do iprint. Impossível extrair o arquivo setupipp.exe. A expectativa é de um arquivo zip que extraia setupipp.exe na raiz. Verifique o arquivo mencionado para instalação**

- Origem: ZENworks 10 Configuration Management; Gerenciamento de Políticas; Política de Marcadores do Browser.
- Causa possível: A política de Impressora somente oferece suporte à instalação do iPrint no modo silencioso e não requer a intervenção do usuário. Dessa forma, é possível usar nipp-s.exe ou nipp.zip, mas não o arquivo nipp.exe.

Ação: Se nipp.zip for usado para a instalação, extraia-o para verificar se o arquivo de instalação está correto e se os arquivos extraídos contêm setupipp.exe.

#### <span id="page-83-0"></span>**Falha na instalação do cliente iPrint. Verifique se o cliente iprint fornecido suporta a instalação silenciosa**

- Origem: ZENworks 10 Configuration Management; Gerenciamento de Políticas; Política de Marcadores do Browser.
- Causa possível: A política de Impressora somente suporta a instalação do iPrint no modo silencioso e não requer a intervenção do usuário. Dessa forma, é possível usar nipp-s.exe ou nipp.zip, mas não o arquivo nipp.exe.
	- Ação: Se o arquivo nipp.zip for usado para a instalação, extraia-o para verificar se o arquivo de instalação está correto e se os arquivos extraídos contêm setupipp.exe.

#### <span id="page-83-1"></span>**Falha ao adicionar impressora smb** *nome\_da\_impressora*

- Origem: ZENworks 10 Configuration Management; Gerenciamento de Políticas; Política de Marcadores do Browser.
- Causa possível: A conexão da impressora SMB não é válida.
	- Ação: Use o caminho UNC para garantir que não haja problemas na rede e adicione a impressora usando o Assistente para Adicionar do Windows.

#### <span id="page-83-2"></span>**Falha ao adicionar impressora iprint** *nome\_da\_impressora*

- Origem: ZENworks 10 Configuration Management; Gerenciamento de Políticas; Política de Marcadores do Browser.
	- Ação: Verifique se o URL do iPrint está correto. É necessário especificar o URL do iPrint no formato ipp://server-address/ipp/printer name.

Além disso, verifique se o cliente do iPrint está instalado no dispositivo de destino. Se o cliente não tiver sido instalado, anexe-o usando a política de Impressora.

#### <span id="page-83-3"></span>**Uma mensagem de erro incorreta dizendo que o uso obrigatório da política do iPrint não foi assegurado aparece no dispositivo gerenciado**

- Origem: ZENworks 10 Configuration Management; Gerenciamento de Políticas; Política de Marcadores do Browser.
- Explicação: A política do iPrint pode levar algum tempo para instalar uma impressora do iPrint no dispositivo, dependendo do tamanho do driver de impressora do iPrint e da conectividade de rede. Nesse cenário, mesmo que a impressora do iPrint seja devidamente instalada no dispositivo, uma mensagem incorreta dizendo que o uso obrigatório da política do iPrint não foi assegurado aparecerá no dispositivo gerenciado.
	- Ação: Ignore a mensagem de erro e atualize o dispositivo.

A mensagem correta indicando que o uso obrigatório da política foi assegurado com êxito é exibida no dispositivo após a atualização manual ou automática.

### <span id="page-84-0"></span>**A.9 Solução de problemas de política de impressora**

- ["Impossível instalar o driver de impressora em dispositivos gerenciados Windows através da](#page-84-1)  [Política de Impressora" na página 85](#page-84-1)
- ["Não foi possível instalar o driver da impressora em um dispositivo Windows Vista SP1" na](#page-85-0)  [página 86](#page-85-0)
- ["A mudança do driver de impressora do iPrint em um servidor não atualiza o driver no](#page-85-1)  [dispositivo gerenciado" na página 86](#page-85-1)
- ["Não é possível instalar ou atualizar os drivers de impressora ao reassegurar o uso obrigatório](#page-85-2)  [da política" na página 86](#page-85-2)
- ["Não é possível instalar a impressora iPrint em um dispositivo gerenciado Windows 2000" na](#page-86-0)  [página 87](#page-86-0)
- ["Impossível instalar a impressora iPrint em um dispositivo gerenciado Windows XP" na](#page-86-1)  [página 87](#page-86-1)
- ["A desinstalação não efetua o rollback das políticas de Impressora cujo uso obrigatório foi](#page-86-2)  [assegurado anteriormente" na página 87](#page-86-2)
- ["Falha de instalação da impressora do iPrint em um dispositivo quando a impressora não possui](#page-86-3)  [os drivers suportados" na página 87](#page-86-3)
- ["Poderá ocorrer falha na instalação da impressora de rede em um dispositivo Windows Server](#page-87-0)  [2008 R2" na página 88](#page-87-0)
- ["Impossível assegurar o uso obrigatório de uma política de impressora no dispositivo](#page-87-1)  [gerenciado quando o driver da impressora instalado no dispositivo não está assinado" na](#page-87-1)  [página 88](#page-87-1)
- ["A política de Impressora pode falhar ao instalar uma impressora do iPrint no dispositivo](#page-88-2)  [gerenciado quando há drivers de impressora do iPrint configurados na política" na página 89](#page-88-2)

#### <span id="page-84-1"></span>**Impossível instalar o driver de impressora em dispositivos gerenciados Windows através da Política de Impressora**

- Origem: ZENworks 10 Configuration Management; Gerenciamento de Políticas; Política de Marcadores do Browser.
- Causa possível: O nome do modelo de impressora é representado de diversas maneiras nos dispositivos gerenciados Windows. Por exemplo, o modelo de impressora HP LaserJet 8100 Series PCL6 é representado como HP LaserJet 8100 Series PCL 6 no Windows 2000. (Observe a existência de espaço entre PCL e 6).

Ao criar a política de Impressora, você pode especificar manualmente o modelo de impressora ou selecioná-lo em uma lista predefinida. Se você selecioná-lo em uma lista predefinida, a impressora será instalada com base no nome de modelo definido na lista, que talvez seja diferente do nome do modelo de impressora no dispositivo gerenciado Windows. Por exemplo, se você selecionar HP LaserJet 8100 Series PCL6, o driver de impressora será instalado apenas nos dispositivos gerenciados que tenham o modelo de impressora HP LaserJet 8100 Series PCL6. Conseqüentemente, o driver não será instalado no dispositivo gerenciado Windows 2000.

Ação: Ao criar a política da Impressora, verifique se o nome do modelo correto da impressora é especificado.

#### <span id="page-85-0"></span>**Não foi possível instalar o driver da impressora em um dispositivo Windows Vista SP1**

- Origem: ZENworks 10 Configuration Management; Gerenciamento de Políticas; Política de Marcadores do Browser.
- Explicação: Se o driver da impressora contiver mais de um arquivo .inf, a instalação do driver não é realizada porque a sub-rotina de política não sabe qual arquivo .inf usar.
	- Ação: Ao instalar o driver da impressora, verifique se apenas o arquivo .inf válido está disponível no arquivo ZIP. Por exemplo, se você fizer o download dos drivers de impressão da HP 4700 Color LaserJet para o Vista, o arquivo ZIP contém mais de um arquivo .inf. Remova todos os arquivos .inf diferentes do hpc4700c. inf pois este é o único arquivo. inf necessário para instalar o driver de impressão da HP 4700 Color LaserJet.

#### <span id="page-85-1"></span>**A mudança do driver de impressora do iPrint em um servidor não atualiza o driver no dispositivo gerenciado**

- Origem: ZENworks 10 Configuration Management; Gerenciamento de Políticas; Política de Marcadores do Browser.
- Explicação: Se você atualizar o driver de impressora do iPrint em um servidor por meio de um console como o iManager, o driver não é atualizado no dispositivo gerenciado.
	- Ação: Após atualizar o driver do iPrint no iManager, execute as seguintes etapas para atualizar o driver no dispositivo:
		- **1** No ZENworks Control Center, clique em *Políticas*.
		- **2** Selecione a política, depois clique em *Ação > Desabilitar > Políticas* para desabilitar a política.
		- **3** Clique em *Tarefas Rápidas* > *Atualizar Todos os Dispositivos*.
		- **4** Clique em *Ação > Habilitar Políticas* para habilitar a política.
		- **5** Clique em *Tarefas Rápidas* > *Atualizar Todos os Dispositivos*.

#### <span id="page-85-2"></span>**Não é possível instalar ou atualizar os drivers de impressora ao reassegurar o uso obrigatório da política**

- Origem: ZENworks 10 Configuration Management; Gerenciamento de Políticas; Política de Marcadores do Browser.
- Explicação: A política de Impressora instala o driver de impressora durante a primeira execução obrigatória da política. Se o driver for mudado após a primeira execução obrigatória da política, os novos drivers não serão instalados ou atualizados na execução obrigatória subseqüente da política.
	- Ação: Crie uma nova política de impressora com o novo driver e atribua-a ao mesmo dispositivo ou usuário.

#### <span id="page-86-0"></span>**Não é possível instalar a impressora iPrint em um dispositivo gerenciado Windows 2000**

- Origem: ZENworks 10 Configuration Management; Gerenciamento de Políticas; Política de Marcadores do Browser.
- Explicação: Se uma política de impressora configurada para instalar uma impressora iPrint em um dispositivo gerenciado for designada a um usuário que efetuar login em um dispositivo gerenciado Windows 2000, a impressora iPrint não será instalada no dispositivo.
	- Ação: Atribua a política de impressora ao dispositivo.

#### <span id="page-86-1"></span>**Impossível instalar a impressora iPrint em um dispositivo gerenciado Windows XP**

- Origem: ZENworks 10 Configuration Management; Gerenciamento de Políticas; Política de Marcadores do Browser.
- Explicação: Se uma política de impressora configurada para instalar uma impressora iPrint em um dispositivo gerenciado for designada a um usuário que efetuar login em um dispositivo Windows XP que tenha um Cliente iPrint 4.*x* instalado, a impressora iPrint não será instalada nesse dispositivo.
	- Ação: Faça o seguinte:
		- **1** Desinstale o Cliente iPrint 4.*x* do dispositivo.
		- **2** Faça download do Cliente iPrint 5.*x* do site [Downloads da Novell](http://download.novell.com/index.jsp) (http:// download.novell.com/index.jsp).
		- **3** Instale o Cliente iPrint 5.*x* no dispositivo gerenciado.

Para obter mais informações sobre a instalação do Cliente iPrint, consulte a Etapa 8 na [Seção 2.4, "Política de Impressora" na página 25](#page-24-0)

#### <span id="page-86-2"></span>**A desinstalação não efetua o rollback das políticas de Impressora cujo uso obrigatório foi assegurado anteriormente**

- Origem: ZENworks 10 Configuration Management; Gerenciamento de Políticas; Política de Marcadores do Browser.
- Explicação: As políticas de impressora cujo uso obrigatório foi assegurado anteriormente não voltam quando o ZENworks é desinstalado.
	- Ação: Antes de desinstalar o ZENworks, desassocie a Política de Impressora dos usuários ou dos dispositivos para cancelar o uso obrigatório da política.

#### <span id="page-86-3"></span>**Falha de instalação da impressora do iPrint em um dispositivo quando a impressora não possui os drivers suportados**

- Origem: ZENworks 10 Configuration Management; Gerenciamento de Políticas; Política de Marcadores do Browser.
- Explicação: Se uma impressora configurada na política do iPrint tiver drivers atribuídos não suportados pelo sistema operacional no dispositivo gerenciado, ocorrerá falha na Instalação da impressora.

Por exemplo, se uma impressora que têm drivers do Windows XP e do Windows Vista estiver configurada em uma política do iPrint e a política for atribuída a um dispositivo Windows 7, a instalação da impressora falhará nesse dispositivo.

Ação: Antes de atribuir uma política do iPrint a um dispositivo, verifique se os drivers atribuídos à impressora configurada na política são suportados pelo sistema operacional no dispositivo.

#### <span id="page-87-0"></span>**Poderá ocorrer falha na instalação da impressora de rede em um dispositivo Windows Server 2008 R2**

- Origem: ZENworks 10 Configuration Management; Gerenciamento de Políticas; Política de Marcadores do Browser.
- Explicação: Se você atribuir uma Política de Impressora que tenha uma impressora de rede configurada para um dispositivo Windows Server 2008 R2, a instalação da impressora poderá falhar se o Cliente de Impressão via Internet não estiver instalado no dispositivo.
	- Ação: Execute as seguintes etapas para instalar o Cliente de Impressão via Internet no dispositivo:
		- **1** Clique em *Iniciar* > *Todos os Programas* > *Ferramentas Administrativas* > *Gerenciador de Servidores*.
		- **2** Na janela Gerenciador de Servidores, clique em *Recursos* > *Adicionar Recursos*.
		- **3** Selecione *Cliente de Impressão via Internet*.
		- **4** Clique em *Instalar*.
		- **5** Reinicie o dispositivo.

#### <span id="page-87-1"></span>**Impossível assegurar o uso obrigatório de uma política de impressora no dispositivo gerenciado quando o driver da impressora instalado no dispositivo não está assinado**

- Origem: ZENworks 10 Configuration Management; Gerenciamento de Políticas; Política de Marcadores do Browser.
- Explicação: O driver da impressora instalado no dispositivo não foi assinado digitalmente pela Microsoft.
	- Ação: Habilite o uso de drivers não assinados na política de impressora:
		- **1** No dispositivo, clique o botão direito do mouse em *My Computers > Properties* (Meus Computadores > Propriedades).
		- **2** Na janela System Properties (Propriedades do Sistema), clique em *Hardware* > *Driver Signing* (Assinatura de Driver).
		- **3** Selecione *Ignore Install the software anyway and don't ask for my approval* (Ignorar - Instalar o software de qualquer maneira e não solicitar minha aprovação).

#### <span id="page-88-2"></span>**A política de Impressora pode falhar ao instalar uma impressora do iPrint no dispositivo gerenciado quando há drivers de impressora do iPrint configurados na política**

- Origem: ZENworks 10 Configuration Management; Gerenciamento de Políticas; Política de Marcadores do Browser.
- Explicação: A política do iPrint pode falhar ao instalar a impressora do iPrint no dispositivo quando há drivers de impressora do iPrint configurados na política. Você não deve adicionar drivers de impressora do iPrint no painel Instalação de Driver de Impressora da página de detalhes de uma política de impressora, pois os drivers do iPrint são automaticamente descarregados dos servidores do iPrint quando a impressora do iPrint é instalada no dispositivo.
	- Ação: Edite a política para remover as impressoras do iPrint da Lista de Drivers no painel Instalação de Driver de Impressora da página de detalhes da política de impressora.

### <span id="page-88-0"></span>**A.10 Erros de política de prfil de roaming**

 ["Impossível assegurar o uso obrigatório da política nome\\_da\\_política, já que os dados da](#page-88-3)  [política estavam vazios." na página 89](#page-88-3)

#### <span id="page-88-3"></span>**Impossível assegurar o uso obrigatório da política** *nome\_da\_política***, já que os dados da política estavam vazios.**

- Origem: ZENworks 10 Configuration Management; Gerenciamento de Políticas; Política de Marcadores do Browser.
	- Ação: Ative o registro de depuração no dispositivo gerenciado e consulte o arquivo zmd-messages.log para obter mais detalhes sobre o erro. Para obter mais informações sobre como ativar o registro de depuração, consulte o "Registro de mensagens" na *Referência do Administrador do Sistema ZENworks 10 Configuration Management*.
	- Ação: Se o problema persistir, contate o [Suporte da Novell](http://www.novell.com/support) (http://www.novell.com/ support).

### <span id="page-88-1"></span>**A.11 Solução de problemas de política de perfil de roaming**

 ["Impossível assegurar o uso obrigatório da política de Perfil de Roaming no dispositivo](#page-88-4)  Windows Vista, Windows 7, Windows Server 2008 ou Windows Server 2008 R2 quando o [perfil de usuário está armazenado em uma pasta compartilhada no dispositivo Windows Server](#page-88-4)  [2003" na página 89](#page-88-4)

<span id="page-88-4"></span>**Impossível assegurar o uso obrigatório da política de Perfil de Roaming no dispositivo Windows Vista, Windows 7, Windows Server 2008 ou Windows Server 2008 R2 quando o perfil de usuário está armazenado em uma pasta compartilhada no dispositivo Windows Server 2003**

> Origem: ZENworks 10 Configuration Management; Gerenciamento de Políticas; Política de Marcadores do Browser.

- Explicação: Se a política de Perfil de Roaming estiver atribuída a um usuário que não efetuou login no dispositivo Windows Vista, Windows 7, Windows Server 2008 ou Windows Server 2008 R2 pelo menos uma vez antes da atribuição da política, ocorrerá falha ao assegurar o uso obrigatório da política no dispositivo. Isso devido a permissões insuficientes configuradas para a pasta compartilhada que contém o perfil de usuário no dispositivo Windows Server 2003.
	- Ação: Execute as seguintes etapas no dispositivo Windows Server 2003:
		- **1** Crie uma conta de usuário local com as mesmas credenciais que o usuário especifica para efetuar login no dispositivo Windows Vista, Windows 7, Windows Server 2008 ou Windows Server 2008 R2.

Por exemplo, se o nome de usuário é usuário1, crie uma conta local com as credenciais de usuário1.

- **2** Crie uma pasta chamada *nome\_de\_usuário*.v2.
- Por exemplo, usuário1.v2.
- **3** Clique o botão direito do mouse na pasta e depois clique em *Propriedades*.
- **4** Clique em *Compartilhamento* e compartilhe a pasta.
- **5** Clique em *Permissões* para conceder permissões de Controle Total ao usuário, clique em *Aplicar*, depois clique em *OK*.
- **6** Clique em *Segurança*.
- **7** No painel Nomes de grupo ou de usuário, clique em *PROPRIETÁRIO CRIADOR*, depois clique em *Avançado*.
- **8** Na caixa Configurações de Segurança Avançadas, clique em *Proprietário*.
- **9** Clique em *Outros usuários ou grupos*.
- **10** Na caixa de diálogo de seleção do usuário ou grupo, clique em *Avançado* para adicionar esse usuário como o proprietário atual da pasta.
- **11** Clique em *OK*.
- **12** Conceda permissões de Controle Total ao *PROPRIETÁRIO CRIADOR*.
- **13** Clique em *Aplicar* e, em seguida, clique em *OK*.

### <span id="page-89-0"></span>**A.12 Erros de política de SNMP**

- ["O uso obrigatório da política nome\\_da\\_política não foi assegurado devido a um erro" na](#page-89-1)  [página 90](#page-89-1)
- ["Impossível assegurar o uso obrigatório da política nome\\_da\\_política, já que os dados da](#page-90-1)  [política estavam vazios." na página 91](#page-90-1)

#### <span id="page-89-1"></span>**O uso obrigatório da política** *nome\_da\_política* **não foi assegurado devido a um erro**

- Origem: ZENworks 10 Configuration Management; Gerenciamento de Políticas; Política de Marcadores do Browser.
- Causa possível: Ocorreu um erro interno durante a configuração da política.
- Ação: Ative o registro de depuração no dispositivo gerenciado e consulte o arquivo zmd-messages.log para obter mais detalhes sobre o erro. Para obter mais informações sobre como ativar o registro de depuração, consulte o "Registro de mensagens" na *Referência do Administrador do Sistema ZENworks 10 Configuration Management*.
- Ação: Se o problema persistir, contate o [Suporte da Novell](http://www.novell.com/support) (http://www.novell.com/ support).

#### <span id="page-90-1"></span>**Impossível assegurar o uso obrigatório da política** *nome\_da\_política***, já que os dados da política estavam vazios.**

- Origem: ZENworks 10 Configuration Management; Gerenciamento de Políticas; Política de Marcadores do Browser.
- Causa possível: O agente não recebeu os dados a serem configurados no dispositivo gerenciado.
	- Ação: Verifique o conteúdo da política no ZENworks Control Center.

### <span id="page-90-0"></span>**A.13 Erros de política de grupo do Windows**

- ["Erro ao assegurar o uso obrigatório da política nome\\_da\\_política. Consulte o registro de](#page-90-2)  [dispositivos gerenciados para obter detalhes" na página 91](#page-90-2)
- ["A política nome\\_da\\_política não foi aplicada" na página 92](#page-91-0)
- ["As configurações de segurança na política nome\\_da\\_política não foram aplicadas" na](#page-91-1)  [página 92](#page-91-1)
- ["Não foi encontrado o Hotfix "KB897327" do Windows, necessário para exportar e aplicar as](#page-91-2)  [configurações de segurança da política de Grupo no Windows XP. Não foi possível exportar/](#page-91-2) [aplicar as definições de segurança de configuração do computador" na página 92](#page-91-2)
- ["Erro ao cancelar configurações de política de grupo" na página 92](#page-91-3)
- ["Erro ao limpar as configurações de política de Grupo no logout do usuário nome\\_do\\_usuário"](#page-92-0)  [na página 93](#page-92-0)
- ["Houve um erro durante o acesso ao conteúdo da política nome\\_da\\_política." na página 93](#page-92-1)
- ["Não foi possível definir algumas configurações de segurança" na página 93](#page-92-2)
- ["Para operar em configurações de segurança, é necessário o Hotfix KB897327 do Windows](#page-92-3)  [XP." na página 93](#page-92-3)
- ["Falha ao importar as configurações de política de grupo" na página 94](#page-93-1)

#### <span id="page-90-2"></span>**Erro ao assegurar o uso obrigatório da política** *nome\_da\_política***. Consulte o registro de dispositivos gerenciados para obter detalhes**

- Origem: ZENworks 10 Configuration Management; Gerenciamento de Políticas; Política de Marcadores do Browser.
	- Ação: Ative o registro de depuração no dispositivo gerenciado e consulte o arquivo zmd-messages.log para obter mais detalhes sobre o erro. Para obter mais informações sobre como ativar o registro de depuração, consulte o "Registro de mensagens" na *Referência do Administrador do Sistema ZENworks 10 Configuration Management*.

Ação: Se o problema persistir, contate o [Suporte da Novell](http://www.novell.com/support) (http://www.novell.com/ support).

#### <span id="page-91-0"></span>**A política** *nome\_da\_política* **não foi aplicada**

- Origem: ZENworks 10 Configuration Management; Gerenciamento de Políticas; Política de Marcadores do Browser.
	- Ação: Verifique se o dispositivo gerenciado atende aos requisitos do ZENworks Configuration Management. Para obter mais informações sobre os requisitos do sistema para o dispositivo gerenciado, consulte o *Guia de Instalação do ZENworks 10 Configuration Management*.

#### <span id="page-91-1"></span>**As configurações de segurança na política** *nome\_da\_política* **não foram aplicadas**

- Origem: ZENworks 10 Configuration Management; Gerenciamento de Políticas; Política de Marcadores do Browser.
- Causa possível: As configurações de segurança não serão aplicadas se uma política de grupo local for criada em uma versão superior do Windows, mas serão aplicadas a um dispositivo gerenciado que estiver executando uma versão inferior do Windows.
	- Ação: Verifique se o servidor ZENworks e o dispositivo gerenciado atendem aos requisitos do ZENworks Configuration Management. Para obter mais informações sobre os requisitos do sistema para o dispositivo gerenciado, consulte o *Guia de Instalação do ZENworks 10 Configuration Management*.

#### <span id="page-91-2"></span>**Não foi encontrado o Hotfix "KB897327" do Windows, necessário para exportar e aplicar as configurações de segurança da política de Grupo no Windows XP. Não foi possível exportar/aplicar as definições de segurança de configuração do computador**

- Origem: ZENworks 10 Configuration Management; Gerenciamento de Políticas; Política de Marcadores do Browser.
- Causa possível: Esta mensagem será registrada se o Hotfix KB897327 não for utilizado nos dispositivos Windows XP SP1 ou SP2 antes da aplicação da política. Esse Hotfix é necessário para definir as configurações de segurança no dispositivo gerenciado.
	- Ação: Instale o Hotfix KB897327 do Windows no dispositivo gerenciado Windows XP SP1 ou SP2 a partir do [site de Suporte da Microsoft na Web](http://support.microsoft.com/KB/897327) (http:// support.microsoft.com/KB/897327).

#### <span id="page-91-3"></span>**Erro ao cancelar configurações de política de grupo**

- Origem: ZENworks 10 Configuration Management; Gerenciamento de Políticas; Política de Marcadores do Browser.
	- Ação: Ative o registro de depuração no dispositivo gerenciado e consulte o arquivo zmd-messages.log para obter mais detalhes sobre o erro. Para obter mais informações sobre como ativar o registro de depuração, consulte o "Registro de mensagens" na *Referência do Administrador do Sistema ZENworks 10 Configuration Management*.

Ação: Se o problema persistir, contate o [Suporte da Novell](http://www.novell.com/support) (http://www.novell.com/ support).

#### <span id="page-92-0"></span>**Erro ao limpar as configurações de política de Grupo no logout do usuário**  *nome\_do\_usuário*

- Origem: ZENworks 10 Configuration Management; Gerenciamento de Políticas; Política de Marcadores do Browser.
	- Ação: Ative o registro de depuração no dispositivo gerenciado e consulte o arquivo zmd-messages.log para obter mais detalhes sobre o erro. Para obter mais informações sobre como ativar o registro de depuração, consulte "Registro de mensagens" na *Referência do Administrador do Sistema ZENworks 10 Configuration Management*.
	- Ação: Se o problema persistir, contate o [Suporte da Novell](http://www.novell.com/support) (http://www.novell.com/ support).

#### <span id="page-92-1"></span>**Houve um erro durante o acesso ao conteúdo da política** *nome\_da\_política***.**

- Origem: ZENworks 10 Configuration Management; Gerenciamento de Políticas; Política de Marcadores do Browser.
- Causa possível: O erro ocorre quando o dispositivo gerenciado é atualizado logo após a criação e atribuição da política. Portanto, é possível que o conteúdo da política não tenha sido completamente processado no servidor.
	- Ação: Aguarde cinco minutos e atualize o dispositivo gerenciado.

#### <span id="page-92-2"></span>**Não foi possível definir algumas configurações de segurança**

- Origem: ZENworks 10 Configuration Management; Gerenciamento de Políticas; Política de Marcadores do Browser.
- Causa possível: Essa mensagem será registrada se algumas configurações de segurança de uma política não forem aplicadas ao dispositivo gerenciado.
	- Ação: Contate o [Suporte da Novell](http://www.novell.com/support) (http://www.novell.com/support).

#### <span id="page-92-3"></span>**Para operar em configurações de segurança, é necessário o Hotfix KB897327 do Windows XP.**

- Origem: ZENworks 10 Configuration Management; Gerenciamento de Políticas; Política de Marcadores do Browser.
- Explicação: A mensagem de erro poderia ocorrer durante a criação ou a edição de políticas de grupo para os dispositivos gerenciados Windows XP SP1 ou SP2.
- Causa possível: O Hotfix KB897327 do Windows não está instalado no dispositivo gerenciado Windows XP SP1 ou SP2.
	- Ação: Ignore a mensagem de erro caso não esteja definindo configurações de segurança na Política de Grupo do Windows.
	- Ação: Instale o Hotfix KB897327 do Windows no dispositivo gerenciado Windows XP SP1 ou SP2 a partir do [site de Suporte da Microsoft na Web](http://support.microsoft.com/KB/897327) (http:// support.microsoft.com/KB/897327).

#### <span id="page-93-1"></span>**Falha ao importar as configurações de política de grupo**

- Origem: ZENworks 10 Configuration Management; Gerenciamento de Políticas; Política de Marcadores do Browser.
- Explicação: Quando gpedit.msc está fechado, o GPHelper exibe a mensagem de erro com o ID POLICYHANDLERS.WinGPPolicy.ExportFailure.
- Causa possível: O Hotfix KB897327 do Windows não está instalado no dispositivo gerenciado Windows XP SP1 ou SP2.
	- Ação: Ignore a mensagem de erro caso não esteja definindo configurações de segurança na política de Grupo do Windows.
	- Ação: Instale o Hotfix KB897327 do Windows no dispositivo gerenciado Windows XP SP1 ou SP2 a partir do [site de Suporte da Microsoft na Web](http://support.microsoft.com/KB/897327) (http:// support.microsoft.com/KB/897327).

### <span id="page-93-0"></span>**A.14 Solução de problemas de política de grupo do Windows**

- ["A ferramenta Auxiliar de Política de Grupo não tem compatibilidade retroativa com as](#page-94-0)  [versões anteriores do ZENworks Configuration Management" na página 95](#page-94-0)
- ["Os Favoritos configurados com a política de Grupo não são cancelados quando a política de](#page-94-1)  [grupo tem seu uso obrigatório cancelado" na página 95](#page-94-1)
- ["As configurações do Internet Explorer definidas na Política de Grupo não são aplicadas ao](#page-94-2)  [Internet Explorer" na página 95](#page-94-2)
- ["As definições de segurança da política de Grupo do Windows não estão efetivadas no](#page-94-3)  [dispositivo" na página 95](#page-94-3)
- ["As configurações de Segurança definidas na política de Grupo do Windows não são aplicadas](#page-95-0)  [a um dispositivo gerenciado Windows XP SP1 ou SP2" na página 96](#page-95-0)
- ["Não é possível iniciar a ferramenta Auxiliar de Política de Grupo em um dispositivo Windows](#page-95-1)  [Vista" na página 96](#page-95-1)
- ["O status de uso obrigatório da política não é exibido corretamente" na página 96](#page-95-2)
- ["Não é possível exportar o conteúdo da política de Grupo" na página 97](#page-96-0)
- ["Não é possível ver os snap-ins de 64 bits na ferramenta Auxiliar de Política de Grupo" na](#page-96-1)  [página 97](#page-96-1)
- ["Os scripts de logon e logout que iniciam aplicativos com GUI não funcionam corretamente no](#page-96-2)  [servidor de terminal e em dispositivos Windows Vista" na página 97](#page-96-2)
- ["A atribuição de uma Política de Grupo do Active Directory a um usuário ou a um dispositivo](#page-97-0)  [poderá gerar alguns registros de eventos de aplicativo no dispositivo" na página 98](#page-97-0)
- ["O uso obrigatório da Política de Grupo criada em um dispositivo com sistema operacional](#page-97-1)  [específico não é assegurado em um dispositivo com sistema operacional diferente" na](#page-97-1)  [página 98](#page-97-1)
- ["A configuração da Política de Grupo em uma versão de 64 bits dos dispositivos Windows](#page-97-2)  [Vista, Windows Server 2008 e Windows 7 ainda não é suportada" na página 98](#page-97-2)
- ["O uso obrigatório dos scripts configurados através da Política de Grupo do Active Directory](#page-98-1)  [não é assegurado em um dispositivo." na página 99](#page-98-1)
- ["O uso obrigatório das configurações de segurança que não foram definidas em uma Política de](#page-98-2)  Grupo do ZENworks também será assegurado no dispositivo gerenciado quando o uso [obrigatório da Política de Grupo do ZENworks for assegurado no dispositivo gerenciado" na](#page-98-2)  [página 99](#page-98-2)

#### <span id="page-94-0"></span>**A ferramenta Auxiliar de Política de Grupo não tem compatibilidade retroativa com as versões anteriores do ZENworks Configuration Management**

- Origem: ZENworks 10 Configuration Management; Gerenciamento de Políticas; Política de Marcadores do Browser.
	- Ação: Instale a versão da ferramenta Auxiliar de Política de Grupo disponível com a versão correspondente do ZENworks Configuration Management.

#### <span id="page-94-1"></span>**Os Favoritos configurados com a política de Grupo não são cancelados quando a política de grupo tem seu uso obrigatório cancelado**

- Origem: ZENworks 10 Configuration Management; Gerenciamento de Políticas; Política de Marcadores do Browser.
- Explicação: Se você usar as configurações da *Manutenção do Internet Explorer* da política de Grupo para configurar os favoritos, os favoritos não são cancelados quando a política de Grupo tem seu uso obrigatório cancelado.
	- Ação: Use a política de Marcadores do Browser para configurar os favoritos.

#### <span id="page-94-2"></span>**As configurações do Internet Explorer definidas na Política de Grupo não são aplicadas ao Internet Explorer**

- Origem: ZENworks 10 Configuration Management; Gerenciamento de Políticas; Política de Marcadores do Browser.
- Explicação: Ao iniciar o browser Internet Explorer, a página [executar uma vez](http://runonce.msn.com/runonce2.aspx) (http:// runonce.msn.com/runonce2.aspx) é exibida em vez da home page configurada na política de Grupo.
	- Ação: Na página [executar uma vez](http://runonce.msn.com/runonce2.aspx) (http://runonce.msn.com/runonce2.aspx), siga os prompts na tela para definir as configurações.

#### <span id="page-94-3"></span>**As definições de segurança da política de Grupo do Windows não estão efetivadas no dispositivo**

- Origem: ZENworks 10 Configuration Management; Gerenciamento de Políticas; Política de Marcadores do Browser.
- Explicação: Se as definições de segurança não forem configuradas na política de Grupo do Windows, a política usa as definições de segurança padrão do dispositivo no qual foi criada. Quando mais de uma política de Grupo do Windows é aplicada a um dispositivo, as definições de segurança da política aplicada pela última vez são efetivadas no dispositivo.
	- Ação: Se você atribuir várias políticas a um dispositivo, certifique-se de que a política cujas definições de segurança você deseja que sejam efetivadas no dispositivo seja aplicada por último no dispositivo.

#### <span id="page-95-0"></span> **As configurações de Segurança definidas na política de Grupo do Windows não são aplicadas a um dispositivo gerenciado Windows XP SP1 ou SP2**

- Origem: ZENworks 10 Configuration Management; Gerenciamento de Políticas; Política de Marcadores do Browser.
	- Ação: No dispositivo gerenciado Windows XP SP1 ou SP2, instale o Hotfix KB897327 do Windows a partir do [site de Suporte da Microsoft na Web](http://support.microsoft.com/KB/897327) (http:/ /support.microsoft.com/KB/897327).

#### <span id="page-95-1"></span>**Não é possível iniciar a ferramenta Auxiliar de Política de Grupo em um dispositivo Windows Vista**

- Origem: ZENworks 10 Configuration Management; Gerenciamento de Políticas; Política de Marcadores do Browser.
- Explicação: A ferramenta Auxiliar de Política de Grupo não será iniciada em um dispositivo Windows Vista se o Controle de Conta de Usuário (*Iniciar* > *Configurações* > *Painel de Controle* > *Contas de Usuário*) estiver habilitado e o Mozilla Firefox 3.0.10 ou posterior estiver sendo utilizado.
	- Ação: Configure o Firefox para ser executado com as credenciais de administrador.
		- Para configurar o Firefox para uma sessão, clique o botão direito do mouse no ícone de atalho do Firefox na área de trabalho e selecione *Executar como administrador*.
		- Para configurar o Firefox permanentemente:
			- 1. Na área de trabalho, clique o botão direito do mouse no ícone de atalho do Firefox e selecione *Propriedades*. Clique na guia *Atalho* e no botão *Avançado*. Na caixa de diálogo Propriedades Avançadas, selecione *Executar como administrador*.
				- ou

No Windows Explorer, navegue até o arquivo executável do Firefox, clique o botão direito do mouse nele e selecione *Propriedades*. Clique na guia *Compatibilidade* e selecione *Executar este programa como administrador*.

2. Reinicie o browser

#### <span id="page-95-2"></span>**O status de uso obrigatório da política não é exibido corretamente**

- Origem: ZENworks 10 Configuration Management; Gerenciamento de Políticas; Política de Marcadores do Browser.
- Explicação: Se você atribuir mais de uma política a um usuário ou dispositivo, o status de uso obrigatório da política não será exibido corretamente. O status consolidado de uma política de Grupo é exibido no ícone do ZENworks somente para a política cuja execução obrigatória ocorreu por último. Isto é, se qualquer uma das políticas de Grupo falhar, a última política efetiva será exibida no ícone do ZENworks como *Falhou* e todas as outras serão exibidas como *Sucesso*.
- Causa possível: As configurações consolidadas são aplicadas somente para a última política.
	- Ação: Nenhuma.

#### <span id="page-96-0"></span>**Não é possível exportar o conteúdo da política de Grupo**

- Origem: ZENworks 10 Configuration Management; Gerenciamento de Políticas; Política de Marcadores do Browser.
- Explicação: Se você usar o comando zman para exportar uma política com conteúdo, o conteúdo (arquivo .zip) não será exportado.
	- Ação: Execute estas etapas:
		- 1. No ZENworks Control Center, edite a política que você deseja exportar.
		- 2. Clique em *Upload* para fazer upload das configurações da política para o servidor de conteúdo.
		- 3. A caixa de diálogo de confirmação de upload exibe o nome do arquivo .zip que armazena as configurações de política. Copie o arquivo .zip para o local necessário, como c:\.
		- 4. Execute o comando zman petf para exportar a política para um arquivo XML, como export.xml.
			- Por exemplo, zman petf \policies c:\export.xml.
		- 5. Edite o arquivo export actioncontentinfo.xml para atualizar o caminho do arquivo .zip.

#### <span id="page-96-1"></span>**Não é possível ver os snap-ins de 64 bits na ferramenta Auxiliar de Política de Grupo**

- Origem: ZENworks 10 Configuration Management; Gerenciamento de Políticas; Política de Marcadores do Browser.
- Explicação: Quando você cria ou edita a política de Grupo no ZENworks Control Center, não vê os snap-ins de 64 bits na ferramenta Auxiliar de Política de Grupo porque é a versão de 32 bits da ferramenta Auxiliar de Política de Grupo que é iniciada por padrão.
	- Ação: Nenhuma.

#### <span id="page-96-2"></span>**Os scripts de logon e logout que iniciam aplicativos com GUI não funcionam corretamente no servidor de terminal e em dispositivos Windows Vista**

- Origem: ZENworks 10 Configuration Management; Gerenciamento de Políticas; Política de Marcadores do Browser.
- Explicação: No servidor de terminal e em dispositivos Windows Vista, os scripts de logon e logout que iniciam aplicativos com GUI não funcionam corretamente porque a Interface Gráfica do Usuário não é iniciada na área de trabalho.
	- Ação: Use bundles de diretiva para iniciar os aplicativos com GUI:
		- **1** Crie um bundle de diretiva.
		- **2** Adicione uma ação Iniciar Executável do Windows para iniciar um aplicativo com GUI, como o mspaint.
		- **3** Atribua o bundle a um dispositivo.
- **4** Selecione *Programação de Inicialização* e depois selecione o tipo de programação como *Evento*.
- **5** Selecione o evento *Login do Usuário* ou *Logout do Usuário* para acionar a programação.

#### <span id="page-97-0"></span>**A atribuição de uma Política de Grupo do Active Directory a um usuário ou a um dispositivo poderá gerar alguns registros de eventos de aplicativo no dispositivo**

- Origem: ZENworks 10 Configuration Management; Gerenciamento de Políticas; Política de Marcadores do Browser.
- Explicação: Se você configurar uma Política de Grupo do Active Directory e atribuir a política a um usuário ou dispositivo, alguns registros de eventos de aplicativo poderão ser gerados no dispositivo mesmo que seja assegurado o uso obrigatório da política com êxito no dispositivo.
	- Ação: Ignore os registros de eventos de aplicativo.

#### <span id="page-97-1"></span>**O uso obrigatório da Política de Grupo criada em um dispositivo com sistema operacional específico não é assegurado em um dispositivo com sistema operacional diferente**

- Origem: ZENworks 10 Configuration Management; Gerenciamento de Políticas; Política de Marcadores do Browser.
- Explicação: A Política de Grupo do Windows que contém as configurações da política de grupo local não será aplicada a um dispositivo se o sistema operacional do dispositivo em que a política foi aplicada for diferente do sistema operacional do dispositivo em que ela foi criada.
	- Ação: Remova o requisito de sistema específico do sistema operacional da Política de Grupo do Windows e, em seguida, aplique a política.

Contudo, as configurações de segurança serão aplicadas somente se a versão do sistema operacional do dispositivo em que política foi aplicada for posterior à versão do sistema operacional do dispositivo em que a política foi criada.

#### <span id="page-97-2"></span>**A configuração da Política de Grupo em uma versão de 64 bits dos dispositivos Windows Vista, Windows Server 2008 e Windows 7 ainda não é suportada**

- Origem: ZENworks 10 Configuration Management; Gerenciamento de Políticas; Política de Marcadores do Browser.
- Explicação: Não é possível configurar uma Política de Grupo em uma versão de 64 bits dos dispositivos Windows Vista, Windows Server 2008 e Windows 7. Entretanto, você pode assegurar o uso obrigatório da Política de Grupo nesses dispositivos.
	- Ação: Para assegurar o uso obrigatório da Política de Grupo na versão de 64 bits de um dispositivo, configure uma Política de Grupo em uma versão correspondente de 32 bits do dispositivo e atribua essa política ao dispositivo de 64 bits. Por exemplo, crie uma Política de Grupo em um dispositivo Windows 7 de 32 bits e atribua essa política a um dispositivo Windows 7 de 64 bits.

#### <span id="page-98-1"></span> **O uso obrigatório dos scripts configurados através da Política de Grupo do Active Directory não é assegurado em um dispositivo.**

- Origem: ZENworks 10 Configuration Management; Gerenciamento de Políticas; Política de Marcadores do Browser.
- Explicação: Não é assegurado o uso obrigatório em um dispositivo dos scripts configurados através da política de grupo do Active Directory, embora a política exiba Sucesso na página Políticas do ZENworks Adaptive Agent. Entretanto, será assegurado o uso obrigatório das outras configurações no dispositivo, se houver alguma definida na política.
	- Ação: Configure scripts através da Política de Grupo Local.

#### <span id="page-98-2"></span>**O uso obrigatório das configurações de segurança que não foram definidas em uma Política de Grupo do ZENworks também será assegurado no dispositivo gerenciado quando o uso obrigatório da Política de Grupo do ZENworks for assegurado no dispositivo gerenciado**

- Origem: ZENworks 10 Configuration Management; Gerenciamento de Políticas; Política de Marcadores do Browser.
- Explicação: Se você criar uma Política de Grupo do Windows pelo ZENworks Control Center de um dispositivo que já tenha algumas configurações de segurança definidas e atribuir essa política a um dispositivo gerenciado, as configurações de segurança que foram definidas no dispositivo, no qual a política de grupo foi criada, também serão aplicadas no dispositivo gerenciado.
	- Ação: Para remover todas as configurações de segurança já definidas no dispositivo, execute o seguinte comando antes de iniciar o ZENworks Control Center no dispositivo para criar a política de Grupo:

secedit /configure /cfg %windir%\repair\secsetup.inf /db secsetup.sdb /verbose

### <span id="page-98-0"></span>**A.15 Erros de política de configuração do ZENworks Explorer**

- ["Erro ao cancelar o uso obrigatório da política" na página 100](#page-99-0)
- ["Erro ao assegurar o uso obrigatório da política nome\\_da\\_política. Consulte o registro de](#page-99-1)  [dispositivos gerenciados para obter detalhes" na página 100](#page-99-1)
- ["Erro ao definir o nome do ícone de desktop" na página 100](#page-99-2)
- ["Impossível assegurar o uso obrigatório da política nome\\_da\\_política, já que os dados da](#page-99-3)  [política estavam vazios." na página 100](#page-99-3)
- ["Erro ao configurar a definição "Habilitar atualização manual"" na página 101](#page-100-0)
- ["Erro ao configurar a definição "Habilitar tela da pasta"" na página 101](#page-100-1)
- ["Erro ao configurar a definição "Expandir toda a árvore de pastas"" na página 101](#page-100-2)
- ["Erro ao configurar a definição "Exibir aplicativos no Windows Explorer"" na página 101](#page-100-3)
- ["Erro ao configurar a definição "Permitir logout/login como novo usuário"" na página 102](#page-101-0)

#### <span id="page-99-0"></span>**Erro ao cancelar o uso obrigatório da política**

- Origem: ZENworks 10 Configuration Management; Gerenciamento de Políticas; Política de Marcadores do Browser.
	- Ação: Ative o registro de depuração no dispositivo gerenciado e consulte o arquivo zmd-messages.log para obter mais detalhes sobre o erro. Para obter mais informações sobre como ativar o registro de depuração, consulte o "Registro de mensagens" na *Referência do Administrador do Sistema ZENworks 10 Configuration Management*.
	- Ação: Se o problema persistir, contate o [Suporte da Novell](http://www.novell.com/support) (http://www.novell.com/ support).

#### <span id="page-99-1"></span>**Erro ao assegurar o uso obrigatório da política** *nome\_da\_política***. Consulte o registro de dispositivos gerenciados para obter detalhes**

- Origem: ZENworks 10 Configuration Management; Gerenciamento de Políticas; Política de Marcadores do Browser.
	- Ação: Ative o registro de depuração no dispositivo gerenciado e consulte o arquivo zmd-messages.log para obter mais detalhes sobre o erro. Para obter mais informações sobre como ativar o registro de depuração, consulte o "Registro de mensagens" na *Referência do Administrador do Sistema ZENworks 10 Configuration Management*.
	- Ação: Se o problema persistir, contate o [Suporte da Novell](http://www.novell.com/support) (http://www.novell.com/ support).

#### <span id="page-99-2"></span>**Erro ao definir o nome do ícone de desktop**

- Origem: ZENworks 10 Configuration Management; Gerenciamento de Políticas; Política de Marcadores do Browser.
- Causa possível: Essa mensagem será registrada se ocorrer um erro durante a configuração do ícone de Desktop do Disparador de Aplicativos do ZENworks.
	- Ação: Ative o registro de depuração no dispositivo gerenciado e consulte o arquivo zmd-messages.log para obter mais detalhes sobre o erro. Para obter mais informações sobre como ativar o registro de depuração, consulte o "Registro de mensagens" na *Referência do Administrador do Sistema ZENworks 10 Configuration Management*.
	- Ação: Se o problema persistir, contate o [Suporte da Novell](http://www.novell.com/support) (http://www.novell.com/ support).

#### <span id="page-99-3"></span>**Impossível assegurar o uso obrigatório da política** *nome\_da\_política***, já que os dados da política estavam vazios.**

- Origem: ZENworks 10 Configuration Management; Gerenciamento de Políticas; Política de Marcadores do Browser.
	- Ação: Ative o registro de depuração no dispositivo gerenciado e consulte o arquivo zmd-messages.log para obter mais detalhes sobre o erro. Para obter mais informações sobre como ativar o registro de depuração, consulte o "Registro de mensagens" na *Referência do Administrador do Sistema ZENworks 10 Configuration Management*.

Ação: Se o problema persistir, contate o [Suporte da Novell](http://www.novell.com/support) (http://www.novell.com/ support).

#### <span id="page-100-0"></span>**Erro ao configurar a definição "Habilitar atualização manual"**

- Origem: ZENworks 10 Configuration Management; Gerenciamento de Políticas; Política de Marcadores do Browser.
	- Ação: Ative o registro de depuração no dispositivo gerenciado e consulte o arquivo zmd-messages.log para obter mais detalhes sobre o erro. Para obter mais informações sobre como ativar o registro de depuração, consulte o "Registro de mensagens" na *Referência do Administrador do Sistema ZENworks 10 Configuration Management*.
	- Ação: Se o problema persistir, contate o [Suporte da Novell](http://www.novell.com/support) (http://www.novell.com/ support).

#### <span id="page-100-1"></span>**Erro ao configurar a definição "Habilitar tela da pasta"**

- Origem: ZENworks 10 Configuration Management; Gerenciamento de Políticas; Política de Marcadores do Browser.
	- Ação: Ative o registro de depuração no dispositivo gerenciado e consulte o arquivo zmd-messages.log para obter mais detalhes sobre o erro. Para obter mais informações sobre como ativar o registro de depuração, consulte o "Registro de mensagens" na *Referência do Administrador do Sistema ZENworks 10 Configuration Management*.
	- Ação: Se o problema persistir, contate o [Suporte da Novell](http://www.novell.com/support) (http://www.novell.com/ support).

#### <span id="page-100-2"></span>**Erro ao configurar a definição "Expandir toda a árvore de pastas"**

- Origem: ZENworks 10 Configuration Management; Gerenciamento de Políticas; Política de Marcadores do Browser.
	- Ação: Ative o registro de depuração no dispositivo gerenciado e consulte o arquivo zmd-messages.log para obter mais detalhes sobre o erro. Para obter mais informações sobre como ativar o registro de depuração, consulte o "Registro de mensagens" na *Referência do Administrador do Sistema ZENworks 10 Configuration Management*.
	- Ação: Se o problema persistir, contate o [Suporte da Novell](http://www.novell.com/support) (http://www.novell.com/ support).

#### <span id="page-100-3"></span>**Erro ao configurar a definição "Exibir aplicativos no Windows Explorer"**

- Origem: ZENworks 10 Configuration Management; Gerenciamento de Políticas; Política de Marcadores do Browser.
	- Ação: Ative o registro de depuração no dispositivo gerenciado e consulte o arquivo zmd-messages.log para obter mais detalhes sobre o erro. Para obter mais informações sobre como ativar o registro de depuração, consulte o "Registro de mensagens" na *Referência do Administrador do Sistema ZENworks 10 Configuration Management*.

Ação: Se o problema persistir, contate o [Suporte da Novell](http://www.novell.com/support) (http://www.novell.com/ support).

#### <span id="page-101-0"></span>**Erro ao configurar a definição "Permitir logout/login como novo usuário"**

- Origem: ZENworks 10 Configuration Management; Gerenciamento de Políticas; Política de Marcadores do Browser.
	- Ação: Ative o registro de depuração no dispositivo gerenciado e consulte o arquivo zmd-messages.log para obter mais detalhes sobre o erro. Para obter mais informações sobre como ativar o registro de depuração, consulte o "Registro de mensagens" na *Referência do Administrador do Sistema ZENworks 10 Configuration Management*.
	- Ação: Se o problema persistir, contate o [Suporte da Novell](http://www.novell.com/support) (http://www.novell.com/ support).

# <sup>B</sup>**Melhores práticas**

As seções a seguir contêm informações sobre as práticas recomendadas a serem seguidas quando forem usadas as políticas do Novell<sup>®</sup> ZENworks<sup>®</sup> 10 Configuration Management:

- [Seção B.1, "Política de direitos arquivo local" na página 103](#page-102-0)
- [Seção B.2, "Política de usuário local dinâmico" na página 103](#page-102-1)
- [Seção B.3, "Política de perfil de roaming" na página 103](#page-102-2)
- [Seção B.4, "Política de SNMP" na página 104](#page-103-0)
- [Seção B.5, "Política de grupo do Windows" na página 104](#page-103-1)
- [Seção B.6, "Política de impressora" na página 104](#page-103-2)

### <span id="page-102-0"></span>**B.1 Política de direitos arquivo local**

 Para obter informações sobre o gerenciamento do controle de acesso a arquivos e pastas, consulte o [site Access Control Best Practices da Microsoft na Web](http://technet2.microsoft.com/windowsserver/en/library/5a6d7830-6c5e-4c93-b8e7-fb446954d91b1033.mspx?mfr=true) (http:// technet2.microsoft.com/windowsserver/en/library/5a6d7830-6c5e-4c93-b8e7 fb446954d91b1033.mspx?mfr=true) (Práticas Recomendadas para Controle de Acesso).

## <span id="page-102-1"></span>**B.2 Política de usuário local dinâmico**

- ◆ Verifique se a versão mais recente do Novell Client™ está instalada no dispositivo gerenciado antes de assegurar o uso obrigatório da política de Usuário Local Dinâmico. Para obter a versão mais recente do Novell Client, consulte o [site Downloads da Novell](http://download.novell.com/index.jsp) (http:// download.novell.com/index.jsp).
- Se uma política de Usuário Local Dinâmico sem restrições de login configuradas for atribuída a um dispositivo gerenciado, o tempo para efetuar login no dispositivo gerenciado poderá ser significativamente otimizado adicionando a chave de Registro DonotFetchUserGroups conforme mostrado a seguir:
	- 1. Abra o Editor de Registro.
	- 2. Vá para HKLM\Software\Novell\ZCM\AgentSettings.
	- 3. Crie uma String chamada DonotFetchUserGroups e defina seu valor como True (Verdadeiro).

### <span id="page-102-2"></span>**B.3 Política de perfil de roaming**

- A conta de usuário local deve ter o mesmo nome de usuário e senha tanto no dispositivo gerenciado quanto no servidor compartilhado que tem o perfil de usuário armazenado, pois o Windows autentica o usuário antes de carregar ou gravar o perfil nos dispositivos.
- Forneça a permissão necessária na localização compartilhada para os usuários cujos perfis são configurados para roaming.

# <span id="page-103-0"></span>**B.4 Política de SNMP**

Verifique se o serviço SNMP está sendo executado antes de aplicar a política de SNMP.

# <span id="page-103-1"></span>**B.5 Política de grupo do Windows**

- Não aplique a política de Grupo do Windows nos controladores de domínio do Windows 2000 ou Windows 2003.
- Não aplique a política de Grupo do Windows em um dispositivo gerenciado Windows que faça parte de um domínio da Microsoft e tenha uma política de grupo aplicada a partir do controlador de domínio do Windows. A política de Grupo do Windows do ZENworks deve ser aplicada somente se a política de grupo do controlador de domínio do Windows não for aplicada.
- Se você quiser que as configurações da política de Grupo do Windows sejam aplicadas a todos os usuários de um dispositivo, as configurações devem ser definidas como parte de uma política atribuída ao dispositivo. As políticas atribuídas ao usuário devem conter somente as definições de configuração específicas do usuário a quem a política é atribuída.
- Se você aplicar políticas de Grupo Local em um dispositivo gerenciado que já tenha as políticas de Grupo do ZENworks aplicadas, algumas das configurações talvez não funcionem corretamente.

# <span id="page-103-2"></span>**B.6 Política de impressora**

Você não deve editar a política de Impressora para adicionar os drivers de impressora do iPrint no painel Instalação de Driver de Impressora da página de detalhes de uma política de impressora. Isso porque os drivers do iPrint são automaticamente descarregados dos servidores do iPrint quando a impressora do iPrint é instalada no dispositivo. No entanto, é possível adicionar drivers de impressora local ou de rede à lista de drivers quando a política tem impressoras locais ou de rede configuradas.

# <sup>C</sup>**Utilitário de gerenciamento de políticas do iPrint**

O utilitário IPPman (iPrint Policy Management - Gerenciamento de Políticas do iPrint) permite que você execute operações repetitivas e em massa nas políticas de impressora que tenham uma impressora do iPrint que corresponda a um URI específico do iPrint ou a critérios de pesquisa específicos. Você pode usar esse utilitário para migrar as impressoras do iPrint de um servidor do iPrint para outro.

O utilitário IPPman permite criar, clonar, renomear, modificar e apagar os objetos iPrint, editando as políticas de impressora existentes que tenham impressoras do iPrint. Você também pode exportar e importar as configurações de impressora do iPrint para todas as políticas que correspondem a critérios específicos de URI de impressora.

As seções a seguir contêm mais informações sobre esse utilitário:

- [Seção C.1, "Instalando o utilitário IPPman" na página 105](#page-104-0)
- [Seção C.2, "Usando comandos do IPPman para configurar impressoras do iPrint" na](#page-105-0)  [página 106](#page-105-0)
- [Seção C.3, "Compreendendo o formato do arquivo de configuração da impressora do iPrint" na](#page-112-0)  [página 113](#page-112-0)
- [Seção C.4, "Preferências de impressão para uma impressora do iPrint" na página 114](#page-113-0)
- [Seção C.5, "Formato do arquivo de importação de lista de impressoras do iPrint" na página 115](#page-114-0)

# <span id="page-104-0"></span>**C.1 Instalando o utilitário IPPman**

O utilitário IPPman é instalado, por padrão, no diretório de instalação do servidor ZENworksConfiguration Management. Entretanto, talvez seja necessário instalar o utilitário manualmente em um dispositivo nos seguintes cenários:

- Migre uma impressora do iPrint de um dispositivo para outro.
- Instale o utilitário em um dispositivo que não seja um servidor ZENworks.
- **1** Copie o arquivo ippmanagement.zip do diretório

```
diretório_de_instalação_do_ZENworks\novell\zenworks\install\downloads\too
ls para um local temporário.
```
ou

Faça download do arquivo do Centro de Controle do ZENworks (em Tarefas Comuns, clique em *Fazer Download das Ferramentas do ZENworks* > *Ferramentas Administrativas*).

- **2** Extraia o arquivo ippmanagement.zip para um local temporário.
- **3** No prompt de comando do dispositivo, vá para o diretório em que o conteúdo do arquivo .zip foi extraído e execute o ippmanagement.exe.
- **4** Defina a variável de ambiente IPPMAN\_HOME para o diretório em que o IPPman foi extraído.
- **5** Defina a variável de ambiente JAVA\_HOME para o diretório de instalação do JDK.

### <span id="page-105-0"></span>**C.2 Usando comandos do IPPman para configurar impressoras do iPrint**

Você pode configurar impressoras do iPrint usando o Centro de Controle do ZENworks ou o utilitário de linha de comando zman. Você também pode usar o utilitário IPPman para executar operações repetitivas e em massa nas políticas de impressora que têm uma impressora do iPrint que corresponda a um URI específico do iPrint ou a critérios de pesquisa específicos.

Para obter mais informações sobre como criar políticas de impressora usando o Centro de Controle do ZENworks, consulte a [Seção 2.4, "Política de Impressora" na página 25.](#page-24-0)

Para obter mais informações sobre como criar políticas de impressora usando o utilitário de linha de comando zman, consulte "Utilitários de linha de comando do ZENworks".

Examine as seções a seguir para obter mais informações sobre como usar os comandos do IPPman:

- [Seção C.2.1, "Criando uma impressora do iPrint" na página 106](#page-105-1)
- [Seção C.2.2, "Clonando uma impressora do iPrint" na página 107](#page-106-0)
- [Seção C.2.3, "Renomeando uma impressora do iPrint" na página 108](#page-107-0)
- [Seção C.2.4, "Modificando uma impressora do iPrint" na página 109](#page-108-0)
- [Seção C.2.5, "Apagando uma impressora do iPrint" na página 110](#page-109-0)
- [Seção C.2.6, "Exportando uma impressora do iPrint" na página 111](#page-110-0)
- [Seção C.2.7, "Importando uma impressora do iPrint" na página 112](#page-111-0)

#### <span id="page-105-1"></span>**C.2.1 Criando uma impressora do iPrint**

Para criar uma nova configuração de impressora do iPrint para todas as políticas que correspondem a critérios específicos de URI de impressora:

**1** Crie o arquivo de configuração de impressora do iPrint.

Para obter informações sobre como criar o arquivo de configuração de impressora do iPrint, consulte a [Seção C.3, "Compreendendo o formato do arquivo de configuração da impressora](#page-112-0)  [do iPrint" na página 113](#page-112-0).

**2** Use o comando ippman create para criar uma nova impressora do iPrinter para todas as políticas de impressora que tenham uma impressora do iPrint com o URI especificado no comando.

O nome de impressora e as preferências de impressão para a nova impressora do iPrinter são especificadas no arquivo de configuração de impressora do iPrint.

Em um servidor ZENworks, digite o comando da seguinte forma:

```
ippman create -uri uri_da_impressora_do_iprint -conf 
arquivo_de_configuração_da_impressora_do_iprint -username 
nome_de_usuário -password senha
```
Exemplo:

ippman create -uri ipp://10.0.0.0/ipp/Printer1 -conf "c:\\printerdata.xml" -username Administrator -password xxxxx

Em um dispositivo diferente do servidor ZENworks, digite o comando da seguinte forma:

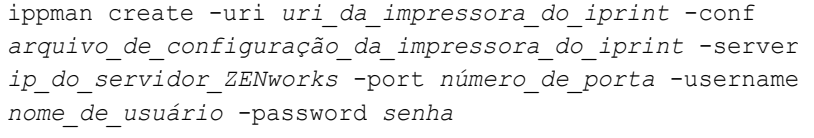

#### Exemplo:

ippman create -uri ipp://10.0.0.0/ipp/Printer1 -conf "c:\\printerdata.xml" -server 10.0.0.0 -port 80 -username Administrator -password xxxxx

#### *Tabela C-1 Opções usadas com o comando create*

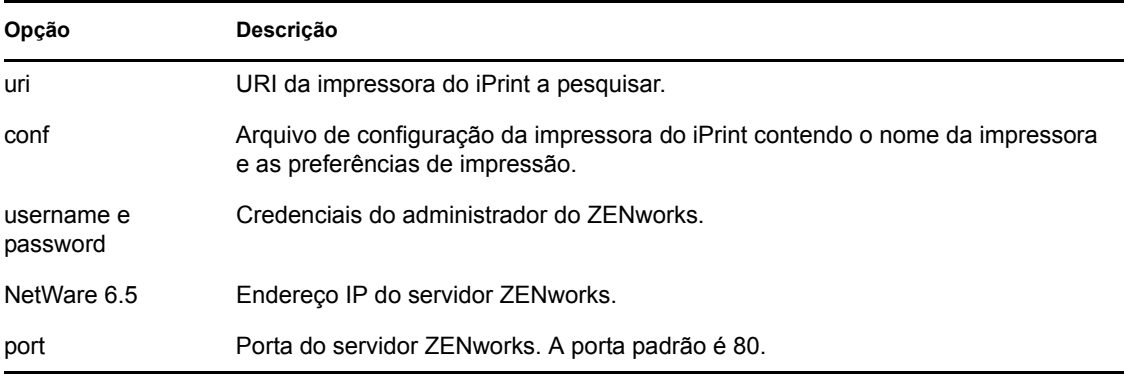

Para consultar a ajuda online do comando, digite o seguinte comando:

ippman create -help

### <span id="page-106-0"></span>**C.2.2 Clonando uma impressora do iPrint**

Para clonar a configuração da impressora do iPrint para todas as políticas que correspondem a critérios específicos de URI de impressora, use o comando ippman clone.

Esse comando cria uma nova impressora do iPrinter para todas as políticas de impressora que tenham uma impressora do iPrint com o URI especificado no comando. O URI da nova impressora do iPrint também é especificado no comando. A impressora clonada tem as mesmas preferências de impressão da impressora original.

Em um servidor ZENworks, digite o comando da seguinte forma:

```
ippman clone -uri uri_da_impressora_do_iprint -uri2 
uri_da_impressora_do_iprint_para_clonagem -default verdadeiro/falso -
updatedriver verdadeiro/falso -username nome_de_usuário -password senha
```
Exemplo:

```
ippman clone -uri ipp://10.0.0.0/ipp/Printer -uri2 ipp://10.0.0.0/ipp/
Printer1 -default true -updatedriver true -username Administrator -
password xxxxx
```
Em um dispositivo diferente do servidor ZENworks, digite o comando da seguinte forma:

```
ippman clone -uri uri_da_impressora_do_iprint -uri2 
uri_da_impressora_do_iprint_para_clonagem -default verdadeiro/falso -
updatedriver verdadeiro/falso -server ip_do_servidor_ZENworks -port 
número_de_porta -username nome_de_usuário -password senha
```
#### Exemplo:

```
ippman clone -uri ipp://10.0.0.0/ipp/Printer -uri2 ipp://10.0.0.0/ipp/
Printer1 -default true -updatedriver true -server 10.0.0.0 -port 80 -
username Administrator -password xxxxx
```
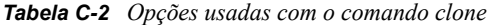

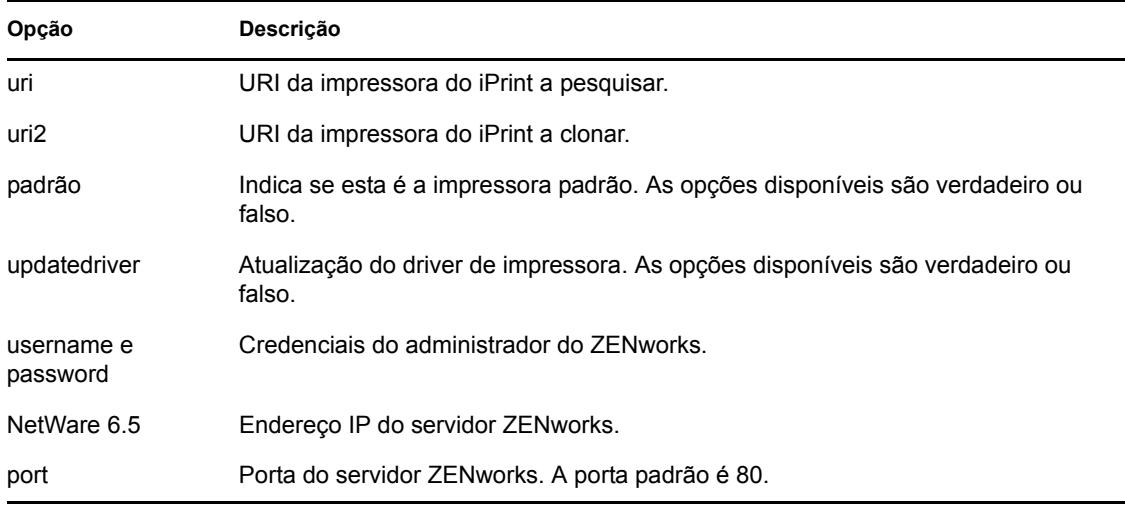

Para consultar a ajuda online do comando, digite o seguinte comando:

ippman clone -help

Após clonar uma impressora do iPrint, você poderá optar por apagar a impressora original do iPrint. Para obter mais informações sobre como apagar a impressora do iPrint, consulte a [Seção C.2.5,](#page-109-0)  ["Apagando uma impressora do iPrint" na página 110](#page-109-0).

#### <span id="page-107-0"></span>**C.2.3 Renomeando uma impressora do iPrint**

Para renomear a configuração da impressora do iPrint para todas as políticas que correspondem a critérios específicos de URI de impressora, use o comando ippman rename.

Em um servidor ZENworks, digite o comando da seguinte forma:

```
ippman rename -uri uri_da_impressora_do_iprint -uri2 
uri_da_impressora_do_iprint_renomeada -default verdadeiro/falso -
updatedriver verdadeiro/falso -username nome_de_usuário -password senha
```
Exemplo:

```
ippman rename -uri ipp://10.0.0.0/ipp/Printer -uri2 ipp://10.0.0.0/ipp/
Printer1 -default true -updatedriver true -username Administrator -
password xxxxx
```
Em um dispositivo diferente do servidor ZENworks, digite o comando da seguinte forma:
```
ippman rename -uri uri_da_impressora_do_iprint -uri2 
uri_da_impressora_do_iprint_renomeada -default verdadeiro/falso -
updatedriver verdadeiro/falso -server ip_do_servidor_ZENworks -port 
número_de_porta -username nome_de_usuário -password senha
```
#### Exemplo:

```
ippman rename -uri ipp://10.0.0.0/ipp/Printer -uri2 ipp://10.0.0.0/ipp/
Printer1 -default true -updatedriver true -server 10.0.0.0 -port 80 -
username Administrator -password xxxxx
```
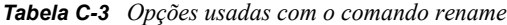

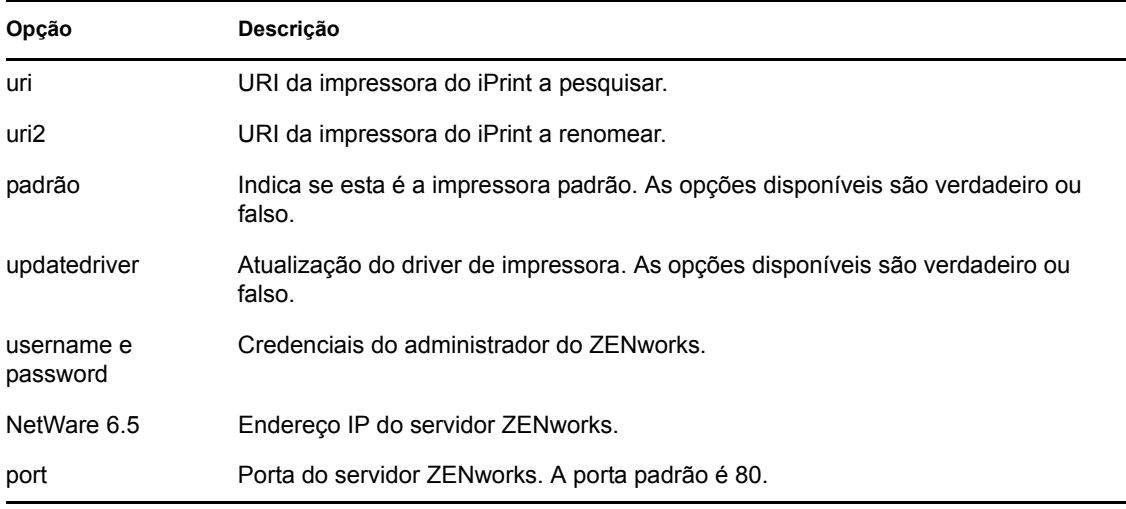

Para consultar a ajuda online do comando, digite o seguinte comando:

ippman rename -help

#### **C.2.4 Modificando uma impressora do iPrint**

Para criar uma nova configuração de impressora do iPrint para todas as políticas que correspondem a critérios específicos de URI de impressora, modifique as configurações padrão:

**1** Crie o arquivo de configuração de impressora do iPrint.

Para obter informações sobre como criar o arquivo de configuração de impressora do iPrint, consulte a [Seção C.3, "Compreendendo o formato do arquivo de configuração da impressora](#page-112-0)  [do iPrint" na página 113](#page-112-0).

- **2** Use o comando ippman modify.
	- Em um servidor ZENworks, digite o comando da seguinte forma:

```
ippman modify -uri uri_da_impressora_do_iprint -conf 
arquivo_de_configuração_da_impressora_do_iprint -username 
nome_de_usuário -password senha
Exemplo:
ippman modify -uri ipp://10.0.0.0/ipp/Printer1 -conf
```

```
"c:\\printerdata.xml" -username Administrator -password xxxxx
```
Em um dispositivo diferente do servidor ZENworks, digite o comando da seguinte forma:

```
ippman modify -uri uri_da_impressora_do_iprint -conf 
arquivo_de_configuração_da_impressora_do_iprint -server 
ip_do_servidor_ZENworks -port número_de_porta -username 
nome_de_usuário -password senha
Exemplo:
ippman modify -uri ipp://10.0.0.0/ipp/Printer1 -conf 
"c:\\printerdata.xml" -server 10.0.0.0 -port 80 -username 
Administrator -password xxxxx
```
*Tabela C-4 Opções usadas com o comando modify*

| Opção                  | Descrição                                                                                                    |
|------------------------|----------------------------------------------------------------------------------------------------|
| uri                    | URI da impressora do iPrint a pesquisar.                                                                         |
| conf                   | Arquivo de configuração da impressora do iPrint contendo o nome da impressora<br>e as preferências de impressão. |
| username e<br>password | Credenciais do administrador do ZENworks.                                                                        |
| NetWare 6.5            | Endereco IP do servidor ZENworks.                                                                                |
| port                   | Porta do servidor ZENworks. A porta padrão é 80.                                                                 |

Para consultar a ajuda online do comando, digite o seguinte comando:

ippman modify -help

#### **C.2.5 Apagando uma impressora do iPrint**

Para apagar a configuração de uma nova impressora do iPrint para todas as políticas que correspondem a critérios específicos de URI de impressora, use o comando ippman delete.

Em um servidor ZENworks, digite o comando da seguinte forma:

```
ippman delete -uri uri_da_impressora_do_iprint -username nome_de_usuário -
password senha
```
Exemplo:

```
ippman delete -uri ipp://10.0.0.0/ipp/Printer1 -username Administrator -
password xxxxx
```
Em um dispositivo diferente do servidor ZENworks, digite o comando da seguinte forma:

```
ippman delete -uri uri_da_impressora_do_iprint -server 
ip_do_servidor_ZENworks -port número_de_porta -username nome_de_usuário -
password senha
```
Exemplo:

```
ippman delete -uri ipp://10.0.0.0/ipp/Printer1 -server 10.0.0.0 -port 80 -
username Administrator -password xxxxx
```
*Tabela C-5 Opções usadas com o comando delete*

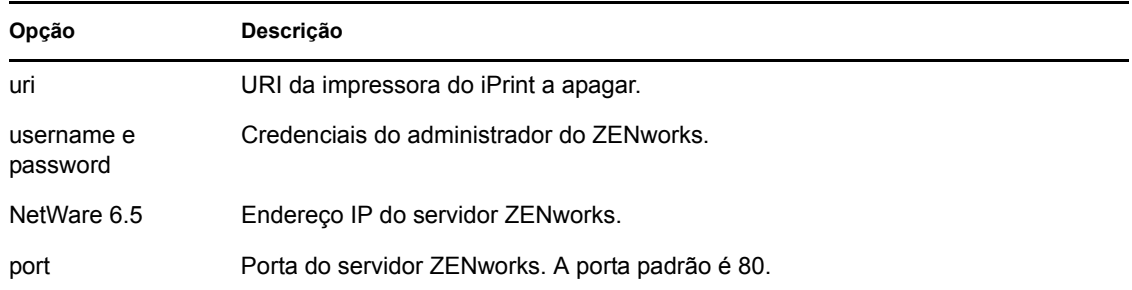

Para consultar a ajuda online do comando, digite o seguinte comando:

```
ippman delete -help
```
#### <span id="page-110-0"></span>**C.2.6 Exportando uma impressora do iPrint**

Para exportar a configuração da impressora do iPrint para todas as políticas que correspondem a critérios específicos de URI de impressora, use o comando ippman export.

Em um servidor ZENworks, digite o comando da seguinte forma:

```
ippman export -uri uri_da_impressora_do_iprint -folder pasta_de_exportação
-username nome_de_usuário -password senha
```
Exemplo:

```
ippman export -uri ipp://10.0.0.0/ipp/Printer1 -folder "c:\\export" -
username Administrator -password xxxxx
```
Em um dispositivo diferente do servidor ZENworks, digite o comando da seguinte forma:

```
ippman export -uri uri_da_impressora_do_iprint -folder pasta_de_exportação
-server ip_do_servidor_ZENworks -port número_de_porta -username 
nome_de_usuário -password senha
```
Exemplo:

```
ippman export -uri ipp://10.0.0.0/ipp/Printer1 -folder "c:\\export" -
server 10.0.0.0 -port 80 -username Administrator -password xxxxx
```
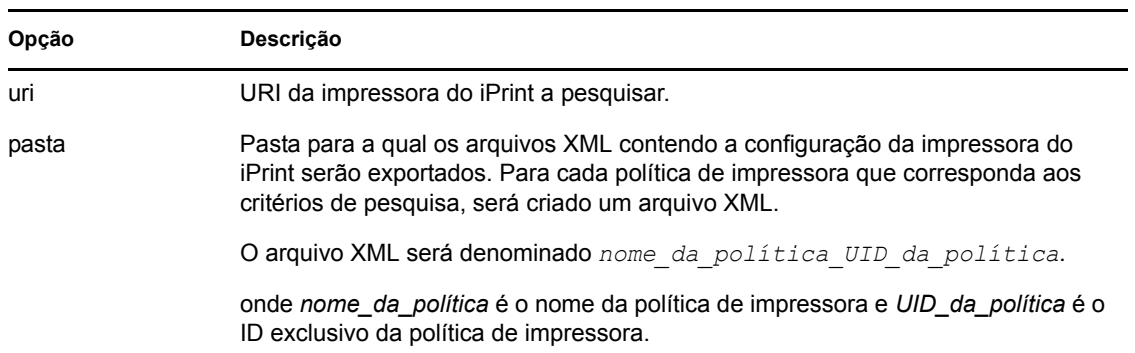

*Tabela C-6 Opções usadas com o comando export*

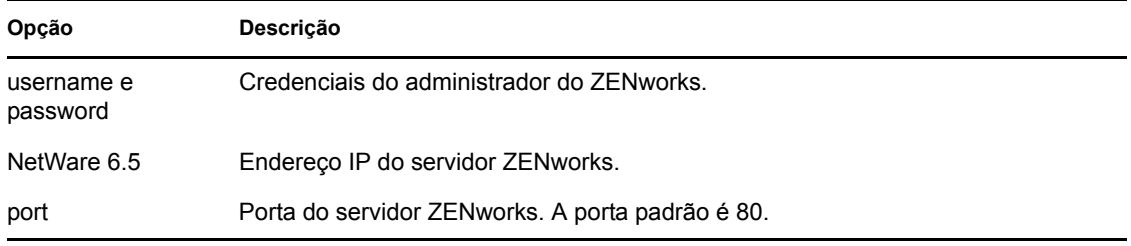

Para consultar a ajuda online do comando, digite o seguinte comando:

```
ippman export -help
```
#### **C.2.7 Importando uma impressora do iPrint**

Para importar a configuração da impressora do iPrint para uma política de impressora, use o arquivo XML que contém as informações exportadas de configuração de impressora do iPrint.

Para obter informações sobre o formato do arquivo, consulte a [Seção C.5, "Formato do arquivo de](#page-114-0)  [importação de lista de impressoras do iPrint" na página 115](#page-114-0).

**1** (Condicional) Dependendo dos requisitos, modifique o arquivo XML criado ao exportar a impressora do iPrint.

Para obter mais informações sobre como exportar a impressora do iPrint, consulte a ["Exportando uma impressora do iPrint" na página 111.](#page-110-0)

- **2** Use o comando ippman import para importar a configuração da impressora do iPrint para todas as políticas de impressora que correspondem a um URI específico do iPrint ou a critérios de pesquisa específicos.
	- No servidor ZENworks, digite o comando da seguinte forma:

```
ippman import -uri uri_da_impressora_do_iprint -folder 
pasta_de_importação -username nome_de_usuário -password senha
Exemplo:
```
ippman import -uri ipp://10.0.0.0/ipp/Printer1 -folder "c:\\export" username Administrator -password xxxxx

No dispositivo diferente do servidor ZENworks, digite o comando da seguinte forma:

```
ippman import -uri uri_da_impressora_do_iprint -folder 
pasta_de_importação -server ip_do_servidor_ZENworks -port 
número_de_porta -username nome_de_usuário -password senha
Exemplo:
```
ippman import -uri ipp://10.0.0.0/ipp/Printer1 -folder "c:\\export" server  $10.0.0.0$  -port 80 -username Administrator -password xxxxx

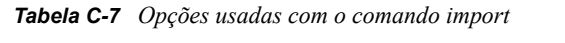

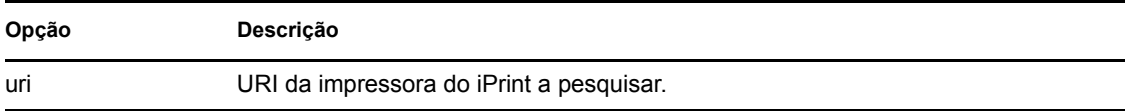

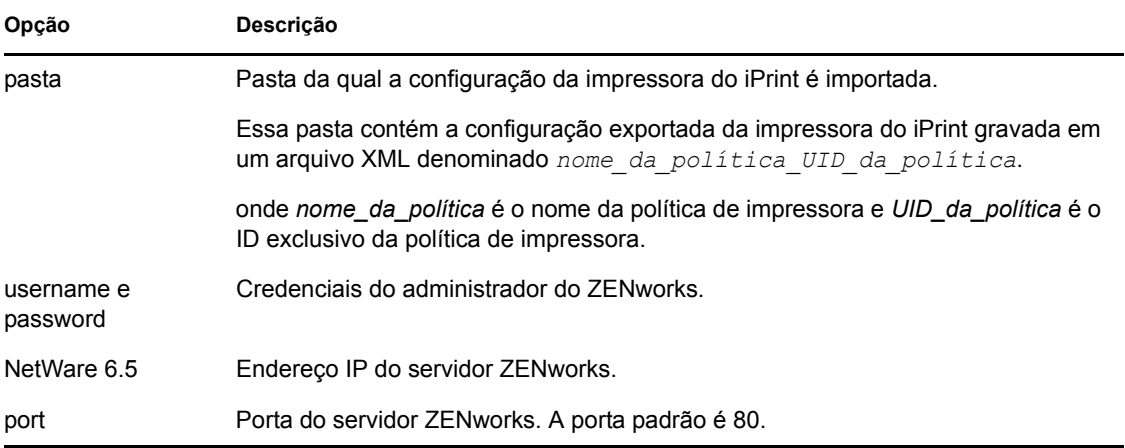

Para consultar a ajuda online do comando, digite o seguinte comando:

ippman import -help

## <span id="page-112-0"></span>**C.3 Compreendendo o formato do arquivo de configuração da impressora do iPrint**

O arquivo de configuração da impressora do iPrint contém informações sobre a impressora do iPrint, como nome da impressora, URI do iPrint e as preferências de impressão.

- [Seção C.3.1, "Formato do arquivo de configuração da impressora do iPrint com preferências de](#page-112-1)  [impressão padrão" na página 113](#page-112-1)
- [Seção C.3.2, "\[Exemplo\] Arquivo de configuração de impressora do iPrint com algumas](#page-112-2)  [preferências de impressão especificadas" na página 113](#page-112-2)

#### <span id="page-112-1"></span>**C.3.1 Formato do arquivo de configuração da impressora do iPrint com preferências de impressão padrão**

```
<?xml version="1.0" encoding="utf-8"?>
<Printer name="ipp://10.0.0.0/ipp/Printer2" type="iPrint" 
updateiPrintDriver="true">
    <DefaultPrintingPreferences/>
```
</Printer>

Para obter informações sobre as preferências de impressão padrão, consulte a [Seção C.4,](#page-113-0)  ["Preferências de impressão para uma impressora do iPrint" na página 114](#page-113-0).

### <span id="page-112-2"></span>**C.3.2 [Exemplo] Arquivo de configuração de impressora do iPrint com algumas preferências de impressão especificadas**

Você pode especificar as preferências de impressão no arquivo de configuração da impressora do iPrint. Para obter informações sobre as preferências de impressão disponíveis, consulte a [Seção C.4,](#page-113-0)  ["Preferências de impressão para uma impressora do iPrint" na página 114](#page-113-0).

Um exemplo do arquivo de configuração de impressora do iPrint com algumas preferências de impressão especificadas é exibido a seguir:

```
<?xml version="1.0" encoding="utf-8"?>
<Printer name="ipp://10.0.0.0/ipp/Printer2" type="iPrint" 
updateiPrintDriver="true">
    <DefaultPrintingPreferences>
      <PrinterOrientation>Portrait</PrinterOrientation>
      <PaperSource>Envmanual</PaperSource>
      <Duplex>true</Duplex>
      <Collate>true</Collate>
      <PaperSize>Ledger</PaperSize>
      <PrintQuality>High</PrintQuality>
      <IsDefault>true</IsDefault>
    </DefaultPrintingPreferences>
```
</Printer>

## <span id="page-113-0"></span>**C.4 Preferências de impressão para uma impressora do iPrint**

| Preferência de impressão  | <b>Valores Possíveis</b>                                                                                                    | Valor Padrão        |
|---------------------------|----------------------------------------------------------------------------------------------------|---------------------|
| <b>PrinterOrientation</b> | Retrato, Paisagem                                                                                                    | Retrato             |
| <b>Duplex</b>             | verdadeiro, falso                                                                                                    | verdadeiro          |
| Classificar               | verdadeiro, falso                                                                                                    | verdadeiro          |
| PrintQuality              | Alta, Baixa                                                                                                    | alto                |
| PaperSource               | Auto, Cassete, Envelope, Env. manual,<br>Origem do form., Largecapacity, Inferior,<br>Formato grande, Largecapacity, Manual,<br>Apenas uma, Tracionador, Formato<br>pequeno, Bandeja 1, Bandeja 2, Bandeja<br>3, Bandeja 4 | Nenhum valor padrão |
| PaperSize                 | Carta, Carta Pequeno, Tablóide, Livro<br>Razão, Ofício, Balanço, Executivo,<br>11x17,16K, 8K, A3, A4, A4 Pequeno, A5,<br>B4, B5                                                                                            | Nenhum valor padrão |

*Tabela C-8 Preferências de impressão da impressora do iPrint* 

## <span id="page-114-0"></span>**C.5 Formato do arquivo de importação de lista de impressoras do iPrint**

Para importar a configuração da impressora do iPrint para todas as políticas que correspondem ao URI de impressora específico, use o arquivo XML criado ao exportar a impressora do iPrint. Para obter mais informações sobre como exportar a impressora do iPrint, consulte [Seção C.2.6,](#page-110-0)  ["Exportando uma impressora do iPrint" na página 111.](#page-110-0)

O formato do arquivo de importação de lista de impressoras do iPrint usado com o comando de importação de política de impressora é o seguinte.

```
<?xml version="1.0" encoding="UTF-8"?>
    <PrinterList removeOthers="false">
      <Printer name="ipp://164.99.147.66/ipp/Printer2" type="iPrint" 
updateiPrintDriver="true">
        <DefaultPrintingPreferences />
      </Printer>
     <Printer name="ipp://164.99.147.66/ipp/Printer3" type="iPrint" 
updateiPrintDriver="false">
      <DefaultPrintingPreferences/>
      </Printer>
```
</PrinterList>

Referência de Gerenciamento de Políticas do ZENworks 10 Configuration Management

# <sup>D</sup>**Atualizações da documentação**

Esta seção contém informações sobre as mudanças feitas no conteúdo da documentação desta *Referência de Gerenciamento de Políticas do ZENworks* para o Novell® ZENworks® 10 Configuration Management SP3. As informações ajudarão o usuário a se manter atualizado em relação à documentação.

A documentação deste produto é fornecida na Web em dois formatos: HTML e PDF. Ambos os formatos estão atualizados com relação às mudanças listadas nesta seção.

Para você saber se uma cópia da documentação em PDF usada é a mais recente, verifique a data de publicação na página do título do documento em PDF.

Foram feitas a seguintes atualizações no documento:

[Seção D.1, "30 de março de 2010: SP3 \(10.3\)" na página 117](#page-116-0)

## <span id="page-116-0"></span>**D.1 30 de março de 2010: SP3 (10.3)**

Foram feitas atualizações nas seguintes seções.

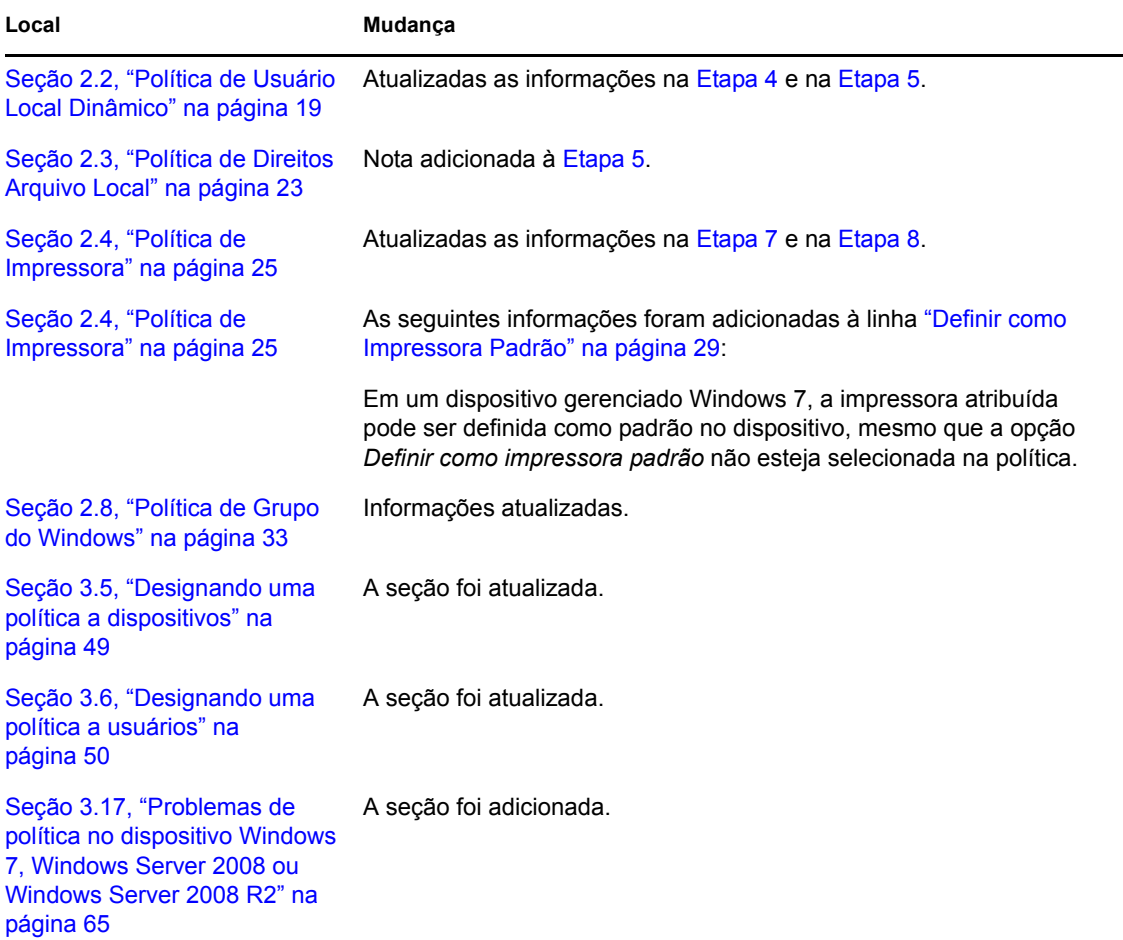

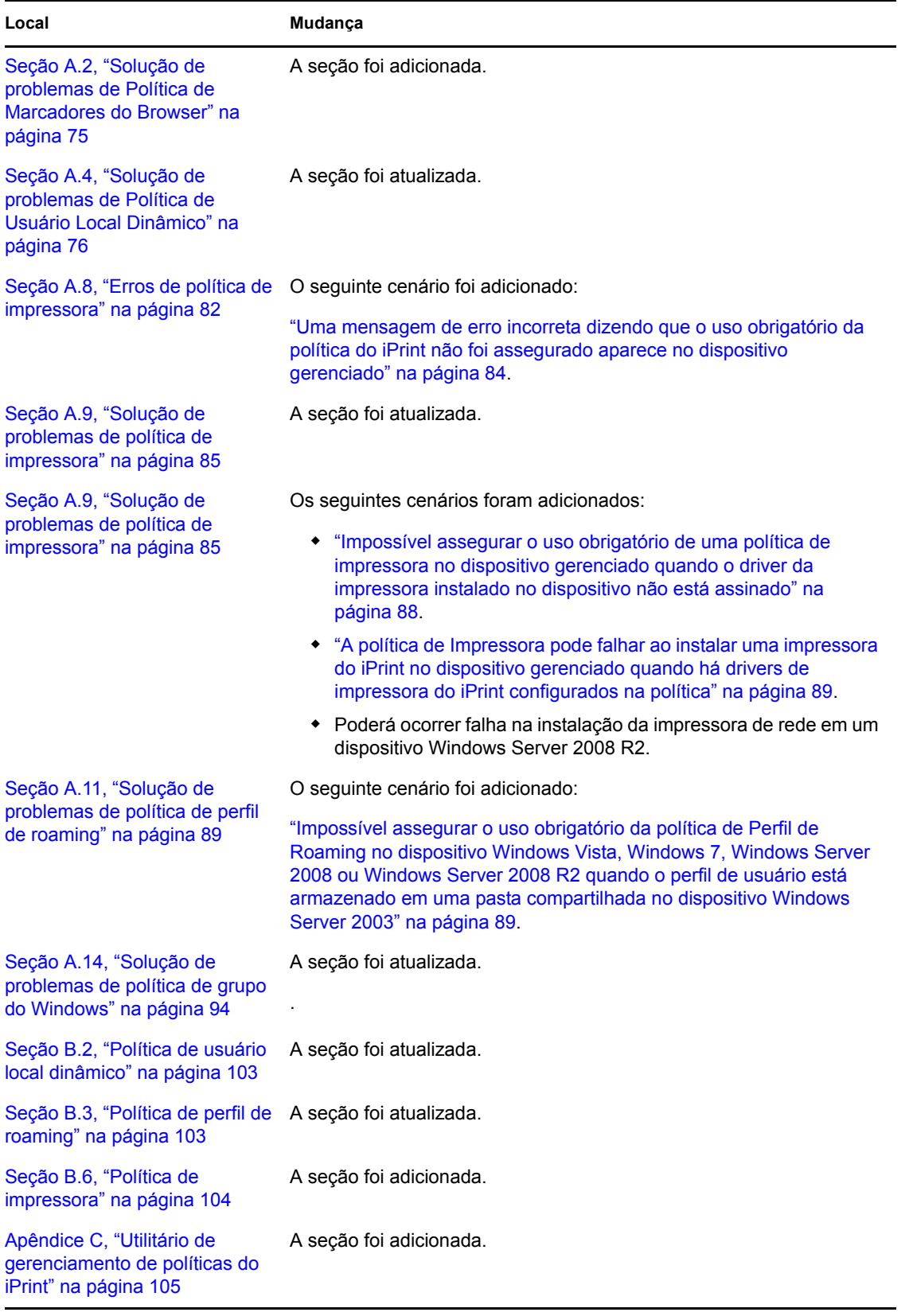